## *Explodindo montagens*

**Número da Publicação spse01691**

## *Explodindo montagens*

**Número da Publicação spse01691**

# *Notificação de Direitos Limitados <sup>e</sup> de Propriedade*

Este software <sup>e</sup> <sup>a</sup> documentação relacionada são propriedade da Siemens Product Lifecycle Management Software Inc.

© 2011 Siemens Product Lifecycle Management Software Inc. Todos os direitos reservados.

Siemens <sup>e</sup> <sup>o</sup> logotipo Siemens são marcas registradas da Siemens AG. **Solid Edge** é uma marca ou marca registrada da Siemens Product Lifecycle Management Software Inc. ou suas subsidiárias nos Estados Unidos <sup>e</sup> em outros países. Todas as outras marcas, marcas registradas ou marcas de serviço pertencem aos seus respectivos titulares.

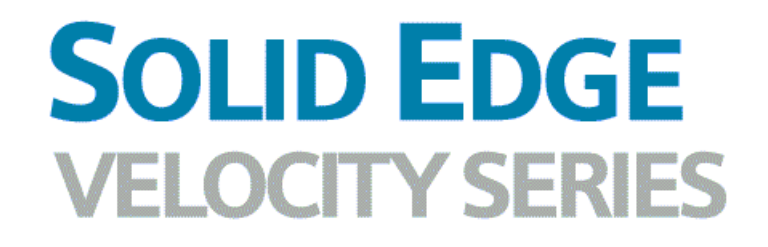

... with Synchronous Technology

## *Conteúdo*

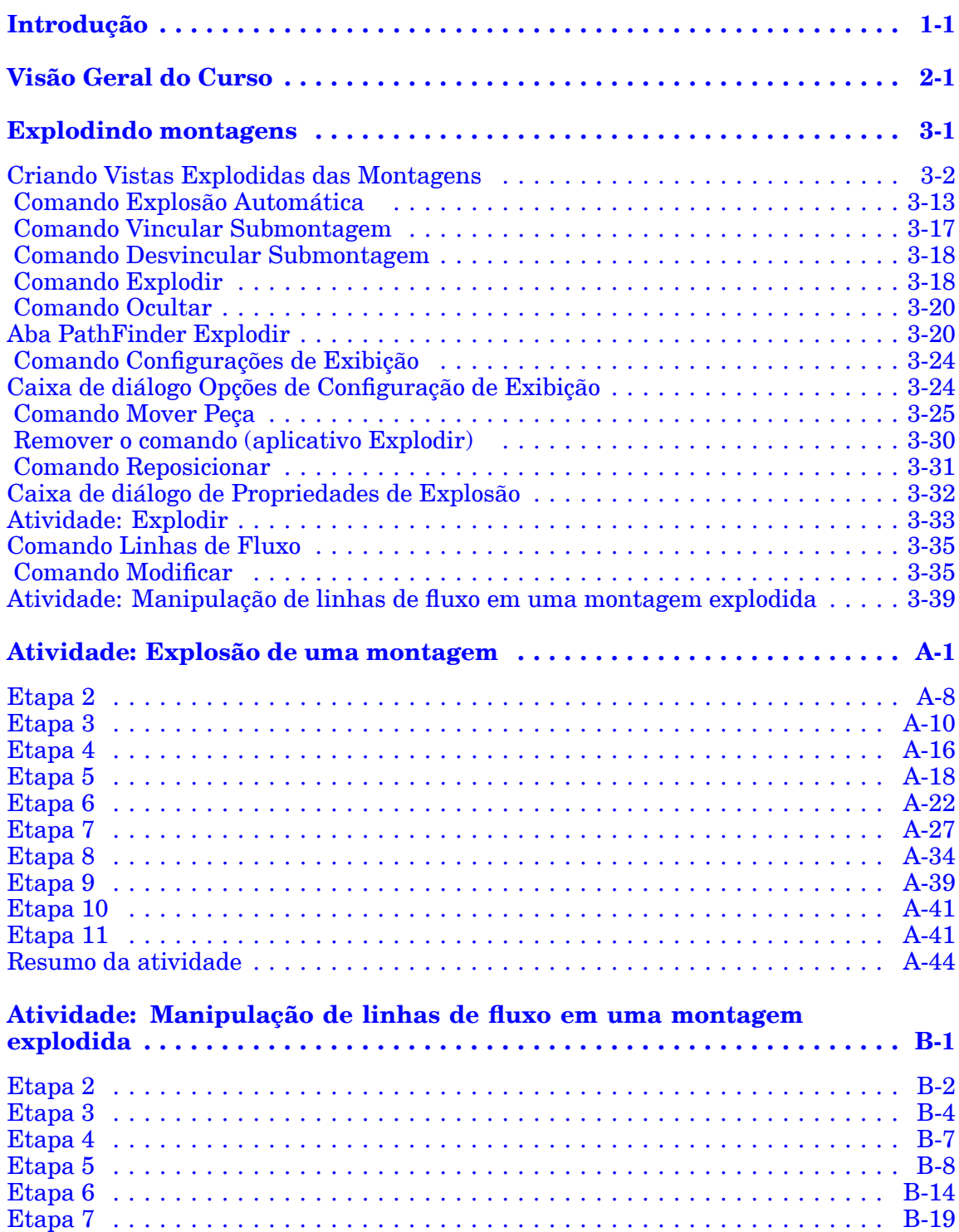

#### **Conteúdo**

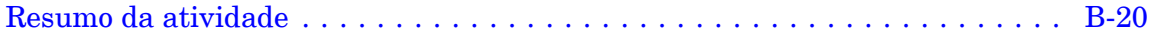

### <span id="page-6-0"></span>**Lição**

## *1 Introdução*

Bem-vindo ao treinamento individualizado do Solid Edge. Este curso foi projetado para ensiná-lo <sup>a</sup> usar <sup>o</sup> Solid Edge. O curso é individualizado <sup>e</sup> contém instruções seguidas de atividades.

#### **Cursos individualizados do Solid Edge**

- •**spse01510**— Rascunho
- •**spse01515**— Construindo recursos base
- •**spse01520**— Movendo <sup>e</sup> girando faces
- •**spse01525**—Trabalhando com relações de face
- •**spse01530**— Construindo recursos de tratamento
- •**spse01535**— Construindo recursos de procedimento
- •**spse01536**—Modelando recursos síncronos <sup>e</sup> ordenados
- •**spse01540**— Modelando montagens
- •**spse01545**— Criando desenhos detalhados
- •**spse01546**— Desenho de peças em chapa
- •**spse01550**— Praticando suas habilidades com projetos
- •**spse01560**—Modelando uma Peça Usando Superfícies
- •**spse01610**—Desenho de estrutura do Solid Edge
- •**spse01640**—Padronização de montagem
- •**spse01645**—Bibliotecas de sistemas de montagem
- •**spse01650**—Trabalhando com grandes montagens
- •**spse01655**—Revisando montagens
- •**spse01660**—Relatórios de montagem
- •**spse01665**—Substituindo peças em uma montagem
- •**spse01670**—Desenhando no contexto de uma montagem

#### **Lição 1** *Introdução*

- •**spse01675**—Recursos de montagem
- •**spse01680**—Inspecionando montagens
- •**spse01685**—Montagens alternadas
- •**spse01686**—Peças <sup>e</sup> montagens ajustáveis
- •**spse01690**—Componentes virtuais em montagens
- •**spse01691**—Explosão de montagens
- •**spse01692**—Renderização de montagens
- •**spse01693**—Animação de montagens
- •**spse01695**—XpresRoute (tubulação)
- •**spse01696**—Criando um Chicote de Fios com <sup>o</sup> Desenho de Chicote
- •**spse01424**— Trabalhando com <sup>o</sup> Cliente Incorporado do Solid Edge

#### **Comece com os tutoriais**

O treinamento individualizado começa onde terminam os tutoriais. Os tutoriais são <sup>a</sup> maneira mais rápida de se familiarizar com as noções básicas do uso do Solid Edge. Se você não tem nenhuma experiência com <sup>o</sup> Solid Edge , comece <sup>a</sup> trabalhar com os tutoriais para modelagem <sup>e</sup> edição básica de peças antes de começar esse treinamento individualizado.

<span id="page-8-0"></span>**Lição**

## *2 Visão Geral do Curso*

#### **Visão Geral do Curso**

O aplicativo Explodir-Renderizar-Animar no ambiente de montagem do Solid Edge é uma ferramenta para <sup>a</sup> criação de tipos diferentes de apresentações de montagens do Solid Edge. Explodir uma montagem permite que você controle <sup>o</sup> movimento, sequência <sup>e</sup> agrupamento de peças <sup>e</sup> submontagens. A renderização de uma vista permite que você defina texturas, iluminação, sombras, planos de fundo <sup>e</sup> outras propriedades para criar imagens de estilo para apresentações. Motores aplicam movimentos para peças com restrição em uma montagem que pode ser animada. Usando Animação, você pode combinar sequências de explosão criadas <sup>e</sup> personalizar movimento de câmera para criar animação. Cada quadro da animação pode ser renderizado para criar animações com qualidade de apresentação.

Depois de concluir as atividades deste curso, você poderá controlar <sup>a</sup> sequência <sup>e</sup> <sup>a</sup> direção dos eventos de explosão.

### <span id="page-10-0"></span>**Lição**

## *3 Explodindo montagens*

O Solid Edge permite que você crie vistas explodidas de suas montagens com facilidade. Você pode usar as vistas explodidas que definir no ambiente de Montagem para criar desenhos explodidos da montagem no ambiente de Detalhamento. Você também pode criar renderizações com qualidade de apresentação <sup>e</sup> animações de montagens explodidas.

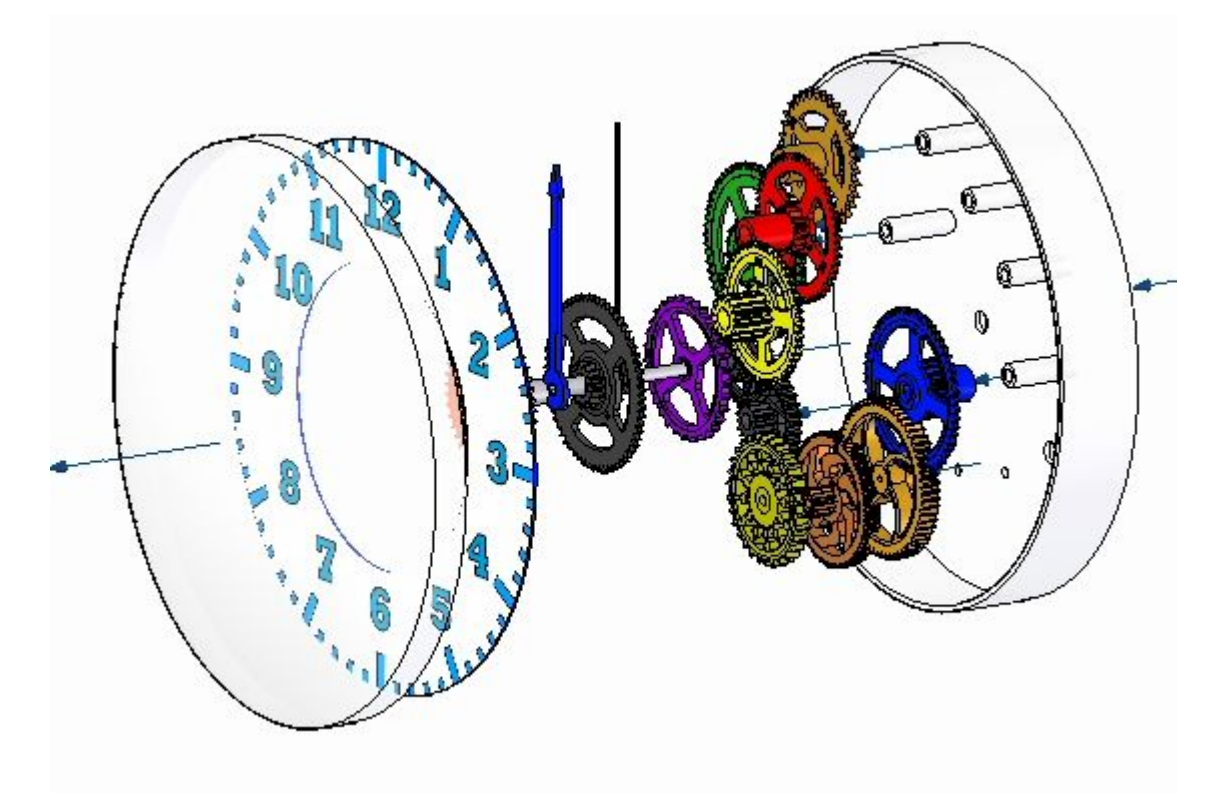

### <span id="page-11-0"></span>**Criando Vistas Explodidas das Montagens**

O Solid Edge permite que você crie com facilidade vistas explodidas de suas montagens. Você pode usar as vistas explodidas que definir no ambiente de Montagem para criar desenhos explodidos da montagem no ambiente de Detalhamento. Você também pode criar renderizações com qualidade de apresentação <sup>e</sup> animações de montagens explodidas.

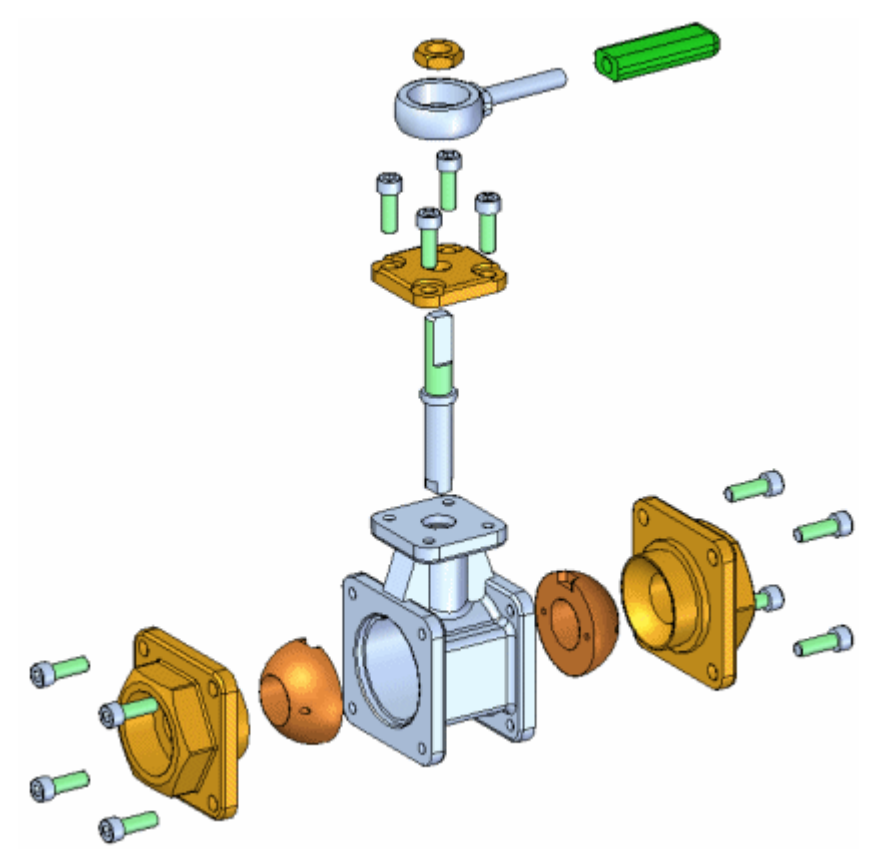

Para acessar os comandos de criação de explosões de montagem, clique em Explodir-Renderizar-Animar na aba Ferramentas do ambiente de Montagem. Um conjunto de comandos destinados especificamente para trabalhar com explosões, renderizações <sup>e</sup> animações é exibido. Você pode usar os comandos do menu <sup>e</sup> do menu de atalho da aba Explodir [PathFinder](#page-29-0) para criar, visualizar <sup>e</sup> editar vistas explodidas de uma montagem.

As operações que você executa ao criar uma vista explodida são capturadas como eventos <sup>e</sup> exibidas na aba Explodir PathFinder no PathFinder. Você pode editar esses eventos mais tarde.

Quando tiver terminado de definir uma vista explodida, você pode salvar <sup>a</sup> configuração de exibição da vista explodida para um nome que você defina.

#### **Explodindo Montagens Automaticamente**

Muitas montagens podem ser rapidamente explodidas usando <sup>o</sup> comando Explosão Automática. Você pode usar este comando para explodir todas as peças em uma montagem ou para explodir apenas as peças nas submontagens que você selecionar.

Ao explodir as submontagens selecionadas, você pode selecionar as submontagens na janela gráfica ou no PathFinder.

O comando Explosão Automática explode as montagens baseado nas relações aplicadas entre as peças. Nas montagens onde as peças são posicionadas usando relações de alinhamento de união ou axial, <sup>o</sup> comando Explosão Automática proporciona rapidamente excelentes resultados.

O comando Explosão Automática não pode explodir peças que estão fixadas. Por exemplo, quando você cria uma peça nova dentro do contexto de uma montagem usando <sup>a</sup> opção Criar No Local, <sup>a</sup> peça é posicionada usando uma relação fixa. Você pode usar <sup>o</sup> comando Explodir para explodir manualmente uma peça fixada ou pode excluir <sup>a</sup> relação fixa <sup>e</sup> então posicionar <sup>a</sup> peça usando relações de montagem, tais como união <sup>e</sup> alinhamento.

#### **Explodindo Montagens Manualmente**

O comando Explodir proporciona um maior controle sobre as explosões de montagem que <sup>o</sup> comando Explosão Automática. Você deve usar <sup>o</sup> comando Explodir para as montagens em que muitas das peças foram posicionadas sem <sup>o</sup> uso de relações alinhamento axial ou de união ou quando você deseja explodir as peças em um sentido diferente do que usa <sup>o</sup> comando Explosão Automática.

O comando Explodir permite definir uma direção para explodir uma ou mais peças selecionadas. Você pode selecionar as peças na janela gráfica ou no PathFinder.

Ao explodir as peças manualmente, defina primeiro as peças que você deseja explodir, em seguida, selecione uma peça de base <sup>e</sup> uma face da peça de base para definir <sup>a</sup> direção da explosão.

Você também pode usar <sup>o</sup> comando Explodir para editar explosões criadas com <sup>o</sup> comando Explosão Automática.

#### **Explodindo Submontagens**

Se quiser que todas as peças em uma submontagem permaneçam como uma única unidade (sem distância de deslocamento aplicada entre as peças), há duas abordagens que você pode usar. Se quiser que todas as submontagens na montagem permaneçam como uma única unidade, você pode definir <sup>a</sup> opção Vincular Todas as Submontagens disponível com <sup>o</sup> comando Explosão Automática.

Se quiser que somente algumas das submontagens na montagem permaneçam como uma única unidade, você pode usar <sup>o</sup> comando Vincular Submontagem na aba Inicial para especificar que uma submontagem selecionada permanece como uma única unidade. Um símbolo é adicionado ao PathFinder para indicar que <sup>a</sup> submontagem está vinculada.

Se você deseja explodir <sup>a</sup> submontagem mais tarde, pode usar <sup>o</sup> comando Desvincular Submontagem para desvincular <sup>a</sup> submontagem.

#### **Modificando uma Montagem Explodida**

Você pode usar os outros comandos para alterar <sup>a</sup> posição <sup>e</sup> exibição das peças em suas explosões.

#### **Movendo <sup>e</sup> Deslocando Peças**

O comando Mover Peça Explodida permite mover ou girar uma ou mais peças ao longo do vetor de explosão original ou ao longo de um outro vetor que você defina. Você pode usar os botões da barra de comando para mover apenas as peças que você selecionar (A) ou <sup>a</sup> peça selecionada <sup>e</sup> suas peças dependentes (B).

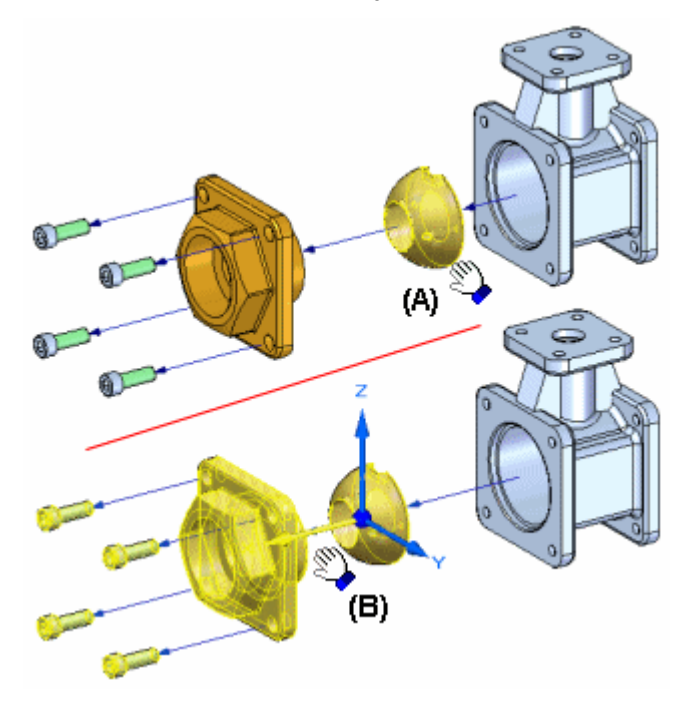

**Nota**

O comando Mover Peça Explodida não pode reordenar as peças de uma vista explodida movendo uma peça fora de quaisquer peças adjacentes.

Quando você seleciona uma peça para mover, uma tríade de orientação é exibida com <sup>o</sup> eixo do vetor de explosão original realçado. Para deslocar as peças em uma nova direção, selecione um dos outros eixos ou use as opções na barra de comando para reorientar <sup>a</sup> tríade que define <sup>o</sup> vetor que você deseja.

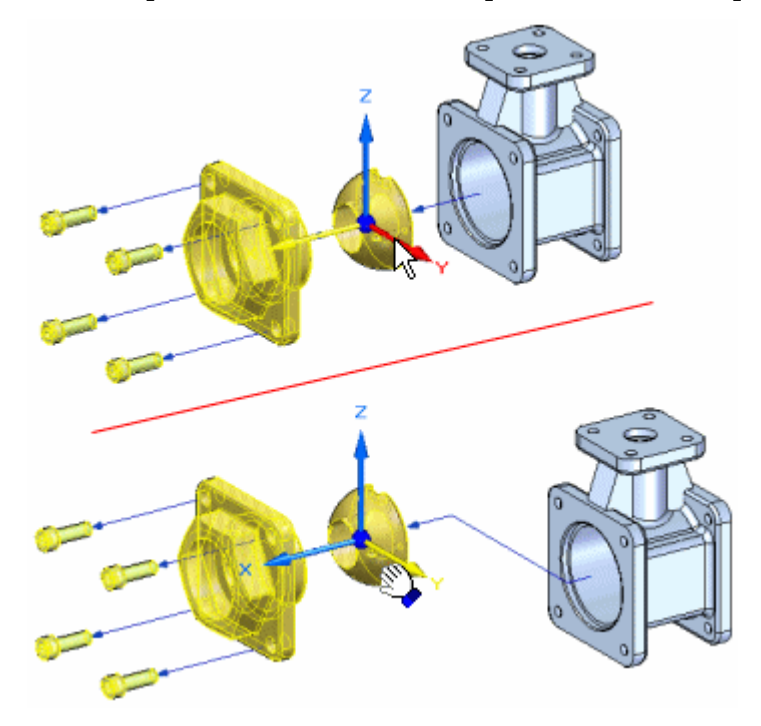

Quando você desloca <sup>a</sup> peça em uma nova direção, um encaixe é adicionado à peça <sup>e</sup> um novo evento de explosão é adicionado à aba Explodir PathFinder.

#### **Reposicionando Peças**

O comando Reposicionar permite alterar <sup>a</sup> ordem de uma peça em uma vista explodida. Para reposicionar uma peça, selecione <sup>a</sup> peça que pretende reposicionar (A) <sup>e</sup> realce uma peça de referência (B) na explosão. Uma seta é exibida para indicar onde <sup>a</sup> peça será reposicionada. Se essa não é <sup>a</sup> posição correta, realce uma peça de referência distinta. Você pode reposicionar uma peça colocando-a em uma posição nova em seu vetor de explosão original ou no vetor de explosão de um outro grupo de peças.

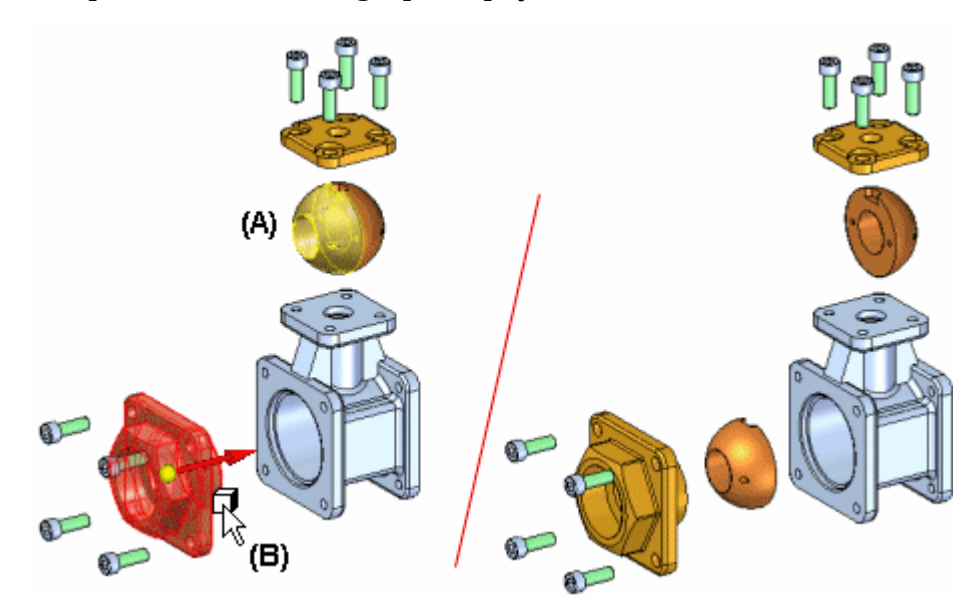

Quando você reposiciona uma peça, <sup>o</sup> espaçamento de peças adjacentes é ajustado. Você também pode reposicionar todas as peças em uma submontagem vinculada.

#### **Ocultando Peças**

O comando Ocultar permite <sup>o</sup> rápido retorno de uma peça à sua posição de montagem original em relação ao seu pai, mas ainda <sup>a</sup> exibe na vista explodida.

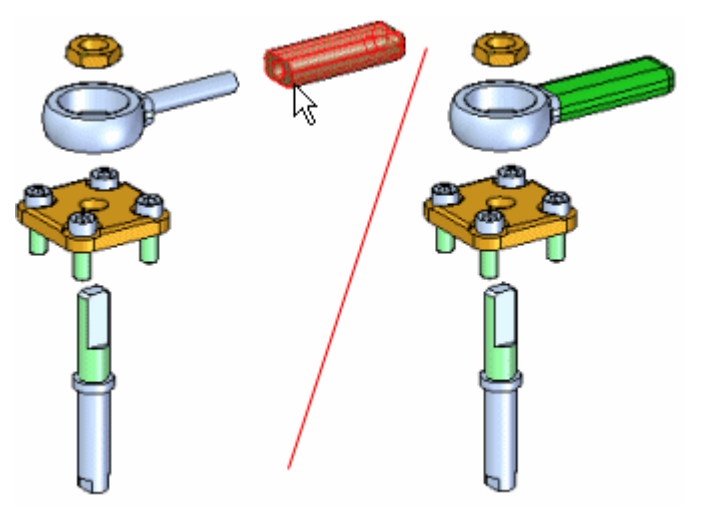

#### **Removendo Peças**

O comando Remover permite ocultar uma peça na vista explodida. Quando você remove uma peça, <sup>a</sup> mesma retorna à sua posição original de montagem não explodida. Você pode voltar <sup>a</sup> exibi-la usando <sup>o</sup> PathFinder.

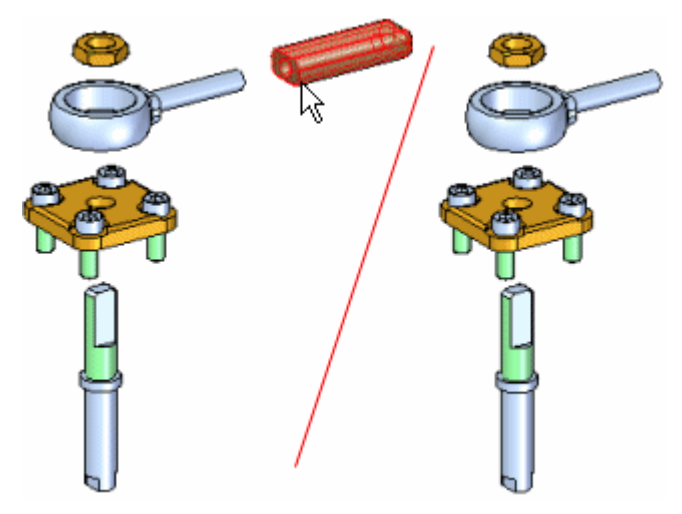

#### **Linhas de Fluxo**

As linhas de fluxo são usadas entre as peças em uma vista explodida para representar como as peças estão relacionadas entre si. Você controla <sup>a</sup> exibição de linhas de fluxo <sup>e</sup> terminadores de linha de fluxo em uma vista explodida usando os comandos Linhas de Fluxo <sup>e</sup> Terminadores de Linhas de Fluxo na aba Inicial.

Existem dois tipos de linhas de fluxo, linhas de fluxo de eventos <sup>e</sup> linhas de fluxo de anotações. Linhas de fluxo de eventos <sup>e</sup> linhas de fluxo de anotações. As linhas de fluxo de eventos são criadas usando comandos de explosão <sup>e</sup> mostram <sup>o</sup> caminho que os componentes da montagem seguem durante um evento de explosão em uma animação.

As linhas de fluxo de anotações são usadas para criar vistas explodidas para documentos de detalhamento. As linhas de fluxo de Eventos podem ser descartadas, <sup>o</sup> que as converte em linhas de fluxo de anotações <sup>e</sup> cria uma entrada individual no Explodir PathFinder para cada linha de fluxo. As linhas de fluxo de anotações podem ser adicionadas ou modificadas para criar <sup>a</sup> vista explodida desejada.

Após concluir <sup>o</sup> posicionamento de linhas de fluxo de anotações em uma vista explodida, uma configuração de exibição deve ser salva para posicionar <sup>a</sup> vista explodida em uma folha de desenho.

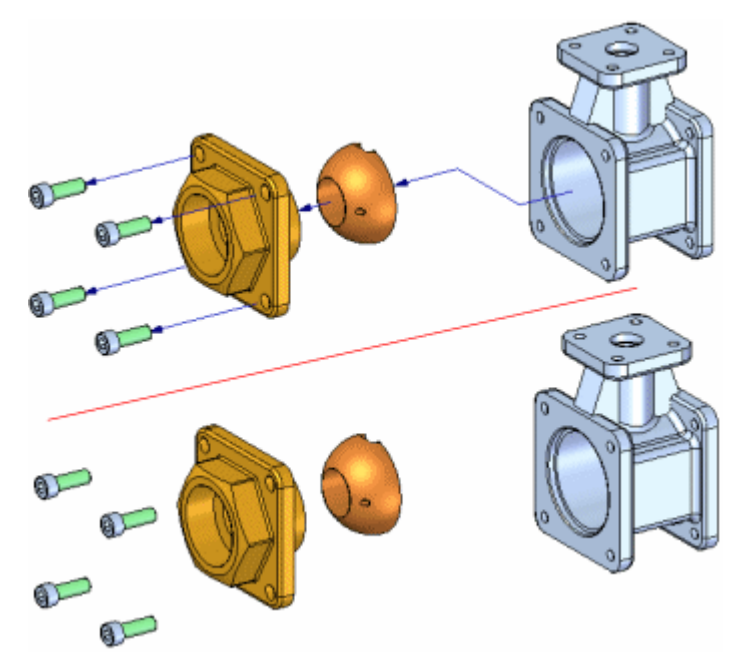

#### **Editando Linhas de Fluxo de Eventos**

Você pode editar <sup>o</sup> comprimento de um segmento de extremidade de uma linha de fluxo (A) ou <sup>a</sup> posição de um segmento de encaixe de uma linha de fluxo usando <sup>o</sup> comando Modificar ou usando <sup>o</sup> comando Arrastar Componente.

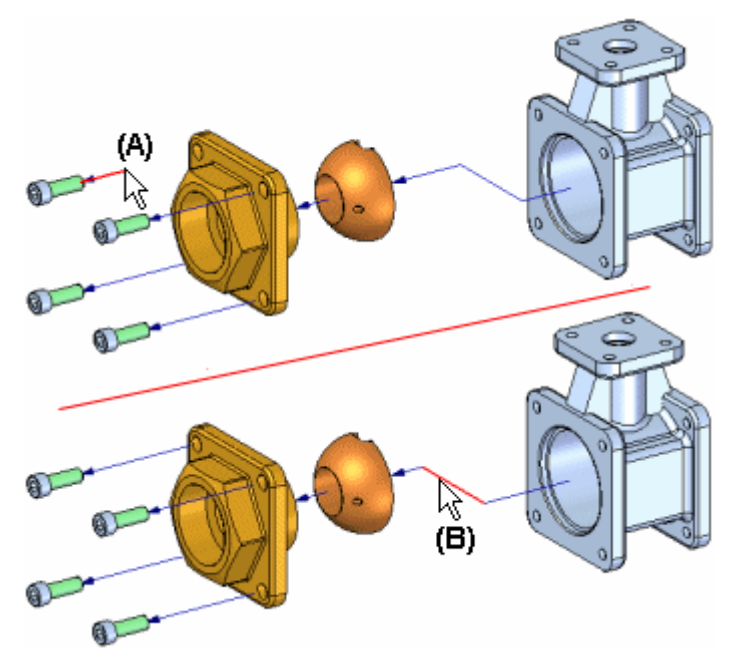

#### **Editando Linhas de Fluxo de Anotações**

As linhas de fluxo de anotações também podem ser editadas com <sup>o</sup> comando Modificar. As linhas de fluxo de anotações podem ser modificadas arrastando os indicadores <sup>e</sup> usando pontos-chave na geometria de destino para determinar <sup>o</sup> comprimento da linha de fluxo.

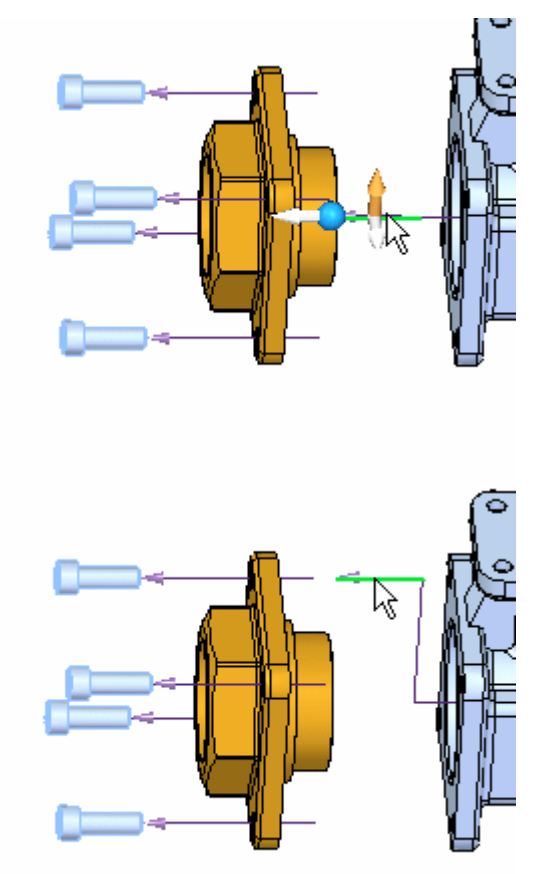

#### **Exibindo <sup>e</sup> Ocultando Linhas de Fluxo Individuais**

Você também pode exibir ou ocultar as linhas de fluxo entre duas peças usando <sup>o</sup> Explodir PathFinder para mostrar ou ocultar as linhas de fluxo. O comando de linha de fluxo ativará ou desativará <sup>a</sup> exibição das linhas de fluxo. O comando de terminador de linha de fluxo ativará ou desativará <sup>a</sup> exibição das pontas de seta na extremidade de cada linha de fluxo.

#### **Nota**

Você pode selecionar apenas as linhas de fluxo individuais na janela gráfica com <sup>o</sup> comando Editar Linhas de Fluxo ou na aba Explodir PathFinder com <sup>a</sup> Ferramenta Selecionar.

#### **Excluindo Segmentos de Linha de Fluxo**

Para as linhas de fluxo de eventos, você não pode excluir <sup>o</sup> primeiro <sup>e</sup> <sup>o</sup> último segmentos de uma linha de fluxo, mas pode excluir <sup>o</sup> segmento de encaixe de um alinha de fluxo usando <sup>a</sup> aba Explodir PathFinder. Para as linhas de fluxo

de anotações, você pode excluir segmentos ou concluir linhas de fluxo usando <sup>o</sup> comando modificar.

#### **Aba Explodir PathFinder**

A aba Explodir [PathFinder](#page-29-0) no PathFinder exibe <sup>a</sup> estrutura para <sup>a</sup> atual configuração de vista explodida em uma lista hierárquica. Conforme <sup>o</sup> discutido anteriormente, as operações que você executa ao criar uma vista explodida são capturadas como eventos <sup>e</sup> exibidas na aba Explodir PathFinder.

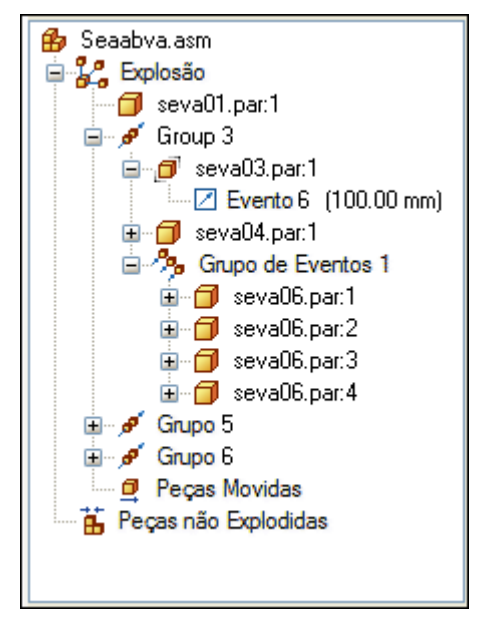

Você pode usar <sup>a</sup> Aba Explodir PathFinder para revisar <sup>e</sup> modificar as operações de explosão. Por exemplo, você pode mover um Grupo da explosão para outra posição na estrutura da explosão, adicionar <sup>e</sup> remover peças de Grupos de Eventos, editar os valores de deslocamento linear ou rotacional de um evento de explosão <sup>e</sup> assim por diante.

#### **Editando <sup>a</sup> Distância de Deslocamento <sup>e</sup> <sup>o</sup> ângulo da Explosão**

Você pode usar <sup>a</sup> Ferramenta Selecionar para editar <sup>a</sup> distância de deslocamento ou <sup>o</sup> ângulo de rotação de um ou mais eventos de explosão. Você pode selecionar um evento único na aba Explodir PathFinder ou eventos múltiplos selecionando uma ou mais peças na janela gráfica.

#### **Editando Eventos Únicos**

Quando você seleciona uma entrada de evento de explosão na aba Explodir PathFinder, <sup>a</sup> atual distância de deslocamento ou ângulo rotacional é exibido na barra de comando. Você pode digitar um valor novo para alterar <sup>a</sup> distância ou <sup>o</sup> ângulo.

#### **Editando Eventos Múltiplos para uma Peça Única**

Quando uma peça única possui eventos múltiplos de deslocamento linear, como para uma peça com uma linha de fluxo encaixada, você pode alterar todos os valores lineares de distância para um valor comum em uma operação. Selecione <sup>a</sup> peça na janela gráfica <sup>e</sup> digite um valor na caixa Distância da barra de comandos. A caixa Distância na barra de comando ficará em branco na primeira vez que você fizer isso. Apenas eventos de distância linear são reconhecidos.

#### **Editando Eventos Múltiplos para Peças Múltiplas**

Você também pode definir um valor comum de deslocamento linear para peças múltiplas em uma operação. Arraste uma caixa em torno das peças com <sup>a</sup> Ferramenta Selecionar <sup>e</sup> digite um valor na caixa Distância. Mais uma vez, apenas os eventos de distância linear são reconhecidos.

#### **Salvando Configurações de Exibição Explodida**

Você pode usar <sup>o</sup> comando Configurações de Exibição na aba Inicial para salvar <sup>a</sup> configuração de exibição de uma vista explodida para que possa recuperá-la depois. Quando você salva uma configuração de vista explodida, <sup>o</sup> conjunto de operações de explosão usado para criar <sup>a</sup> vista explodida é capturado <sup>e</sup> salvo. Quando você ativa uma configuração de vista explodida, <sup>a</sup> aba Explodir PathFinder é atualizada para enumerar as operações capturadas para <sup>a</sup> configuração atual.

Você também pode usar configurações de exibição explodidas ao criar desenhos <sup>e</sup> documentos técnicos de montagens explodidas <sup>e</sup> ao criar animações de montagens explodidas usando <sup>o</sup> comando Editor de Animação na aba Inicial.

#### **Criando Múltiplas Vistas Explodidas**

Se necessita criar vários desenhos ou animações da mesma montagem, mas com diferentes peças exibidas ou peças exibidas em posições diferentes, você pode salvar configurações adicionais de exibição explodida. Depois de salvar uma configuração de exibição explodida, você pode usar <sup>o</sup> comando Cancelar Explosão no menu Editar para remontar as peças de modo <sup>a</sup> que possa começar uma nova vista explodida.

#### <span id="page-22-0"></span>**Usando Configurações de Exibição da Montagem**

Você pode usar as configurações de exibição das janelas de montagem habituais para controlar <sup>o</sup> status de exibição das peças em uma vista explodida. Por exemplo, quando você aplica uma configuração de exibição de montagem que possui uma submontagem oculta, <sup>a</sup> submontagem também é oculta na vista explodida. As posições explodidas das peças não são alterados.

#### **Animando Vistas Explodidas**

Você pode usar <sup>o</sup> comando Editor de Animação para criar uma animação de uma vista explodida. A ferramenta Editor de Animação possui opções que permitem que você especifique <sup>a</sup> configuração de explosão, estado inicial, velocidade <sup>e</sup> ordem de animação. Para mais informações, consulte <sup>o</sup> tópico da ajuda Criando Animações de Montagem.

#### **Criando Desenhos de Vistas Explodidas**

Ao criar um desenho de uma montagem no ambiente de Detalhamento, você pode especificar um nome de configuração de vista explodida no Assistente de Vista de Desenho para criar uma vista de desenho de uma explosão de montagem. Você também pode usar <sup>o</sup> comando Criar Desenho no menu Aplicativo sob <sup>o</sup> comando Novo no ambiente de Montagem principal para criar um desenho de uma explosão de montagem.

#### **Nota**

O comando Criar Desenho não está disponível quando se trabalha no aplicativo Explodir-Renderizar-Animar.

#### **Linhas de Fluxo em Desenhos de Montagem Explodida**

Ao criar desenhos de explosões de montagem, as linhas de fluxo são exibidas automaticamente nas vistas de desenho. Você pode especificar se as linhas de fluxo são exibidas em uma vista de desenho usando <sup>a</sup> aba Anotação na caixa de diálogo Propriedades de Vista de Desenho. Você também pode modificar <sup>a</sup> exibição das linhas de fluxo usando <sup>o</sup> comando Exibição de Desenho no menu de atalho.

## **Comando Explosão Automática**

Explode <sup>a</sup> montagem ativa aplicando uma distância de propagação entre as peças.

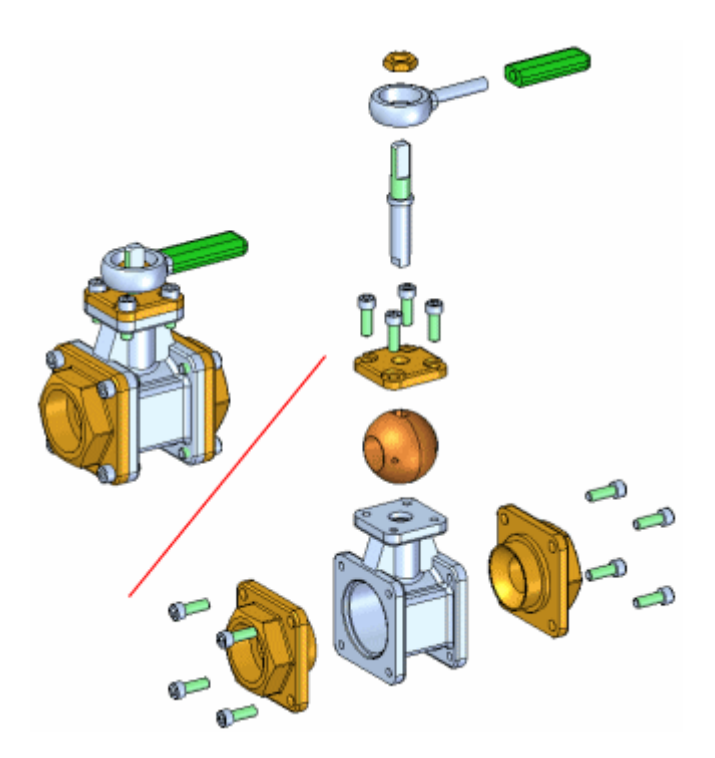

O comando Explosão Automática explode montagens baseado nas relações aplicadas entre as peças. Nas montagens em que os componentes são posicionados usando relações de união ou alinhamento axial, <sup>o</sup> comando Explosão Automática proporciona rapidamente excelentes resultados.

#### **Nota**

Você não pode usar este comando para explodir peças fixadas ou componentes de tubo.

#### **Etapas**

As etapas básicas para explodir automaticamente uma montagem são:

- •Especificar os componentes <sup>a</sup> explodir.
- •Definir as configurações de explosão.

#### **Especificar os componentes**

Você pode usar <sup>a</sup> opção Selecionar na barra de comando para especificar se todas as partes <sup>e</sup> submontagens na montagem são explodidas ou se somente as submontagens que você selecionou são explodidas. Quando você explode as submontagens selecionadas, pode selecionar as submontagens na janela de gráficos ou na aba Montagem do PathFinder

#### **Definindo as configurações de explosão.**

Você pode usar as opções na barra de comando <sup>e</sup> na caixa de diálogo Opções de Explosão Automática para especificar como os componentes são explodidos. Por exemplo, você pode especificar se <sup>a</sup> distância de propagação entre as peças é calculada automaticamente ou manualmente.

Ao explodir uma montagem que contém submontagens, você pode especificar como as peças nas submontagens são explodidas usando <sup>a</sup> caixa de diálogo Opções de Explosão Automática.

#### **Calculando <sup>a</sup> distância de propagação**

O botão de Distância de Propagação Automática na barra de comando permite que você especifique se <sup>a</sup> distância de propagação entre as peças é calculada automaticamente pelo comando Explosão Automática ou manualmente.

- • Para calcular automaticamente <sup>a</sup> distância de propagação, defina <sup>a</sup> opção Distância de Propagação Automática.
- • Para especificar <sup>a</sup> distância de propagação manualmente, limpe <sup>a</sup> opção Distância de Propagação Automática <sup>e</sup> em seguida digite <sup>o</sup> valor que deseja na caixa de Distância.

Quando especificar <sup>a</sup> distância de propagação manualmente, você pode digitar <sup>o</sup> valor que deseja <sup>e</sup> então clicar no botão Explodir para ver <sup>o</sup> resultado. Para provar outra distância de propagação, digite um novo valor <sup>e</sup> então clique no botão Explodir novamente.

#### **Vinculando Submontagens**

Ao usar <sup>o</sup> comando Explosão Automática numa montagem que contém submontagens, você pode especificar se as peças nas submontagens são explodidas (A) ou se são agrupadas como uma unidade (B). Para manter as peças agrupadas nas submontagens, defina <sup>a</sup> opção Vincular Todas Submontagens na caixa de diálogo Opções de Explosão Automática.

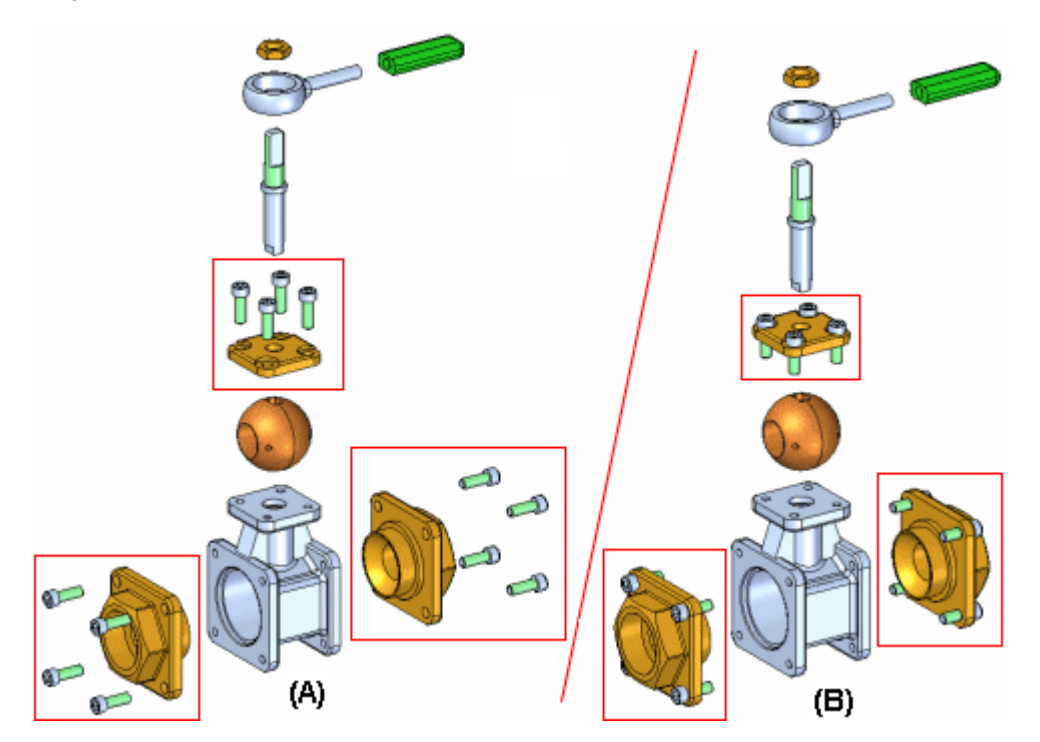

#### **Lição 3** *Explodindo montagens*

Se você deseja explodir as peças em algumas submontagens (A), mas não em outras (B), pode usar <sup>o</sup> comando Vincular Submontagem para selecionar as submontagens que quer que permaneçam como uma unidade durante <sup>a</sup> explosão.

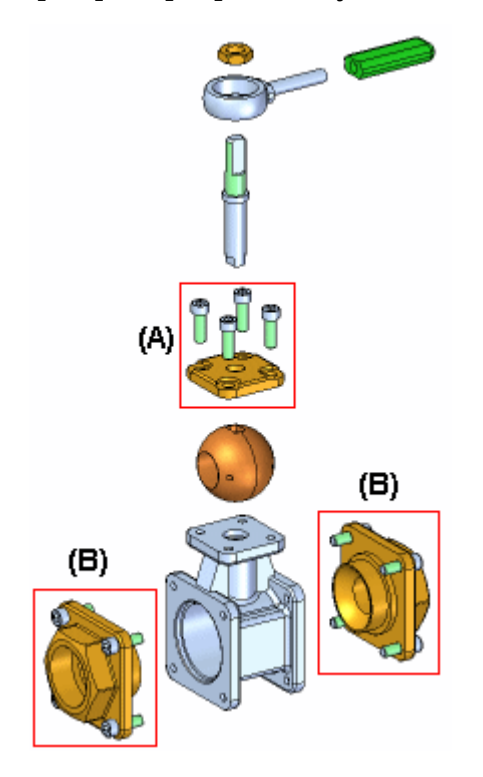

Selecione primeiro as submontagens na Montagem do PathFinder <sup>e</sup> em seguida clique no comando Vincular Submontagem. É adicionado um símbolo adjacente à entrada de submontagem na Montagem do PathFinder para indicar que <sup>a</sup> submontagem está vinculada.

Você pode então limpar <sup>a</sup> opção Vincular Todas Submontagens na caixa de diálogo Opções de Explosão Automática <sup>e</sup> somente as submontagens vinculadas que selecionou vão permanecer como uma unidade ao completar <sup>o</sup> comando.

Se você deseja explodir <sup>a</sup> submontagem mais tarde, pode usar <sup>o</sup> comando Desvincular Submontagem para desvincular <sup>a</sup> submontagem.

#### **Técnica de Explosão**

A opção Técnica de Explosão na caixa de diálogo Opções de Explosão Automática permite que você especifique se <sup>a</sup> submontagem é considerada ou ignorada ao criar <sup>a</sup> explosão.

A opção Por Nível de Submontagem especifica que cada submontagem é considerada como uma explosão única. Isto mantém as peças na submontagem adjacentes umas às outras enquanto são explodidas (A).

A opção Por Peça Individual especifica que <sup>a</sup> estrutura da submontagem é ignorada quando as peças são explodidas. As peças são explodidas com base na proximidade que há entre elas. Isto pode fazer que peças de submontagens separadas sejam misturadas umas com as outras. (B) Esta opção duplica <sup>o</sup> comportamento usado antes da versão 19 do Solid Edge.

<span id="page-26-0"></span>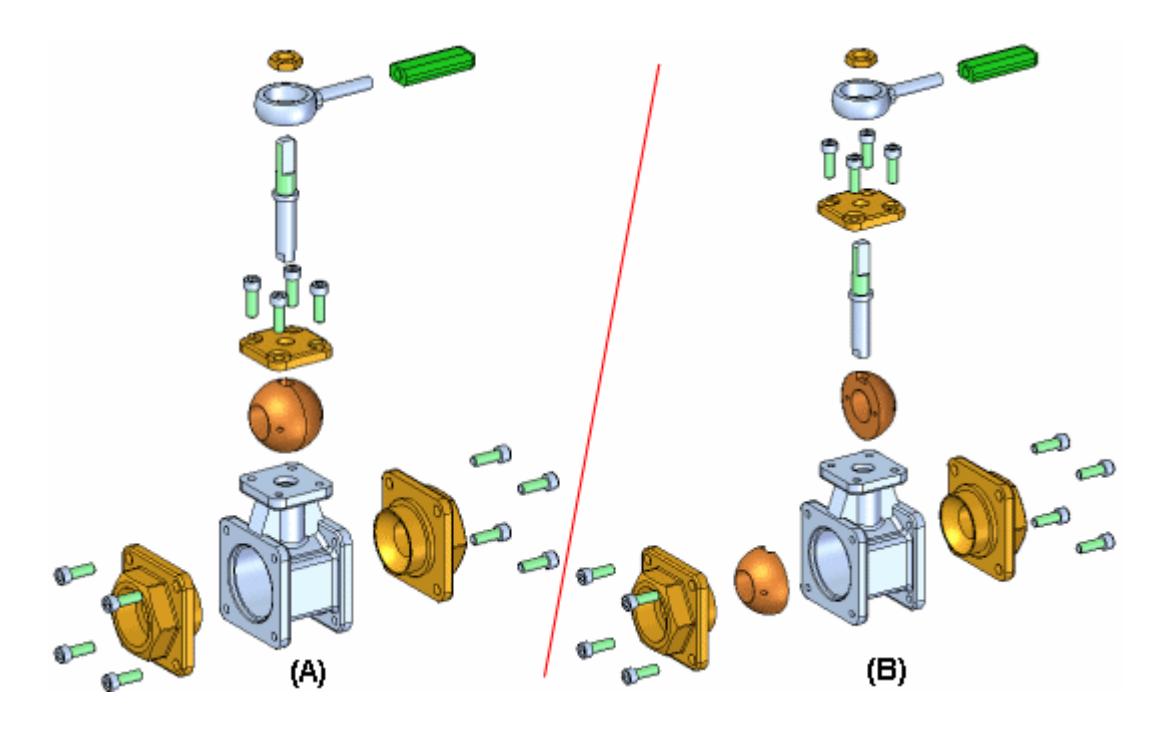

#### **Aba Explodir do PathFinder**

A Aba Explodir do PathFinder lista as operações de explosão no PathFinder para que você possa executá-las. Você pode usar <sup>a</sup> Aba Explodir do PathFinder para revisar <sup>e</sup> modificar as operações de explosão. Quando você salva configurações explodidas, cada configuração explodida captura um conjunto separado de operações da explosão. Quando você ativa uma configuração explodida, <sup>a</sup> aba Explodir do PathFinder é atualizada para listar as operações capturadas para esta configuração.

#### **Peças fixadas**

O comando Explosão Automática não pode explodir peças que estão fixadas. Por exemplo, quando você cria uma peça nova dentro do contexto de uma montagem usando <sup>a</sup> opção Criar No Local, <sup>a</sup> peça é posicionada usando uma relação fixa. Você pode usar <sup>o</sup> comando Explodir para explodir manualmente uma peça fixada ou pode excluir <sup>a</sup> relação fixa <sup>e</sup> então posicionar <sup>a</sup> peça usando relações de montagem, tais como união <sup>e</sup> alinhamento.

## **Ed Comando Vincular Submontagem**

Agrupa as peças em uma submontagem para que sejam explodidas como uma unidade única ao usar os comandos Explosão Automática ou Explodir. Para vincular uma submontagem, primeiro selecione-a usando <sup>o</sup> PathFinder.

Um símbolo é adicionado adjacente ao registro da submontagem no PathFinder para indicar que ela está vinculada. É possível usar <sup>o</sup> comando Desvincular Submontagem para desvincular uma submontagem.

<span id="page-27-0"></span>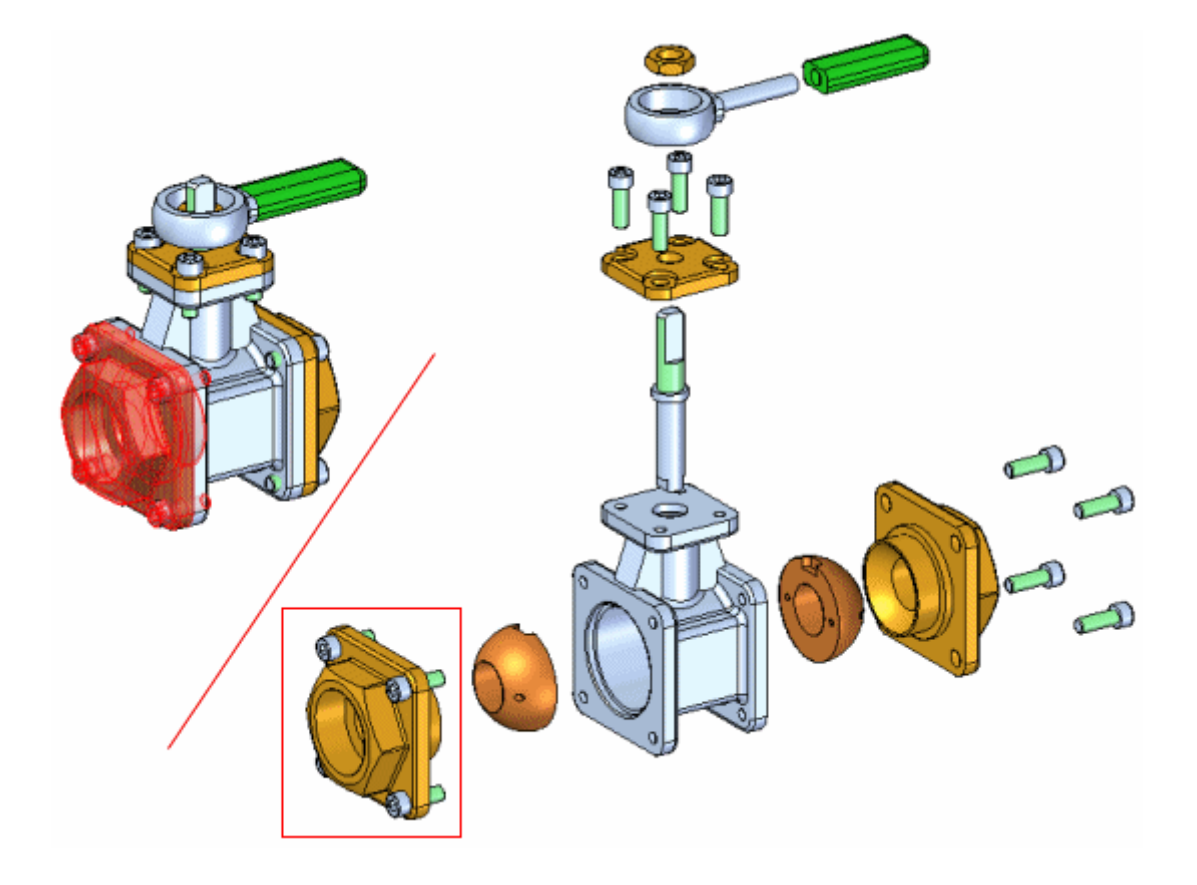

## **Comando Desvincular Submontagem**

Desagrupa uma submontagem agrupada por meio do comando Vincular Submontagem.

## **Explodir**

Explode uma ou mais peças em uma direção específica. As peças (A) selecionadas para explosão são deslocadas ao longo do vetor da explosão por meio da seleção da face ou plano de referência sobre uma base ou peça de referência (B).

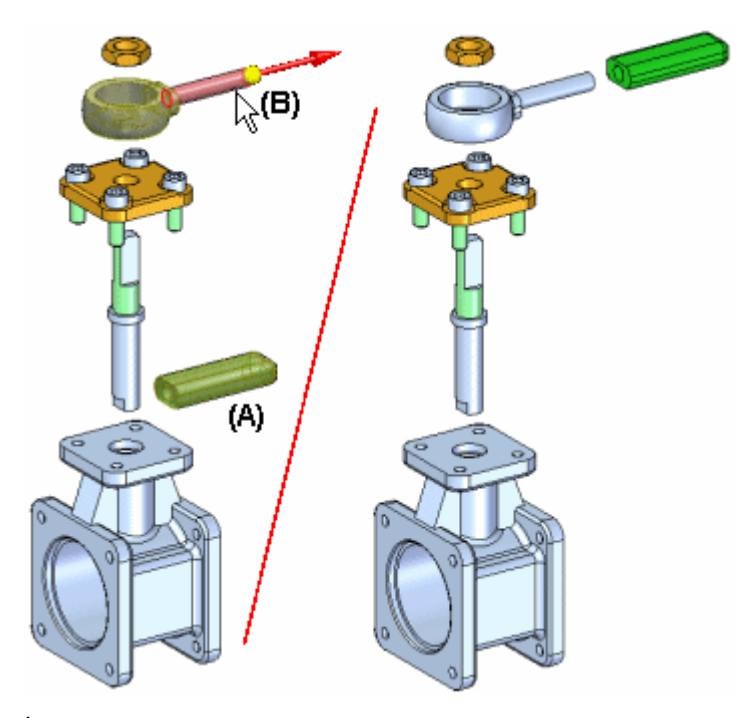

É possível explodir manualmente uma peça única, múltiplas peças ou submontagens vinculadas. A distância de deslocamento é definida na caixa Distância na barra de comando.

#### **Nota**

As peças explodidas com <sup>o</sup> comando Explosão Automática podem ser explodidas novamente ao longo de outro vetor usando este comando.

#### **Etapas**

As etapas básicas para explodir as peças manualmente são:

- •Selecionar peças <sup>a</sup> serem explodidas.
- •Selecionar <sup>a</sup> peça base.
- •Selecionar uma face ou plano de referência na peça base.
- •Especificar <sup>a</sup> direção da explosão.

#### **Explodindo Múltiplas Peças**

Ao selecionar múltiplas peças para serem explodidas em uma operação, é possível usar <sup>a</sup> caixa de diálogo Opções de Explosão Manual para especificar se as peças devem ser espalhadas uniformemente ou movimentadas como uma unidade única.

#### **Distribuição Uniforme de Componentes**

Ao selecionar <sup>a</sup> opção Distribuir Componentes Uniformemente, é possível usar <sup>a</sup> caixa de diálogo Opções da Explosão Manual para definir <sup>a</sup> ordem de explosão desejada. É possível selecionar uma ou mais peças na lista de Ordem de Explosão <sup>e</sup> usar os botões Mover para Cima <sup>e</sup> Mover para Baixo na caixa de diálogo para

<span id="page-29-0"></span>definir <sup>a</sup> ordem de explosão desejada. Ao selecionar uma peça na lista, esta é realçada na janela gráfico. Isto permite reordenar as peças ao explodi-las.

#### **Movimentação como uma Unidade Única.**

Ao definir os Componentes <sup>a</sup> serem Movidos como uma Unidade Única, <sup>a</sup> posição relativa atual do conjunto de peças é mantida <sup>e</sup> elas são reposicionadas ao longo do vetor definido.

#### **Explosão de Submontagens Vinculadas**

Ao selecionar uma submontagem vinculada para ser explodida, ela é explodida como unidade única. Ou seja, os componentes dentro da submontagem não são distribuídos.

Barra de comando Explodir

Caixa de diálogo Opções da Explosão Manual

### **Comando Ocultar**

Retorna uma peça explodida <sup>a</sup> sua posição original na montagem em relação <sup>a</sup> sua peça pai.

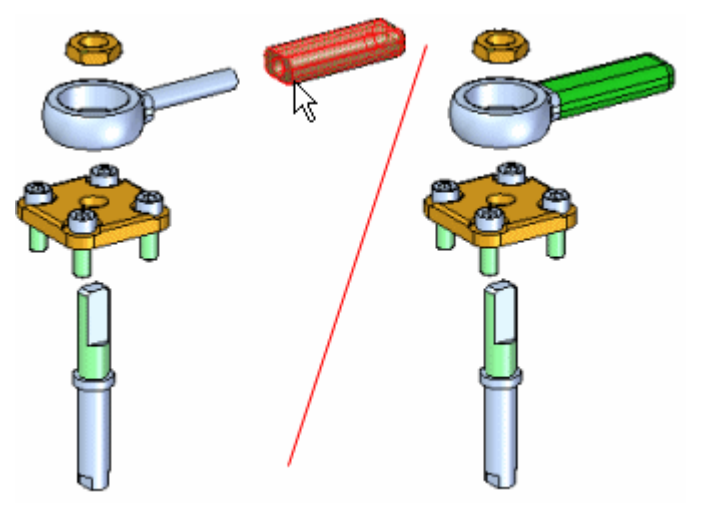

É possível ocultar diversas peças em uma operação mantendo <sup>a</sup> tecla Shift <sup>e</sup> selecionando as peças <sup>a</sup> serem ocultadas. Caso <sup>a</sup> peça selecionada seja um componente em uma submontagem combinada, toda <sup>a</sup> submontagem será ocultada.

Ao ocultar uma peça, <sup>a</sup> linha de fluxo para <sup>a</sup> peça é excluída.

### **Aba PathFinder Explodir**

Oferece formas alternativas de visualizar <sup>e</sup> editar uma montagem explodida. A aba PathFinder Explodir exibe <sup>a</sup> estrutura para <sup>a</sup> atual configuração de vista explodida em uma lista hierárquica. A aba PathFinder Explodir lhe ajuda <sup>a</sup> trabalhar com os componentes que compõem sua vista explodida.

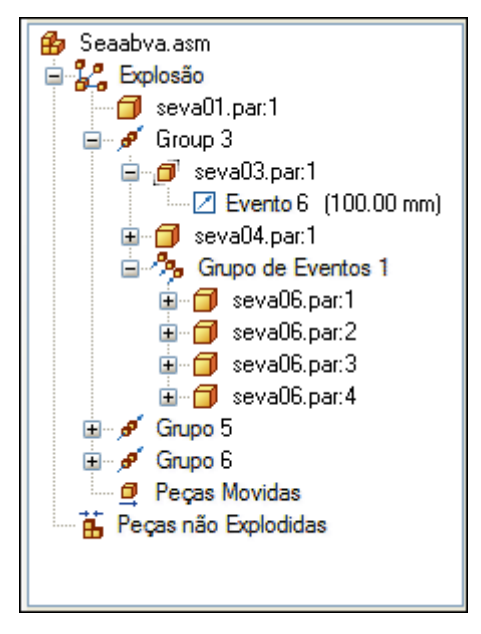

Isso permite que você visualize <sup>a</sup> estrutura <sup>e</sup> realize operações de edição na atual configuração de vista explodida. As operações que você pode realizar incluem:

- • Selecionar um evento explodido, depois editar <sup>o</sup> deslocamento ou valor rotacional usando <sup>a</sup> barra de comando.
- • Você pode usar os comandos no menu de atalho para exibir <sup>e</sup> ocultar peças, recolher peças, exibir <sup>e</sup> ocultar linhas de fluxo <sup>e</sup> assim por diante.
- $\bullet$  Você pode adicionar <sup>e</sup> remover peças dos grupos Explodir <sup>e</sup> Eventos. Isso é útil ao trabalhar com animações.

A seguinte tabela explica os símbolos usados no PathFinder Explodir:

#### **Legenda**

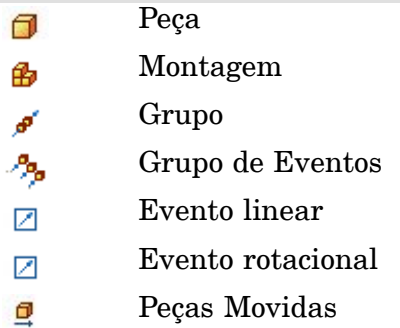

Peças não Explodidas 苖

#### **Grupos explodir <sup>e</sup> grupos de eventos**

A maneira na qual peças <sup>e</sup> submontagens estão organizadas na aba PathFinder Explodir se baseia nas operações que você realizou para criar uma vista explodida. Estas operações ou eventos são reunidas em uma ou mais coleções de operações no PathFinder Explodir.

Há dois tipos de coleções de operações explodir: Grupos <sup>e</sup> grupos de eventos. Os grupos <sup>e</sup> grupos de evento são criados automaticamente como parte do processo de criação da explosão, mas você pode editá-los mais tarde.

#### **Grupos**

Um Grupo reune todas as peças <sup>e</sup> submontagens que participam em um vetor de explosão comum. É possível que um grupo coletor tenha grupos adicionais alojados dentro dele. Por exemplo, se uma peça no vetor de explosão tem partes que se ramificam em um vetor de explosão diferente, as partes ramificadas estarão em um grupo alojado dentro do grupo principal. Os componentes de um grupo são animados em sequência.

#### **Grupos de eventos**

Um Grupo de Evento reúne todos os componentes que se moverão simultaneamente em uma animação. Por exemplo, um padrão de fixadores geralmente estará em um Grupo de Evento. Você pode adicionar <sup>e</sup> remover peças de um grupo de evento.

#### **O PathFinder Explodir <sup>e</sup> <sup>a</sup> janela gráfica**

Semelhante ao que acontece com <sup>a</sup> aba PathFinder em uma montagem, quando você seleciona uma entrada no PathFinder Explodir, as partes associadas se realçam na janela gráfica. Por exemplo, se você seleciona uma entrada de Grupo no PathFinder Explodir, as peças associadas com aquela entrada serão realçadas na janela gráfica.

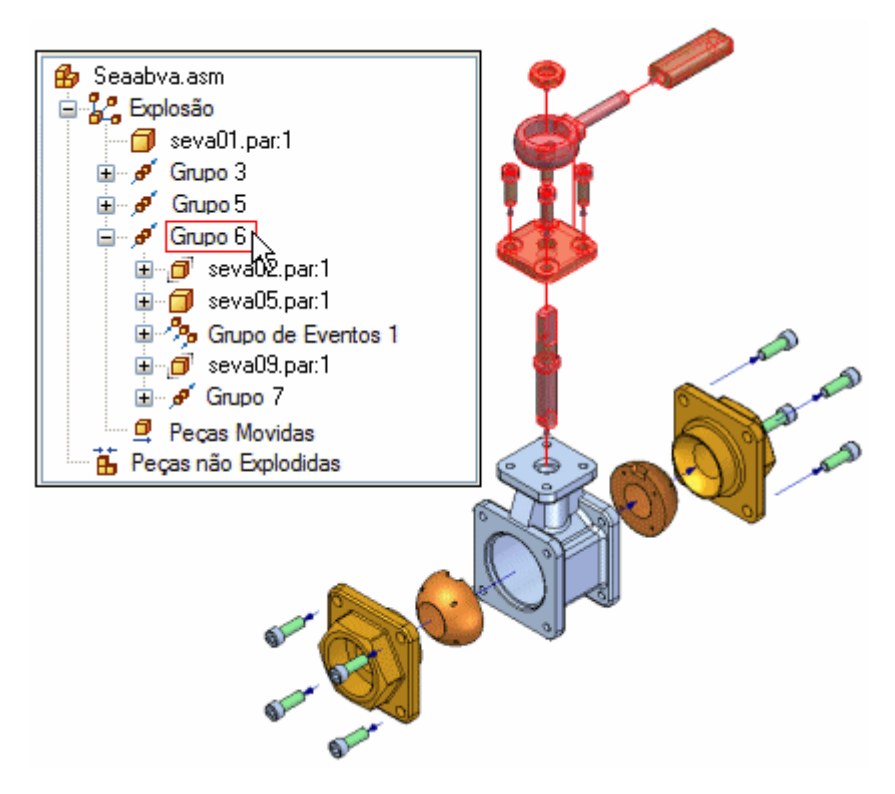

Se você seleciona uma peça na janela gráfica, uma caixa é exibida no PathFinder Explodir para indicar onde na estrutura de árvore da vista explodida <sup>a</sup> peça selecionada está localizada.

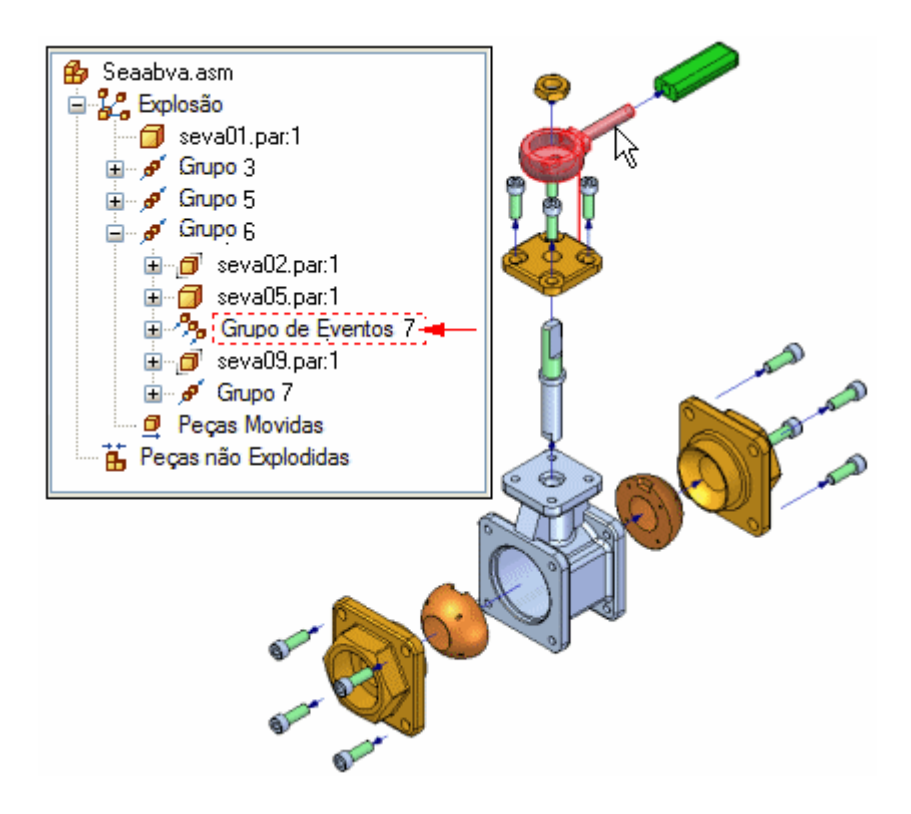

#### **Configurações <sup>e</sup> eventos de explosão**

Quando você salva uma configuração de vista explodida, cada configuração de explosão captura um conjunto separado de eventos de explosão. Quando você ativa uma configuração de vista explodida, <sup>a</sup> aba PathFinder Explodir se atualiza para relacionar os eventos capturados para <sup>a</sup> configuração atual.

#### **Adicionando <sup>e</sup> removendo peças de grupos de eventos**

Você pode adicionar <sup>e</sup> remover peças de um Grupo de Eventos para controlar que peças mover simultaneamente durante uma animação de montagem. Os comandos do menu de atalho Adicionar <sup>a</sup> Grupo de Eventos <sup>e</sup> Remover de Grupo de Eventos, na aba PathFinder Explodir permite que você faça este tipo de alteração. Por exemplo, você pode querer que todos os fixadores da montagem sejam animados de uma vez, embora os resultados do comando Explodir Automaticamente os tenha colocado em diferentes grupos de evento de explosão.

#### **Nota**

Os comandos Adicionar <sup>a</sup> Grupo de Evento <sup>e</sup> Remover de Grupo de Evento não estão disponíveis quando <sup>o</sup> Editor de Animação é exibido.

Para mais informações sobre animações de montagem, consulte <sup>o</sup> tópico de AjudaCriando animações de montagem.

#### **Reordenando grupos**

Você pode alterar <sup>a</sup> ordem de um Grupo Explodir, mas não de um Grupo de Evento usando <sup>a</sup> Aba PathFinder Explodir. Isso permite que você altere <sup>a</sup> ordem sequencial na qual as peças se movem em uma animação de montagem.

<span id="page-33-0"></span>Use <sup>a</sup> Ferramenta Selecionar para arrastar <sup>e</sup> deixar cair um Grupo explodir em um local diferente. O PathFinder Explodir exibe um símbolo para mostrar onde você pode reposicionar <sup>o</sup> Grupo na estrutura de explosão. O símbolo se altera se você arrasta <sup>o</sup> Grupo para um local inválido na estrutura de explosão.

## **Comando Configurações de Exibição**

Salva, aplica ou exclui <sup>a</sup> configuração de exibição de uma montagem. Uma configuração de exibição captura <sup>o</sup> estado de exibição das peças, rascunhos de montagem, reforços na chapa de solda <sup>e</sup> planos de referência em uma montagem.

O uso de configurações de exibição pode ser útil ao trabalhar com grandes montagens.

Para aplicar uma configuração salva, você também pode usar <sup>a</sup> lista suspensa Configuração, na aba Início® grupo Configurações.

Você pode aplicar configurações de exibição que foram definidas na montagem atual ou configurações de exibição que foram definidas em uma submontagem. Para aplicar uma configuração de exibição em uma submontagem, você primeiro deve selecionar <sup>a</sup> submontagem.

Para mais informações, consulte os tópicos da Ajuda Usando configurações de exibição <sup>e</sup> Trabalhando com grandes montagens de forma eficiente.

### **Caixa de diálogo Opções de Configuração de Exibição**

Ajustar <sup>a</sup> Vista Após Aplicar

Ajusta <sup>a</sup> vista depois que <sup>a</sup> configuração de exibição é aplicada.

Lista <sup>a</sup> configuração explodida no modo de modelagem quando aplicado.

Opções para exibir configurações explodidas fora do ambiente de Animação de Renderização de Explosão (ERA):

Solicitação de Ação

Oferece <sup>a</sup> você <sup>a</sup> escolha de aplicar apenas configurações de exibição ou entrar no ambiente ERA.

Aplicar Apenas Configurações de Exibição

Aplica as configurações de exibição que não são exclusivas ao ambiente ERA sem entrar no ERA.

Alternar para ERA <sup>e</sup> Explodir. Alterna para <sup>o</sup> ambiente ERA <sup>e</sup> aplica as configurações de exibição salvas.

Usar Configuração Padrão Única

Cria uma configuração padrão do Solid Edge em vez de uma configuração padrão associada <sup>a</sup> um nome de usuário.

Aplicar Sobrescrever Ativação

Permite que você especifique como quer aplicar <sup>a</sup> configuração de exibição. Quando esta opção está ativada, você pode especificar se as peças na montagem estarão ativas ou inativas quando você aplicar <sup>a</sup> configuração de exibição.

<span id="page-34-0"></span>Quando esta opção está desmarcada, <sup>o</sup> estado ativo ou inativo das peças é determinado por seu estado quando <sup>a</sup> configuração foi salva.

#### Ativar Todas as Peças

Especifica que todas as peças da montagem se tornam ativas quando você aplica <sup>a</sup> configuração.

#### Desativar todas as peças

Especifica que todas as peças da montagem se tornam inativas quando você aplica <sup>a</sup> configuração.

#### Manter Estado Atual

Especifica que <sup>o</sup> estado de ativação atual (inativo ou ativo) das peças da montagem não foi alterado quando você aplicou <sup>a</sup> configuração de exibição. Definir esta opção melhora <sup>o</sup> desempenho ao trabalhar com grandes montagens.

Quando você aplica uma configuração de exibição da barra de comando Selecionar Ferramenta, <sup>a</sup> configuração atual da caixa de diálogo é respeitada. Se você quer alterar <sup>a</sup> ativação atual ou sobrescrever <sup>a</sup> configuração ao aplicar <sup>a</sup> configuração de exibição, deve aplicar <sup>a</sup> configuração usando <sup>a</sup> caixa de diálogo Configurações de Exibição.

#### Aplicar Sobrescrever Simplificação

Permite que você especifique como quer aplicar <sup>a</sup> configuração de exibição. Quando esta opção está ativada, você pode especificar se as peças na montagem estarão simplificadas ou desenhadas quando você aplicar <sup>a</sup> configuração de exibição. Quando esta opção está desmarcada, <sup>o</sup> estado simplificado ou desenhado das peças é determinado por seu estado quando <sup>a</sup> configuração foi salva.

Usar Todas as Peças Simplificadas (quando disponível)

Especifica que <sup>a</sup> versão simplificada das peças é usada quando você aplica <sup>a</sup> configuração.

Usar Todas as Peças Desenhadas

Especifica que <sup>a</sup> versão desenhada das peças é usada quando você aplica <sup>a</sup> configuração.

#### Manter Estado Atual

Especifica que <sup>o</sup> estado simplificado atual (simplificado ou como desenhado) das peças da montagem não foi alterado quando você aplicou <sup>a</sup> configuração de exibição. Definir esta opção melhora <sup>o</sup> desempenho ao trabalhar com grandes montagens.

Quando você aplica uma configuração de exibição da barra de comando Selecionar Ferramenta, <sup>a</sup> configuração atual da caixa de diálogo é respeitada. Se você quer alterar <sup>a</sup> ativação atual ou sobrescrever <sup>a</sup> configuração ao aplicar <sup>a</sup> configuração de exibição, deve aplicar <sup>a</sup> configuração usando <sup>a</sup> caixa de diálogo Configurações de Exibição.

## **Comando Mover Peça**

Move <sup>e</sup> gira peças em uma vista explodida de uma montagem. Você pode usar esse comando para fazer <sup>o</sup> seguinte:

### **Lição 3** *Explodindo montagens*

- • Mover uma ou mais peças ao longo do vetor de explosão original ou de um novo vetor que você define.
- • Girar uma ou mais peças ao longo do vetor de explosão original ou de um novo vetor que você define.
- •Mover uma ou mais peças em um plano que você define.

Você pode mover ou girar uma única peça, um conjunto de peças ou uma peça <sup>e</sup> todas as suas peças dependentes. As mesmas etapas básicas são aplicadas quer você esteja movendo, girando ou movendo em um plano.

#### **Movendo peça ao longo do vetor de explosão original.**

•Para mover uma única peça: selecione <sup>a</sup> peça <sup>e</sup> arraste-a para <sup>a</sup> nova posição.

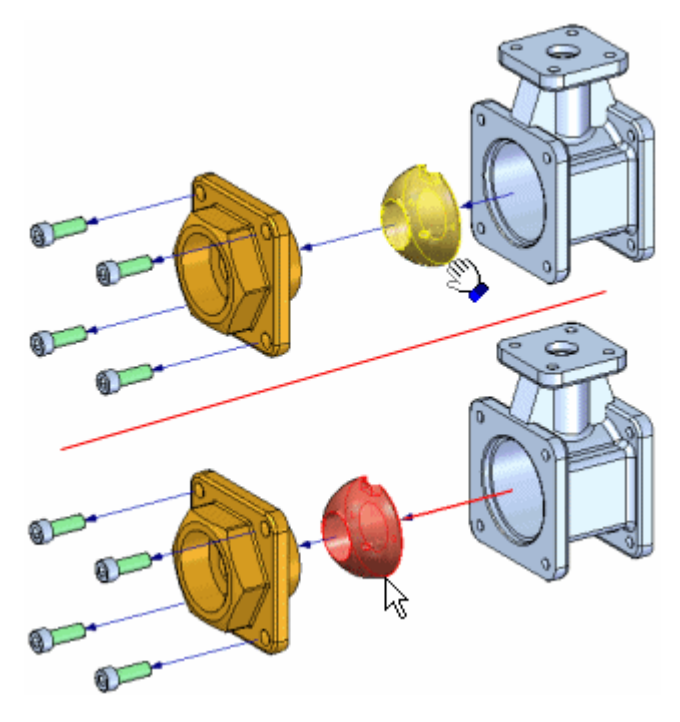

• Para mover um conjunto de peças: selecione as peças <sup>e</sup> clique no botão Aceitar (marca de verificação) na barra de comandos.

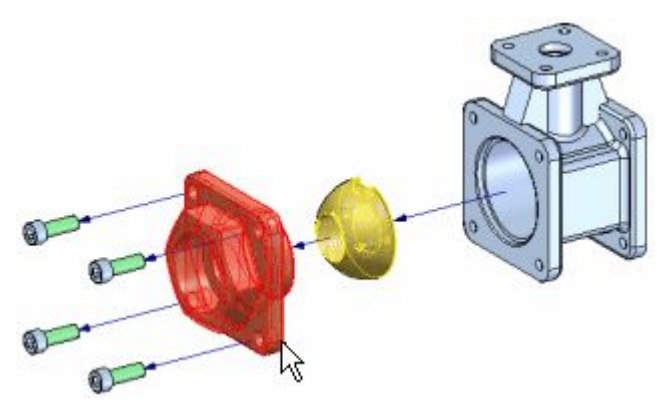
Quando você clica no botão Aceitar, é exibida uma tríade de orientação, com <sup>o</sup> eixo X orientado para <sup>o</sup> vetor de explosão. Por padrão, <sup>o</sup> eixo do vetor de explosão original é selecionado. Arraste <sup>o</sup> cursor para mover <sup>o</sup> conjunto de peças para <sup>a</sup> nova posição.

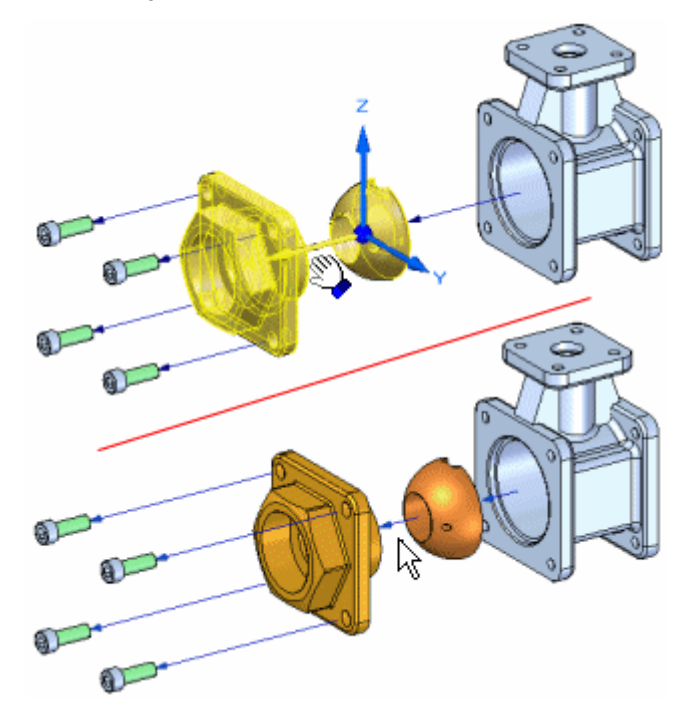

• Para mover uma peça <sup>e</sup> todas as suas peças dependentes: defina <sup>a</sup> opção Mover Peças Dependentes na barra de comandos <sup>e</sup> selecione <sup>a</sup> peça que deseja mover. A peça <sup>e</sup> todas as suas peças dependentes é realçada. Quando você clica no botão Aceitar, uma tríade de orientação é exibida. Por padrão, <sup>o</sup> eixo do vetor de explosão original é selecionado. Arraste <sup>o</sup> cursor para mover <sup>o</sup> conjunto de peças para <sup>o</sup> novo local.

#### **Lição 3** *Explodindo montagens*

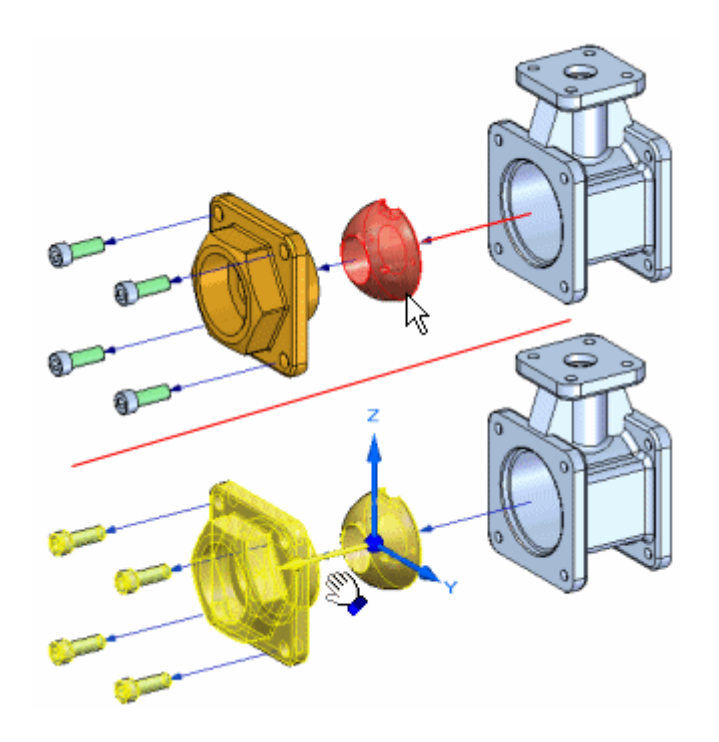

#### **Movendo peças ao longo de um vetor de explosão diferente**

Para mover uma ou mais peças ao longo de um vetor de explosão diferente, defina primeiro <sup>o</sup> conjunto selecionado de peças. Por exemplo, você pode usar <sup>a</sup> barra de comandos para especificar que você deseja mover uma peça <sup>e</sup> todas as suas peças dependentes. Depois de clicar no botão Acessar, posicione <sup>o</sup> cursor sobre <sup>o</sup> eixo de tríade ao longo do qual você deseja mover <sup>e</sup> arraste <sup>o</sup> cursor. Uma ligação é adicionada à linha de fluxo automaticamente. Quando você desloca <sup>a</sup> peça em uma nova direção, um novo evento de explosão é adicionado à aba PathFinder de [Explosão](#page-29-0).

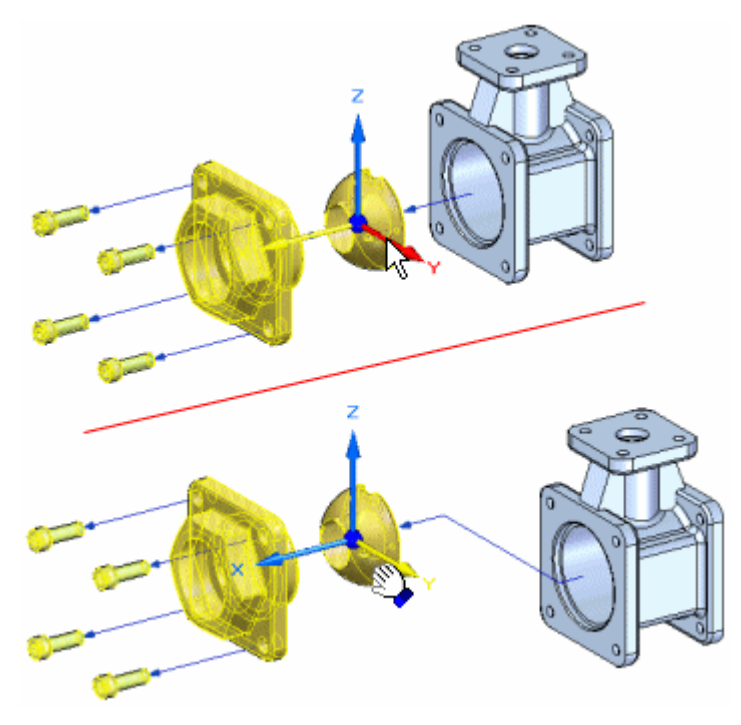

Quando as peças são movidas para fora de seu vetor de explosão original, você pode também movê-las de volta <sup>a</sup> seus vetores de explosão originais. Selecione as peças <sup>a</sup> mover, selecione <sup>o</sup> eixo apropriado <sup>e</sup> arraste as peças de volta ao vetor de explosão original. Quando você estiver perto do vetor de explosão original, as peças travarão automaticamente no vetor original. O segmento de ligação será removido automaticamente.

#### **Girando peças**

Para girar uma ou mais peças, defina primeiro <sup>a</sup> opção Girar na barra de comandos. Defina <sup>o</sup> conjunto de peças selecionadas, posicione <sup>o</sup> cursor sobre <sup>o</sup> eixo em torno do qual deseja girar <sup>e</sup> arraste <sup>o</sup> cursor para <sup>a</sup> nova posição.

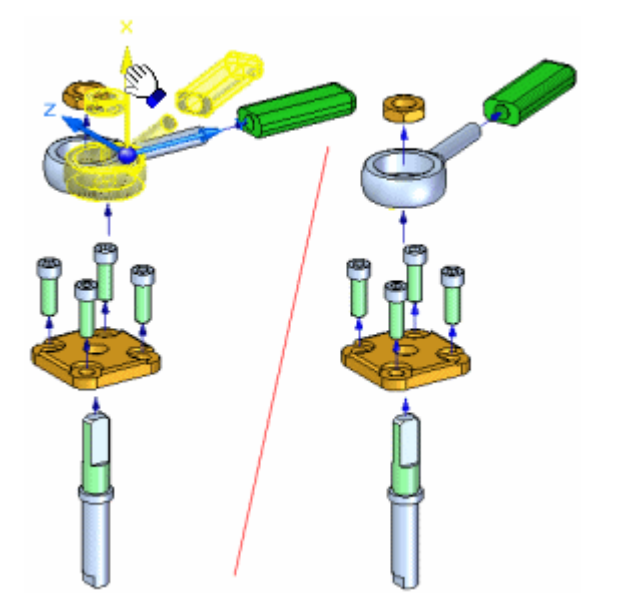

#### **Movendo peças em um plano**

Para mover uma ou mais peças em um plano, primeiro defina <sup>a</sup> opção Mover Planar na barra de comandos. Defina as peças que deseja mover (A), defina <sup>o</sup> plano em que deseja mover as peças. O plano de movimento é definido pelo eixo X (B) <sup>e</sup> outro eixo que você selecionar. Por exemplo, você pode mover uma peça no plano definido pelo eixo X <sup>e</sup> pelo eixo Y (C). Em seguida, arraste <sup>o</sup> cursor para <sup>a</sup> nova posição (D).

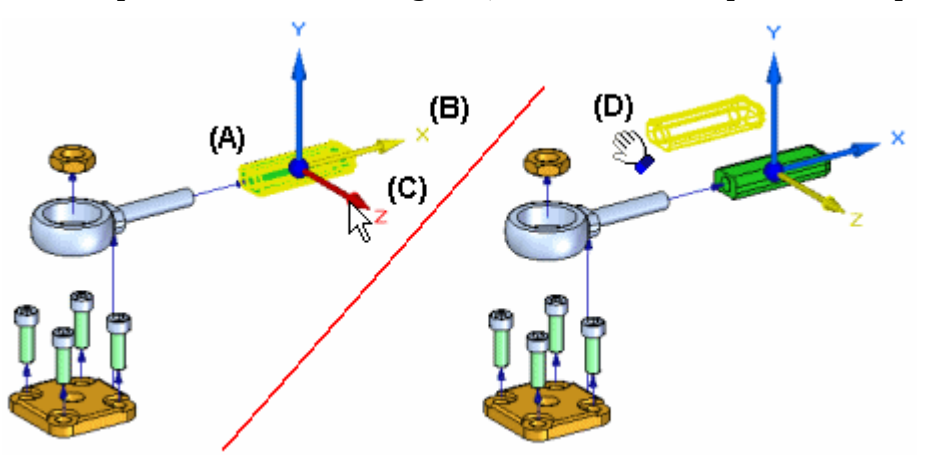

#### **Lição 3** *Explodindo montagens*

Com <sup>a</sup> opção Mover Planar, as peças são geralmente movidas para fora do eixo do vetor de explosão original. Se for <sup>o</sup> caso, uma ligação é adicionada à linha de fluxo.

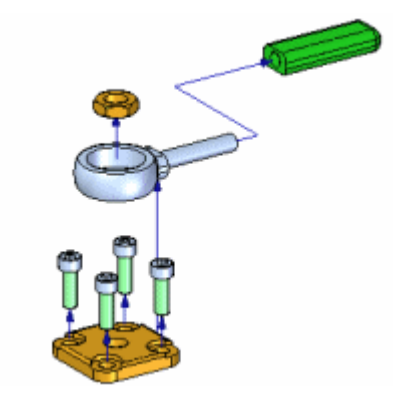

Para obter informações adicionais sobre <sup>o</sup> trabalho com vistas explodidas, consulte os tópicos da Ajuda Criando Vistas [Explodidas](#page-11-0) de Montagens <sup>e</sup> Aba [PathFinder](#page-29-0) de [Explosão](#page-29-0).

Barra de comandos Mover Peça Explodida

# **Remover <sup>o</sup> comando (aplicativo Explodir)**

Oculta <sup>a</sup> peça selecionada na vista explodida <sup>e</sup> devolve <sup>a</sup> peça <sup>a</sup> sua posição não explodida na montagem .

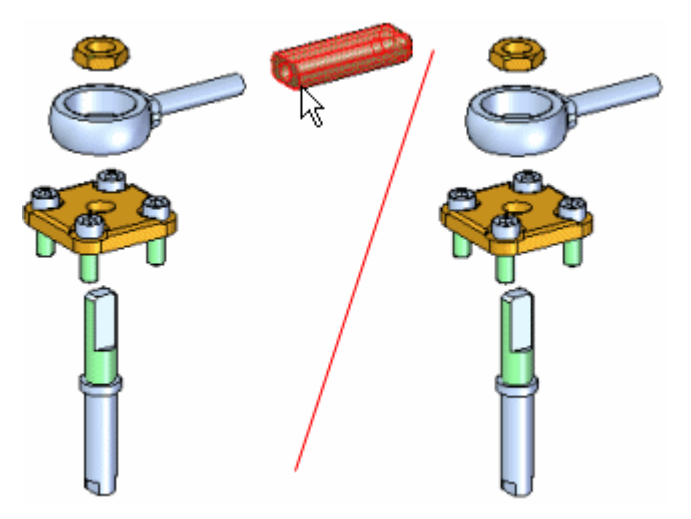

Você pode remover varias peças em uma so operação pressionando <sup>a</sup> tecla Shift <sup>e</sup> selecionando as peças que você deseja remover. Se você selecionar uma peça que é um componente de uma submontagem interligada, <sup>a</sup> submontagem inteira será removida.

Você pode usar guia PathFinder para mostrar as peças novamente mais tarde.

# **Comando Reposicionar**

Reposiciona uma peça em respeito <sup>a</sup> outra peça de referência na vista explodida. Isso pode ajudar quando você quiser mudar <sup>a</sup> posição de uma peça depois de usar <sup>o</sup> comando Explodir Automaticamete.

Para reposicionar uma peça, selecione <sup>a</sup> peça que você quer reposicionar (A), em seguida posicione <sup>o</sup> cursor sobre <sup>a</sup> peça de referência. A peça de referência é realçada <sup>e</sup> uma seta é mostrada na peça de referência para indicar em relação <sup>a</sup> que lado da peça de referência <sup>a</sup> peça selecionada vai ser reposicionada.

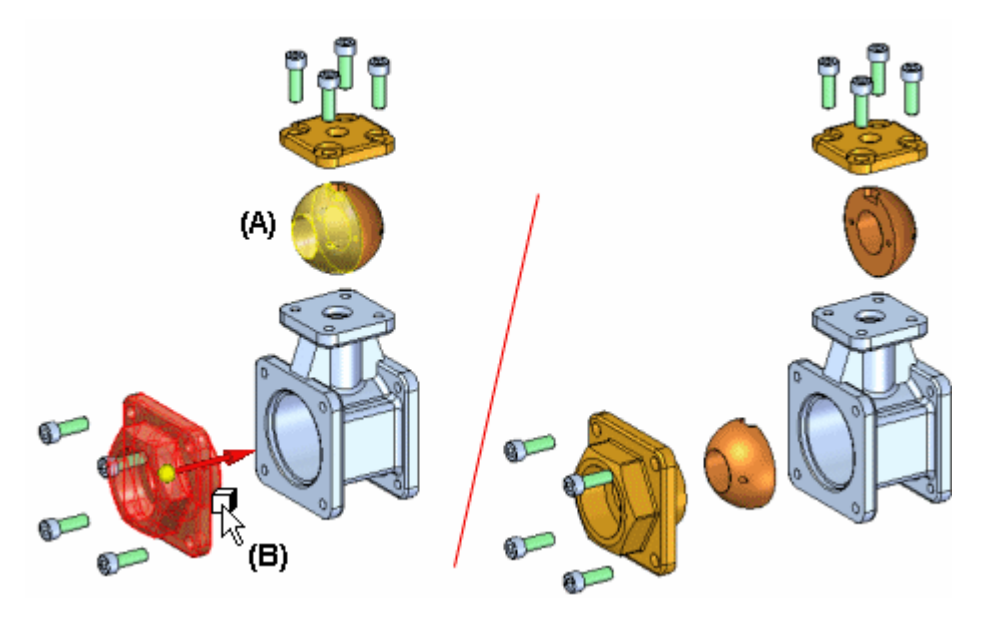

Se <sup>a</sup> seta não apontar na direção que você deseja, realce uma peça de referência diferente. Se <sup>a</sup> peça de referência for <sup>a</sup> última peça em uma sequência de vetor de explosão, uma seta dinâmica é mostrada para indicar que você pode escolher <sup>o</sup> lado da peça de refêrencia onde você quer reposicionar <sup>a</sup> peça selecionada.

Se <sup>a</sup> peça que você seleciona está dentro de uma submontagem interligada (A), todas as peças da submontagem vão ser reposicionada (B).

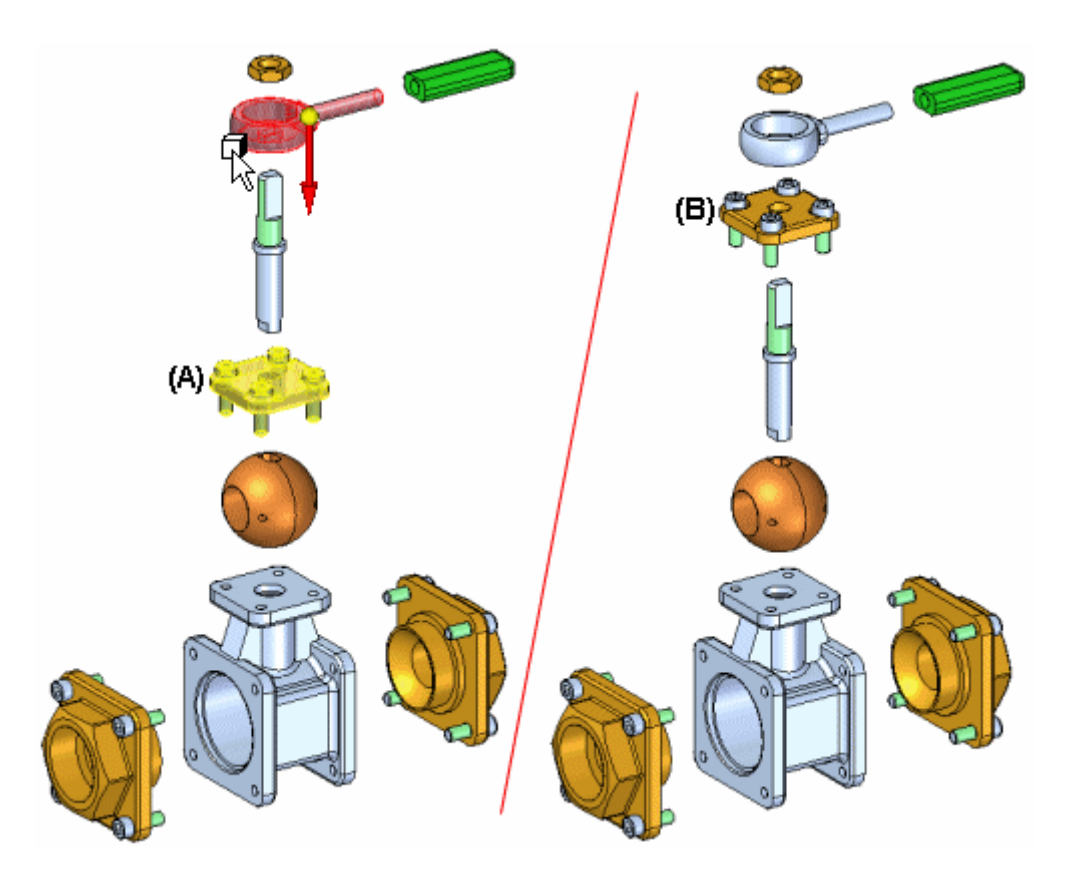

Você usa esse comando para mudar <sup>a</sup> ordem em que as peças são explodidas. Para reposicionar uma peça se mudar sua ordem, você pode usar <sup>o</sup> comando Mover Peça Explodida.

Barra de comandos Reposicionar

# **Caixa de diálogo de Propriedades de Explosão**

#### Configuração

Especifica que configuração de explosão você quer usar.

Uso de Explodir <sup>a</sup> partir da Configuração

Lista as configurações existentes de vista explodida que você pode usar em uma animação. Você pode especificar uma configuração de vista explodida para uma animação.

#### Velocidade

Especifica <sup>a</sup> velocidade que você quer usar.

Velocidade Comum para Todas as Peças Especifica que <sup>a</sup> mesma velocidade é usada para todas as peças. Você pode digitar um valor.

Duração da Explosão

Especifica que você quer digitar um valor em segundos para cada evento de explosão.

Ordem de Animação

Especifica como você quer que <sup>a</sup> animação inicie.

Mais Interna Primeiro Especifica que você quer iniciar <sup>a</sup> animação movendo as peças mais internas primeiro.

Mais Externa Primeiro

Especifica que você quer iniciar <sup>a</sup> animação movendo as peças mais externas primeiro.

Estado Inicial

Especifica se você quer iniciar <sup>a</sup> animação com as peças recolhidas ou expandidas.

Ocultada Especifica que <sup>a</sup> animação inicia com as peças recolhidas.

Expandido

Especifica que <sup>a</sup> animação inicia com as peças expandidas.

# **Atividade: Explodir**

#### **Objetivos da atividade**

Nessa atividade você utilizará <sup>o</sup> aplicativo Explodir-Renderizar-Animar para explodir uma montagem. Nesta atividade você vai executar <sup>o</sup> seguinte:

- • Usar <sup>o</sup> comando Explodir Manualmente para ordenar <sup>e</sup> sequenciar os eventos de uma explosão.
- •Definir as distâncias <sup>e</sup> direções de partes em explosão em uma linha temporal.
- • Agrupar peças <sup>e</sup> subconjuntos <sup>e</sup> controlar como eles se comportam durante uma explosão <sup>e</sup> quando eles explodem.
- Criar uma linha temporal de animação para ser usada numa sequência de animação.
	- • Usar <sup>o</sup> comando Explodir Automaticamente para iniciar uma sequência explosiva.

Vá para <sup>o</sup> Apêndice A para <sup>a</sup> atividade. Explosão de uma montagem

#### **Revisão da lição**

Responda as seguintes perguntas:

1. Onde são armazenadas as vistas explodidas?

#### **Lição 3** *Explodindo montagens*

- 2. Cite dois métodos para vincular uma submontagem durante uma explosão.
- 3. Como eventos de explosão podem ser movidos para outros grupos de explosão?
- 4. Por que você usaria <sup>o</sup> comando explosão manual em vez do comando explosão automática?
- 5. Que tipo de linhas de fluxo são criadas com <sup>o</sup> comando explosão automática?

#### **Respostas**

1. Onde são armazenadas as vistas explodidas?

As vistas explodidas são armazenadas como uma configuração de exibição. As configurações de exibição são armazenadas em arquivos .cfg, normalmente com <sup>o</sup> mesmo nome que <sup>o</sup> documento de montagem.

2. Cite dois métodos para vincular uma submontagem durante uma explosão.

As submontagens podem ser encontradas usando as opções de explosão ou forçando uma montagem <sup>a</sup> ficar vinculada usando <sup>o</sup> comando vincular montagem. O PathFinder exibe graficamente quais montagens estão vinculadas.

3. Como eventos de explosão podem ser movidos para outros grupos de explosão?

Depois de selecionar os eventos de explosão no PathFinder de Explosão, clique com <sup>o</sup> botão direito <sup>e</sup> remova os eventos de explosão do grupo explodir atual. Use <sup>o</sup> mesmo procedimento para adicionar eventos <sup>a</sup> um grupo diferente.

4. Por que você usaria <sup>o</sup> comando explosão manual em vez do comando explosão automática?

A explosão manual posiciona componentes de montagem com base nas relações de montagem usadas para colocar os componentes. Algumas vezes, os resultados não são os esperados. Usando <sup>o</sup> comando explosão manual, você pode controlar <sup>a</sup> colocação dos componentes da montagem explodida. Isso pode ser feito depois que <sup>o</sup> comando explosão automática for concluído.

5. Que tipo de linhas de fluxo são criadas com <sup>o</sup> comando explosão automática?

As linhas de fluxo de evento são criadas com <sup>o</sup> comando explosão automática. As linhas de fluxo são usadas para criar animações de peças explodidas <sup>e</sup> aparecerão nos documentos de detalhamento. Elas são armazenadas em uma configuração de exibição.

#### **Resumo da lição**

Nesta aula, você usou <sup>o</sup> aplicativo Explodir-Renderizar-Animar para explodir uma montagem. Você logrou <sup>o</sup> seguinte:

- •Usou <sup>o</sup> comando Auto-Explodir para iniciar uma sequência explosiva.
- •Definiu as distâncias <sup>e</sup> direções de partes em explosão em uma linha temporal.
- • Utilizou <sup>o</sup> comando Explosão manual para ordenar <sup>e</sup> sequenciar os eventos de uma explosão.
- • Agrupou peças <sup>e</sup> subconjuntos <sup>e</sup> controlou como eles se comportam durante uma explosão <sup>e</sup> quando eles explodem.
- • Criou uma linha temporal de animação para ser usada numa sequência de animação.

## **Comando Linhas de Fluxo**

Exibe ou oculta todas as linhas de fluxo entre as peças explodidas.

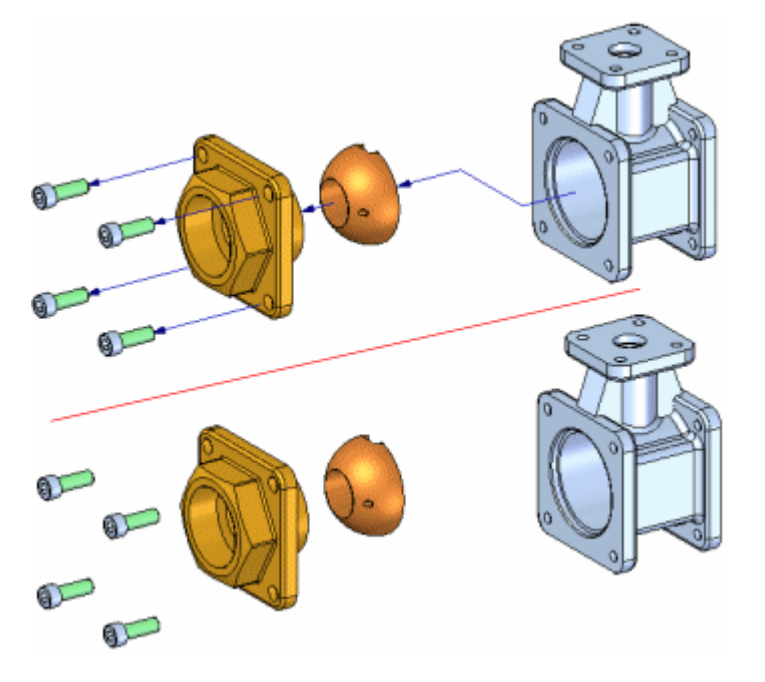

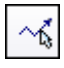

# $\left|\frac{1}{2}\right|$  Comando Modificar

Edita uma linha de fluxo entre duas peças explodidas. Você pode fazer os seguintes tipos de alteração em uma linha de fluxo:

- • Você pode alterar <sup>o</sup> comprimento de uma linha de fluxo editando <sup>a</sup> posição de ponto final de cada uma de suas extremidades.
- •Você pode alterar <sup>a</sup> localização de um segmento de conexão de uma linha de fluxo.
- •Você altera <sup>a</sup> localização de toda <sup>a</sup> linha de fluxo.

#### **Alterando <sup>o</sup> Comprimento da Linha de fluxo**

Você altera <sup>o</sup> comprimento da linha de fluxo selecionando <sup>a</sup> extremidade que quer editar (A), <sup>e</sup> depois arraste <sup>o</sup> cursor à nova posição que deseja (B).

**Lição 3** *Explodindo montagens*

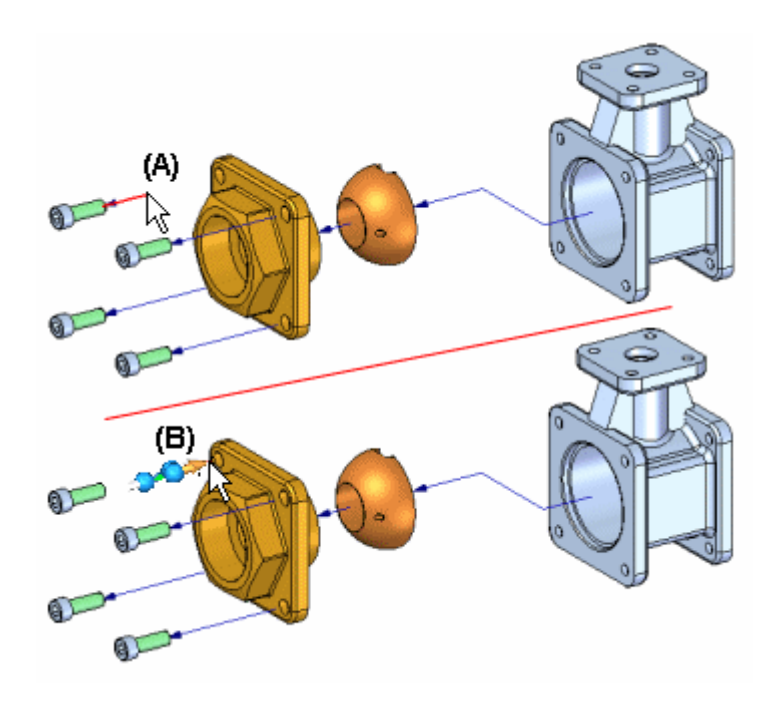

#### **Alterando <sup>a</sup> posição do segmento de conexão**

Se <sup>o</sup> comando Mover Parte Explodida foi usado para mover <sup>a</sup> peça fora do vetor de explosão original, um pino de conexão será adicionado à linha de fluxo. Você pode usar <sup>o</sup> comando Editar Linhas de Fluxo para arrastar <sup>o</sup> segmento de conexão (A) para uma nova posição (B).

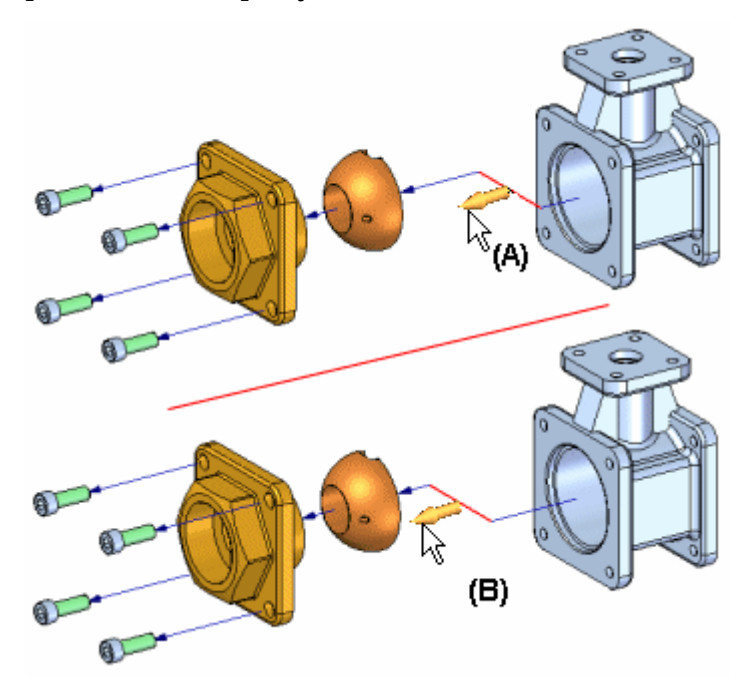

#### **Indicadores de Linha de Fluxo**

Um segmento intermediário de linha de fluxo ou pino de conexão pode ser modificado arrastando <sup>o</sup> indicador (A). Uma linha de fluxo de anotação pode ser modificada arrastando um dos indicadores exibidos (B) <sup>e</sup> pode ser dividida (C) se necessário.

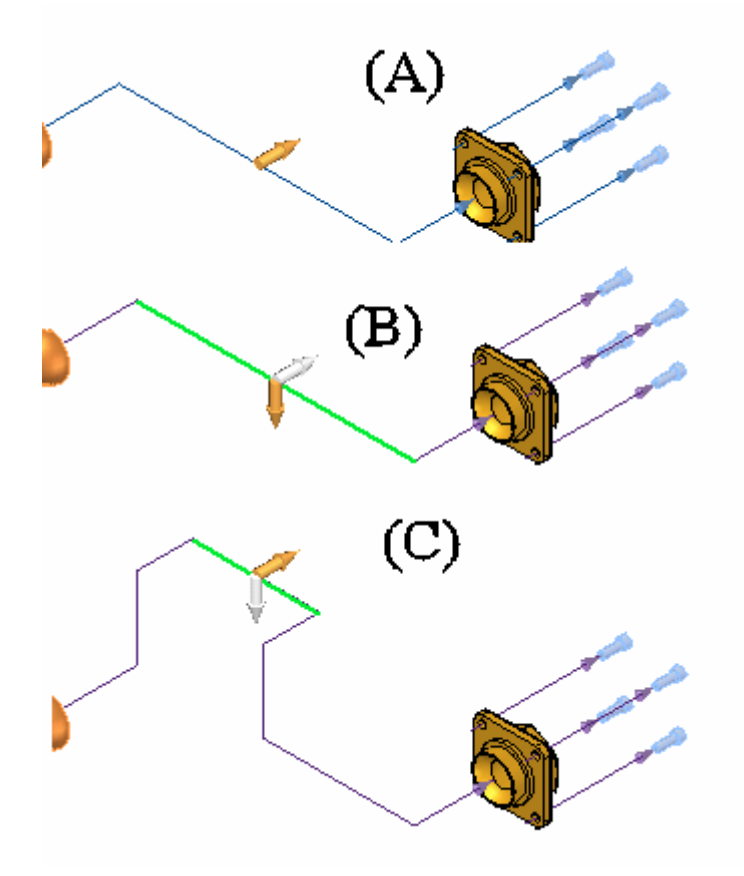

#### **Alterando <sup>a</sup> localização da Linha de Fluxo**

A localização <sup>e</sup> <sup>o</sup> comprimento de uma linha de fluxo são determinados automaticamente usando <sup>a</sup> caixa de intervalo das peças pai <sup>e</sup> filho. A extremidade de terminação da linha de fluxo se origina no centro da caixa de intervalo na peça pai. (A) A caixa de intervalo é um envelope 3D teórico dentro do qual <sup>o</sup> corpo sólido está contido. Para algumas peças, você pode alterar <sup>a</sup> localização da linha de fluxo.

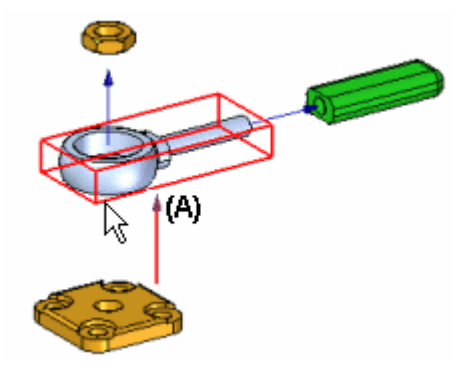

Para relocalizar toda <sup>a</sup> linha de fluxo, clique perto de uma de suas extremidades (A), depois clique na aresta ou face com <sup>a</sup> qual quer conectar esta extremidade à linha de fluxo (B).

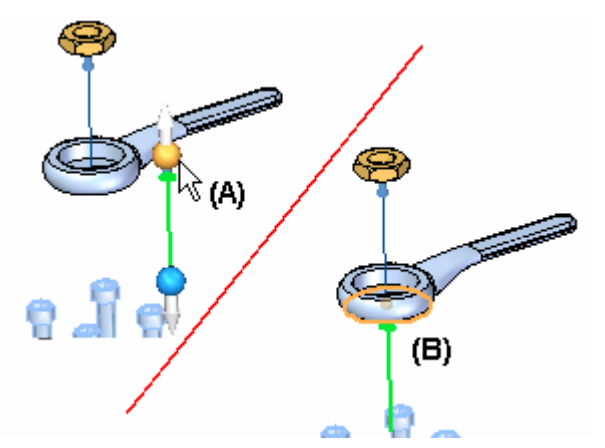

A posição da linha de fluxo é atualizada (A). Você também pode querer alterar <sup>o</sup> comprimento da linha de fluxo de forma que possa visualizar melhor <sup>a</sup> terminação da linha de fluxo (B) na orientação de vista atual.

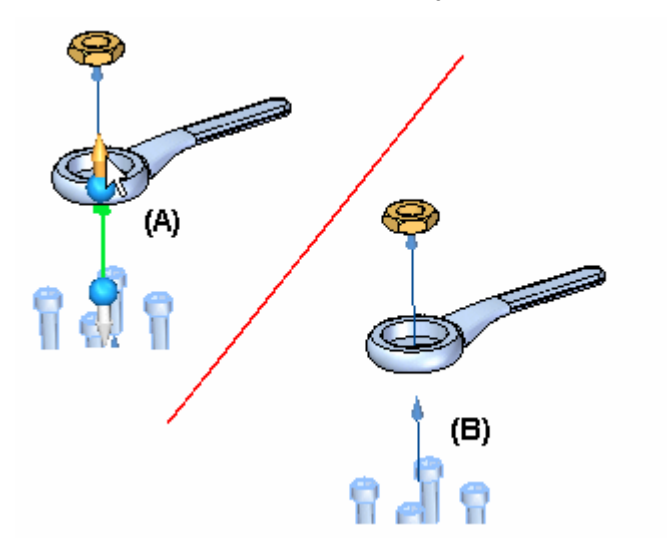

#### **Outras operações de linha de fluxo**

Você também pode realizar as seguintes ações nas linhas de fluxo:

- • Para exibir ou ocultar terminações de linhas de fluxo, marque ou desmarque <sup>o</sup> comando Terminações de Linhas de Fluxo no menu Visualizar.
- • Para exibir ou ocultar todas as linhas de fluxo, marque ou desmarque <sup>o</sup> comando Linhas de Fluxo no menu Visualizar.
- • Para exibir ou ocultar uma linha de fluxo individual, selecione <sup>a</sup> peça na janela gráfica ou no PathFinder, depois clique nos comandos Exibir Linhas de Fluxo ou Ocultar Linhas de Fluxo no menu de atalho.
- • Para excluir um segmento de conexão de uma linha de fluxo, selecione <sup>o</sup> evento adequado na aba Explodir do PathFinder, depois clique no comando Excluir,

no menu de atalho. Isto tem <sup>o</sup> mesmo efeito que usar <sup>o</sup> comando Mover Peça Explodida para mover <sup>a</sup> peça de volta <sup>a</sup> um vetor de explosão anterior.

•Quando você ocultar uma peça com <sup>o</sup> comando Ocultar, <sup>a</sup> linha de fluxo é excluída.

Os comandos Exibir Linhas de Fluxo <sup>e</sup> Ocultar Linhas de Fluxo também estão disponíveis no menu de atalho quando você seleciona um evento explodir dentro da aba Explodir do PathFinder.

#### **Nota**

Você só pode selecionar linhas de fluxo na janela gráfica com <sup>o</sup> comando Editar Linhas de Fluxo, ou na aba Explodir do Pathfinder com <sup>a</sup> Ferramenta Selecionar.

Comando Editar Linhas de Fluxo

# **Atividade: Manipulação de linhas de fluxo em uma montagem explodida**

#### **Objetivos da atividade**

Nesta atividade você vai executar <sup>o</sup> seguinte:

- •Modificar linhas de fluxo de evento.
- •Criar <sup>e</sup> modificar linhas de fluxo de anotação.
- $\bullet$ Excluir linhas de fluxo de anotação.
- •Dividir linhas de fluxo de anotação <sup>e</sup> depois modificá-las.
- •Colocar uma vista explodida em uma folha de desenho.

Vá para <sup>o</sup> Apêndice B para <sup>a</sup> atividade. Manipulação de linhas de fluxo em uma montagem explodida.

#### **Revisão da lição**

Responda as seguintes perguntas:

- 1. Qual é <sup>a</sup> diferença entre uma linha de fluxo de evento <sup>e</sup> uma linha de fluxo de anotação?
- 2. As linhas de fluxo de anotação podem ser armazenadas em uma configuração de exibição?
- 3. Um fluxo de anotação pode ser dividido <sup>e</sup> os segmentos modificados?

#### **Respostas**

1. Qual é <sup>a</sup> diferença entre uma linha de fluxo de evento <sup>e</sup> uma linha de fluxo de anotação?

As linhas de fluxo de evento controlam eventos de explosão de animação <sup>e</sup> são criados com os comandos de explosão. Deixar cair linhas de fluxo as transforma em linhas de fluxo de anotação, que podem ser usadas no ambiente de detalhamento.

2. As linhas de fluxo de anotação podem ser armazenadas em uma configuração de exibição?

As linhas de fluxo de anotação devem ser armazenadas em uma configuração de exibição para, posteriormente, serem colocadas em uma folha de desenho.

3. Um fluxo de anotação pode ser dividido <sup>e</sup> os segmentos modificados?

As linhas de fluxo de anotação podem ser divididas em segmentos <sup>e</sup> cada segmento arrastado para uma nova posição.

#### **Resumo da lição**

Nesta aula, você aprendeu que as linhas de fluxo de evento, que controlam eventos de animação, podem ser transformadas em linhas de fluxo para melhor anotação de montagem de vistas explodidas. Como uma linha de fluxo de anotação, elas são facilmente modificadas para produzir vistas explodidas de alta qualidade de uma montagem.

# *A Atividade: Explosão de uma montagem*

#### **Etapa 1**

Nesta atividade, você abrirá uma montagem <sup>e</sup> entrará no aplicativo Explodir-Renderizar-Animar. Você vai usar <sup>o</sup> comando explosão automática para criar uma linha temporal de explosão usada para animar <sup>a</sup> explosão. Quando as explosões iniciais forem criadas, você vai usar <sup>o</sup> comando Explodir manual para agrupar peças <sup>e</sup> submontagens <sup>e</sup> para sequenciar <sup>a</sup> explosão <sup>e</sup> definir <sup>o</sup> comportamento das peças à medida que elas explodem.

Você vai entrar no aplicativo Explodir-Renderizar-Animar <sup>e</sup> explodir <sup>a</sup> montagem usando <sup>o</sup> comando Explosão Automática. Você explodirá <sup>a</sup> montagem com <sup>a</sup> opção vincular submontagens definida. Depois de concluir <sup>o</sup> comando, você examinará os resultados <sup>e</sup> usará <sup>o</sup> comando Cancelar Explosão para redefinir <sup>a</sup> montagem.

#### **Nota**

No uso do comando Auto-Explodir, os resultados dependem de uma série de fatores. Relacionamentos usados na construção da montagem determinam como <sup>o</sup> comando Auto-Explodir se comporta. Peças posicionadas com alinhamento axial explodirão para longe da peça adjacente na direção do eixo. As mesmas peças que podem ser posicionadas com um alinhamento axial também podem ser alinhadas com os alinhamentos de união <sup>e</sup> planar, porém <sup>a</sup> forma em que essas peças explodem usado <sup>o</sup> comando auto-explodir pode não ser como desejado.

O comportamento dos subconjuntos usando <sup>o</sup> comando Auto-Explodir pode ser definido. Peças de submontagens podem ser interligadas como um grupo, fazendo com que elas se comportem como se fossem uma única peça, ou <sup>a</sup> submontagem pode ser explodida em suas partes constituintes.

Para que <sup>o</sup> comando Auto-Explodir tenha resultados desejáveis <sup>e</sup> previsíveis, você precisa levar em consideração os relacionamentos usados durante <sup>o</sup> processo de posicionamento de uma peça na montagem.

- ▸Abra <sup>a</sup> montagem *explode.asm* com todas as peças ativas.
- ▸ No PathFinder, observe os relacionamentos <sup>e</sup> agrupamento de peças em submontagens que foram usados para criar <sup>a</sup> montagem. Esses relacionamentos <sup>e</sup> subconjuntos vão ser usados no comando auto-explodir.

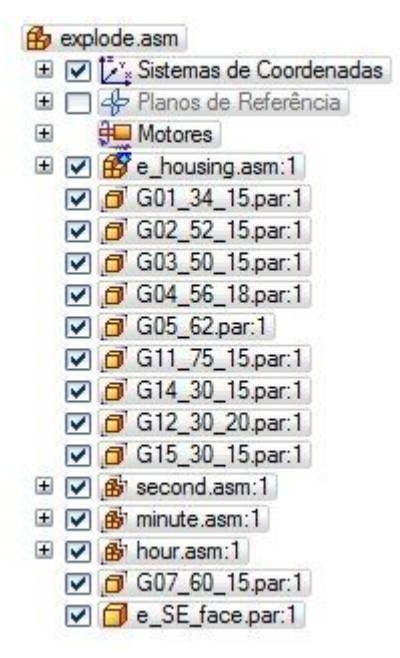

### *Atividade: Explosão de uma montagem*

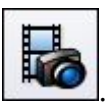

▸Na fita, selecione a aba Ferramentas® Grupo Ambientes® ERA

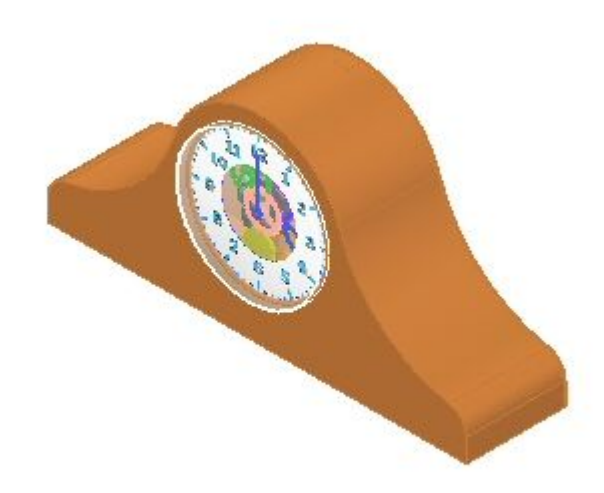

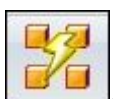

- ▸Na fita, selecione aba Home® grupo Explodir® Auto-Explodir
- ▸ Na barra de comandos Auto-Explodir, selecione Montagem de nível superior <sup>e</sup> em seguida clique <sup>o</sup> botão Aceitar.

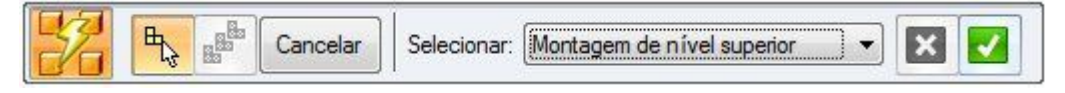

▸Clique Opções de Auto-Explosão.

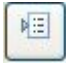

▸ Na caixa de diálogo Opções de Auto-Explosão, selecione Interligar todos subconjuntos. Ajuste <sup>a</sup> Técnica de Explosão para Por nível de submontagem <sup>e</sup> clique OK.

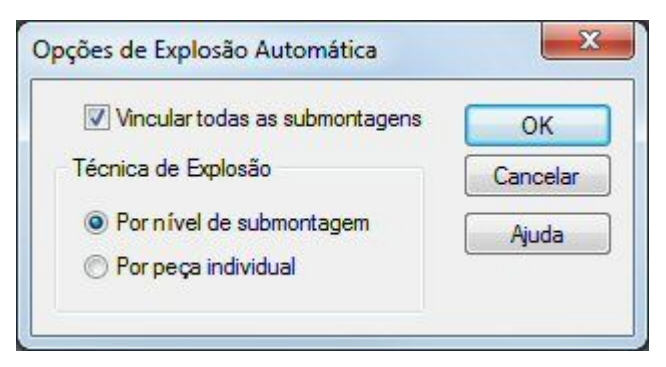

▸ Na barra de comando, clique em Explodir, clique em Concluir <sup>e</sup> em Cancelar. Os resultados são mostrados.

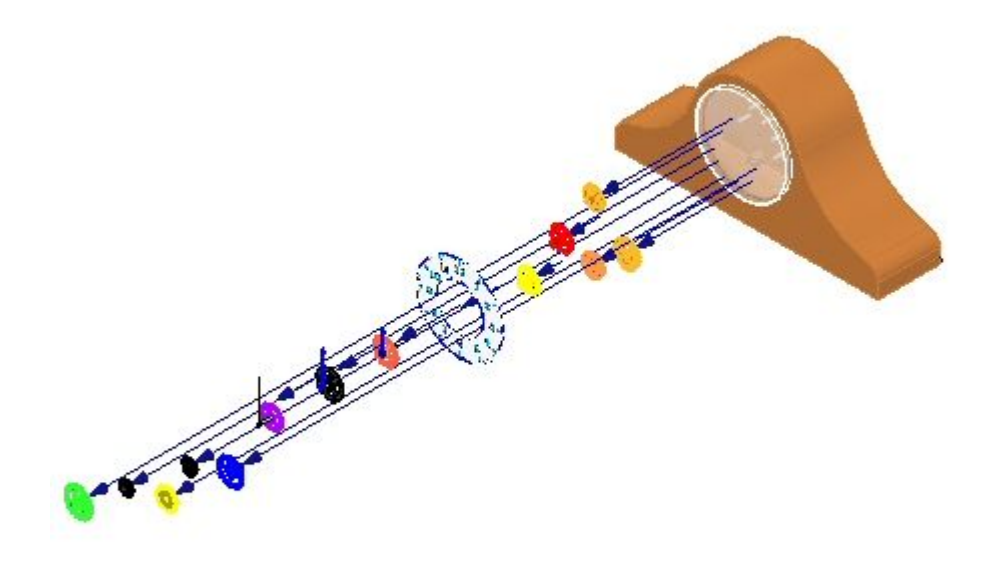

Examine os resultados. As peças que estavam no nível mais alto da montagem explodiram, <sup>e</sup> os subconjuntos permaneceram intactos.

▸ Clique <sup>a</sup> aba PathFinder de Explosão <sup>e</sup> observe <sup>o</sup> agrupamento. A tela mostra que os subconjuntos estão interligados <sup>e</sup> se comportam como se fossem uma única peça.

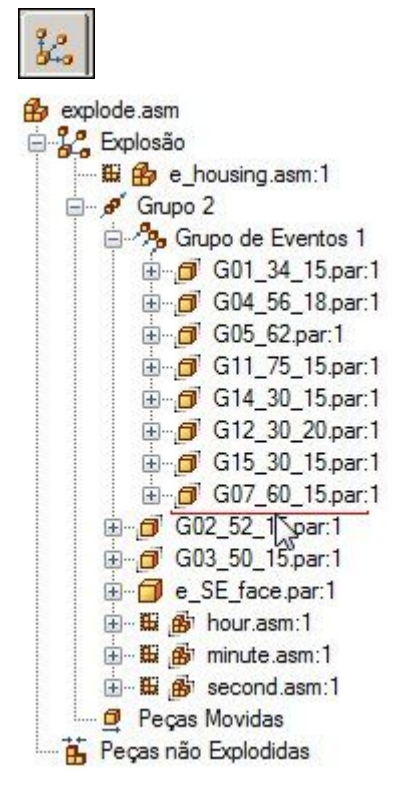

#### **Nota**

Se <sup>o</sup> PathFinder não tiver <sup>a</sup> aba que você procura, como PathFinder de Explosão, Biblioteca de Peças ou Alternar Montagens, você pode exibi-la através de um dos seguintes:

- •Selecione a aba Visualizar® grupo Exibir® Painéis e escolha o nome da aba no menu.
- • Em qualquer uma das outras janelas de ancoragem abertas, como <sup>a</sup> aba Camadas ou <sup>a</sup> aba Sensores, clique no botão Exibir Menu de

Janela de Ancoragem<sup>e</sup> e selecione o nome da aba.

▸ Expanda algumas das peças <sup>e</sup> observe os valores de deslocamento. O PathFinder de Explosão permite que você modifique eventos <sup>e</sup> parâmetros que definem <sup>a</sup> explosão.

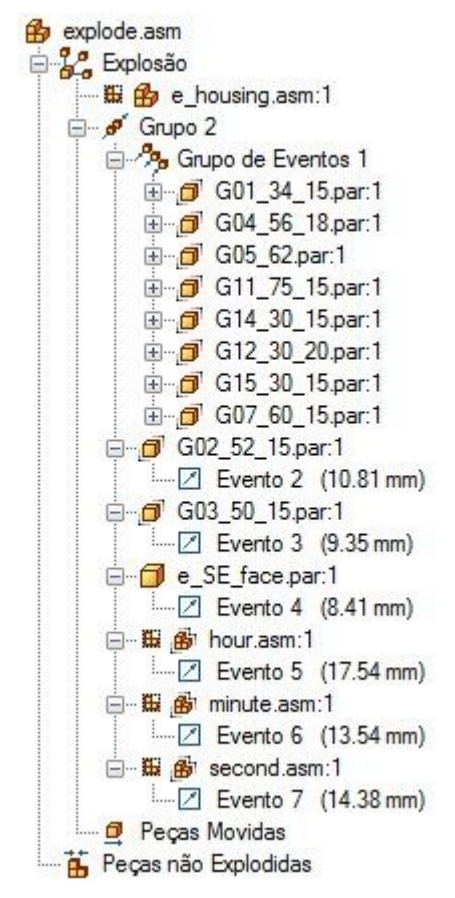

▸ Selecione Grupo 2 no PathFinder de Explosão e, na barra de comando, digite 15 mm como Distância de explosão <sup>e</sup> pressione Enter. Isso vai estabelecer uma distância de explosão uniforme.

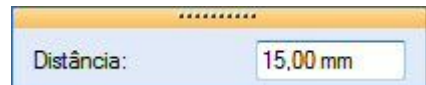

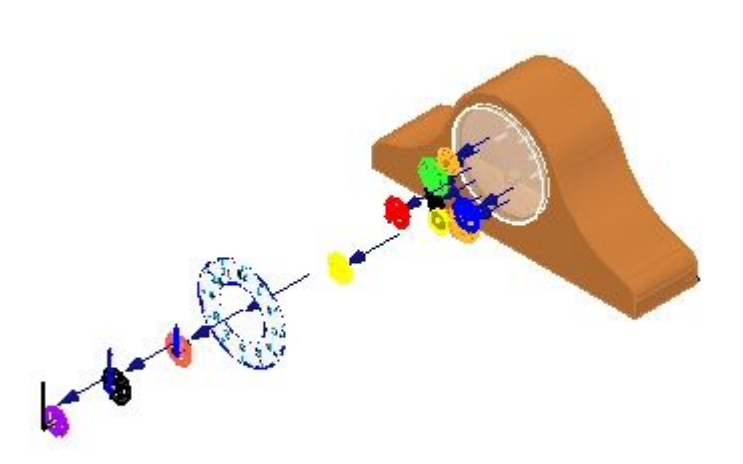

#### **Nota**

Se você sair do aplicativo &prod-se anima; ou usar <sup>o</sup> comando Cancelar Explosão para ocultar <sup>a</sup> explosão de volta sem salvar <sup>a</sup> configuração de exibição, todas informações sobre <sup>a</sup> explosão serão perdidas.

- ▸Selecione a aba Início<sup>®</sup> grupo Configurações<sup>®</sup> comando Configurações de Exibição **de**
- ▸ Clique em Novo para criar uma nova configuração, tipo exp01, <sup>e</sup> clique em OK. Clique Fechar.
- ▸ Clique no comando Cancelar Explosão para restaurar <sup>a</sup> montagem ao estado não explodido. Quando solicitado <sup>a</sup> apagar <sup>a</sup> presente explosão, clique Sim.

# **Etapa 2**

Exploda <sup>a</sup> montagem com <sup>a</sup> opção vincular submontagens desativada.

▸Clique <sup>o</sup> comando Auto-Explodir.

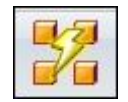

▸Selecione <sup>a</sup> montagem de nível superior <sup>e</sup> clique no botão Aceitar.

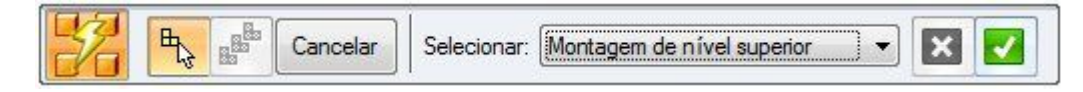

▸Clique <sup>o</sup> botão Opções de Explosão Automática.

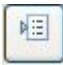

▸Desative <sup>a</sup> opção Vincular todas as submontagens <sup>e</sup> clique em OK.

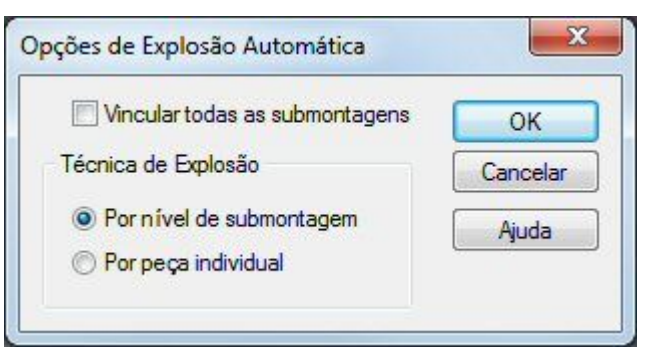

▸ Na barra de comando, clique em Explodir, em Concluir <sup>e</sup> em Cancelar. Os resultados são exibidos.

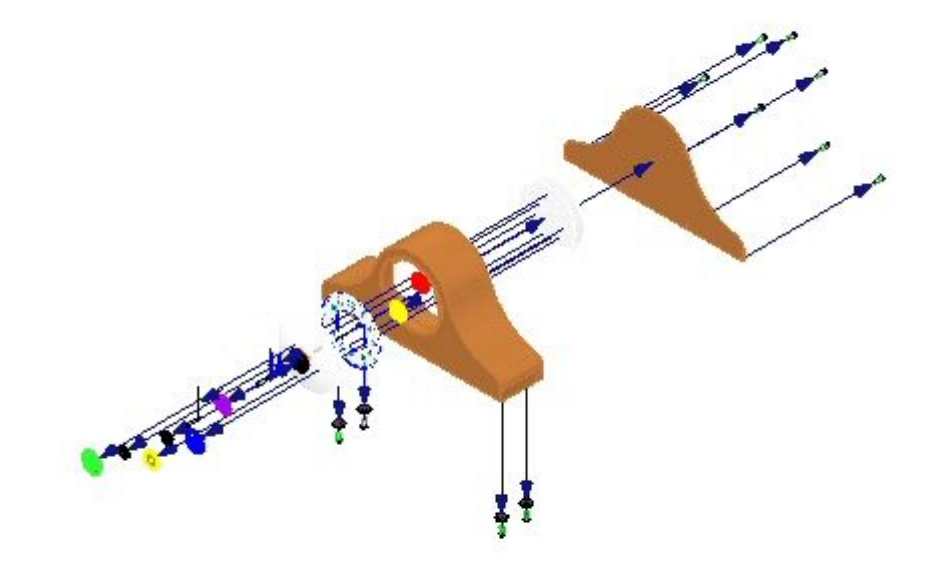

Examine os resultados. Todas as peças explodiram como se elas estivessem na montagem de nível superior.

- ▸Clique no comando Configurações de Exibição
- ▸ Clique em Novo para criar uma nova configuração, digite exp02 <sup>e</sup> clique em OK. Clique Fechar.
- ▸Clique no comando Cancelar Explosão para restaurar a montagem ao estado não explodido. Quando solicitado <sup>a</sup> apagar <sup>a</sup> presente explosão, clique Sim.

# **Etapa 3**

Vincule as submontagens dos ponteiros do relógio para que elas não explodam <sup>e</sup> repita <sup>o</sup> comando Explosão Automática.

▸No PathFinder, selecione os subconjuntos que definem os ponteiros do relógio.

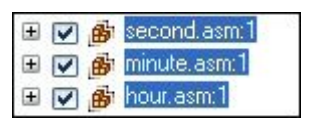

- ▸Clique na aba Início<sup>®</sup> Modificar grupo<sup>®</sup> comando Vincular
- ▸ Note que <sup>a</sup> tela no PathFinder mudou para indicar que os subconjuntos estão interligados.

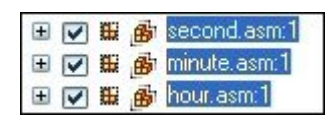

#### **Nota**

Se você precisar desligar uma submontagem, selecione <sup>a</sup> submontagem <sup>e</sup>

clique <sup>o</sup> comando Desligar .

▸ Repita <sup>o</sup> comando Auto-Explodir com Interligar todos os subconjuntos desativado.

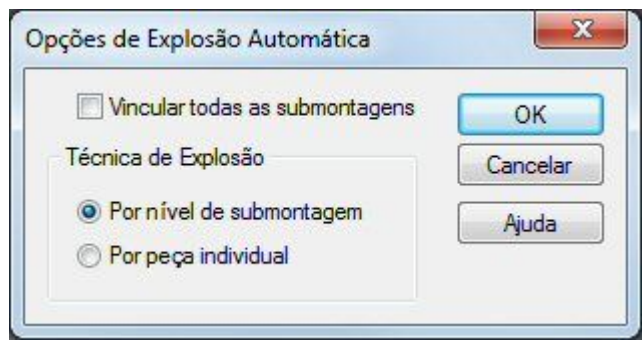

▸Clique em Explodir, em Concluir <sup>e</sup> em Cancelar. Os resultados são mostrados.

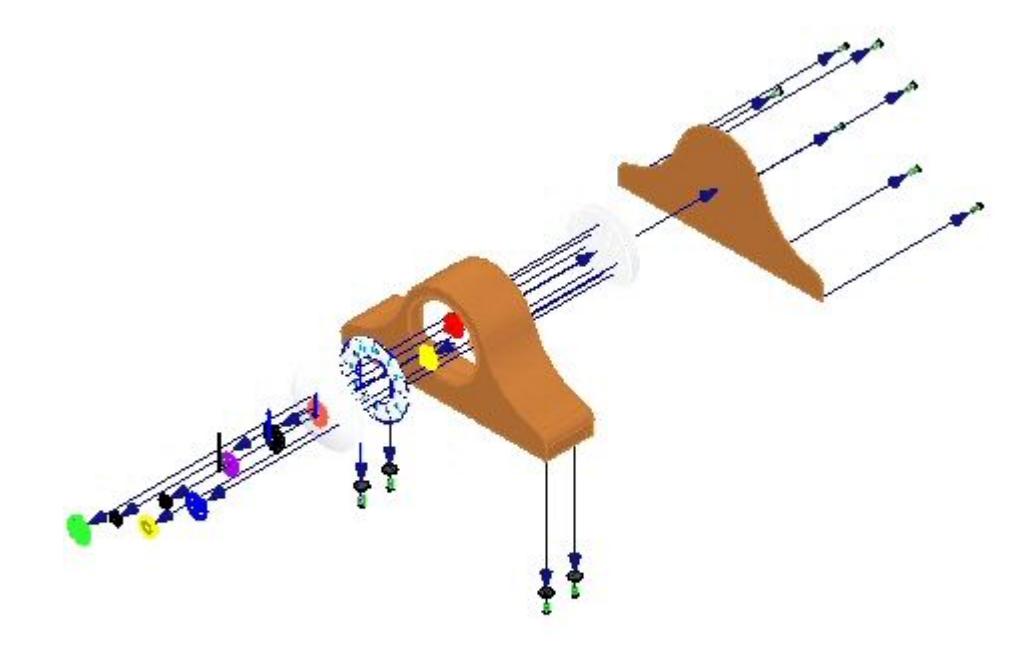

Examine os resultados. Todas as peças explodiram como se elas estivessem na montagem de nível superior, exceto os ponteiros do relógio.

- ▸ Você vai reposicionar as peças *e\_glass.par* <sup>e</sup> *e\_SE\_face.par* na explosão. Selecione a aba Início<sup>®</sup> Modificar grupo<sup>®</sup> comando Reposicionar
- ▸Selecione *e\_glass* como <sup>a</sup> peça <sup>a</sup> reposicionar.

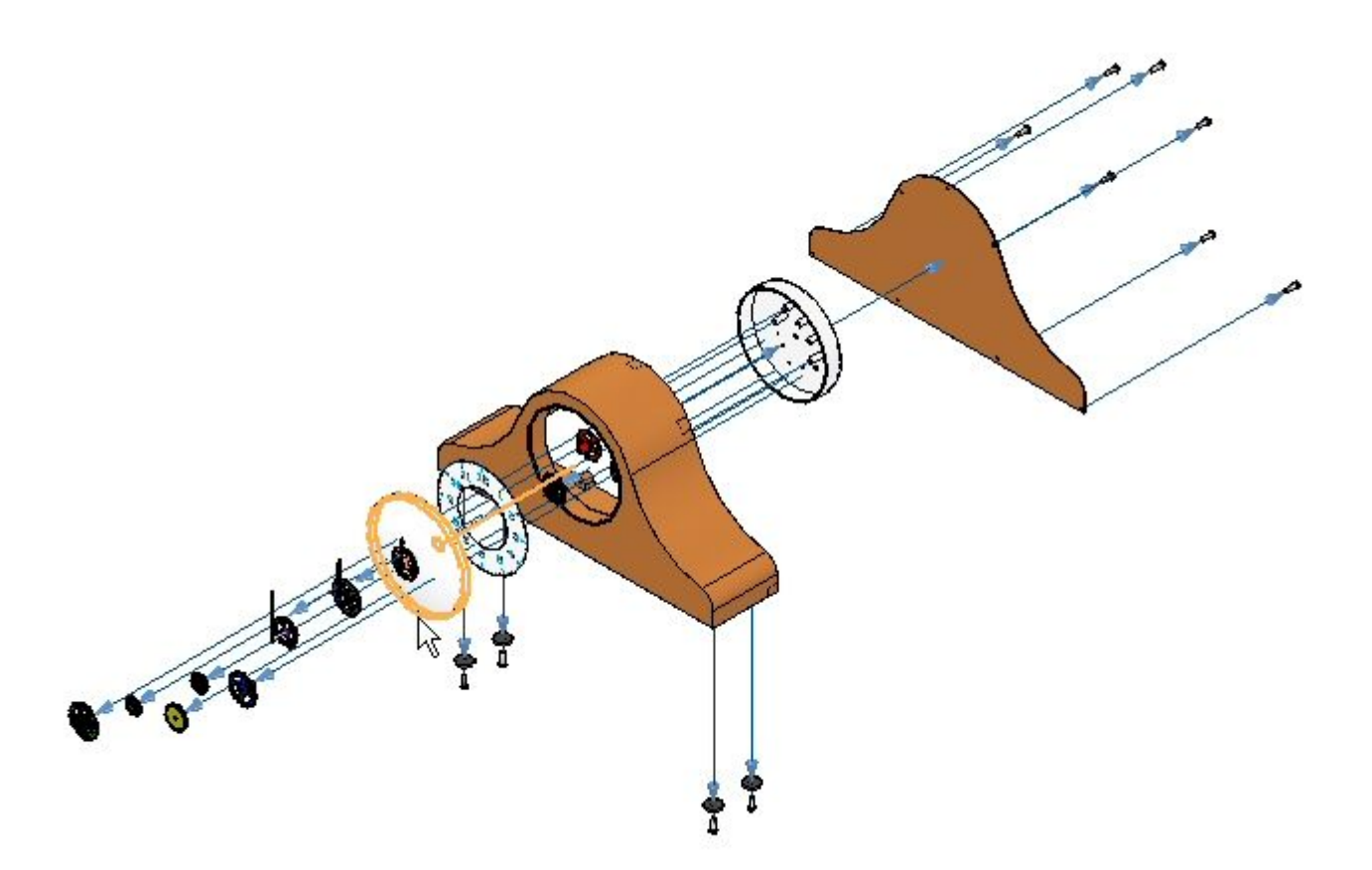

▸Selecione *G07\_60\_15.par* como <sup>a</sup> peça perto da qual colocar <sup>a</sup> peça.

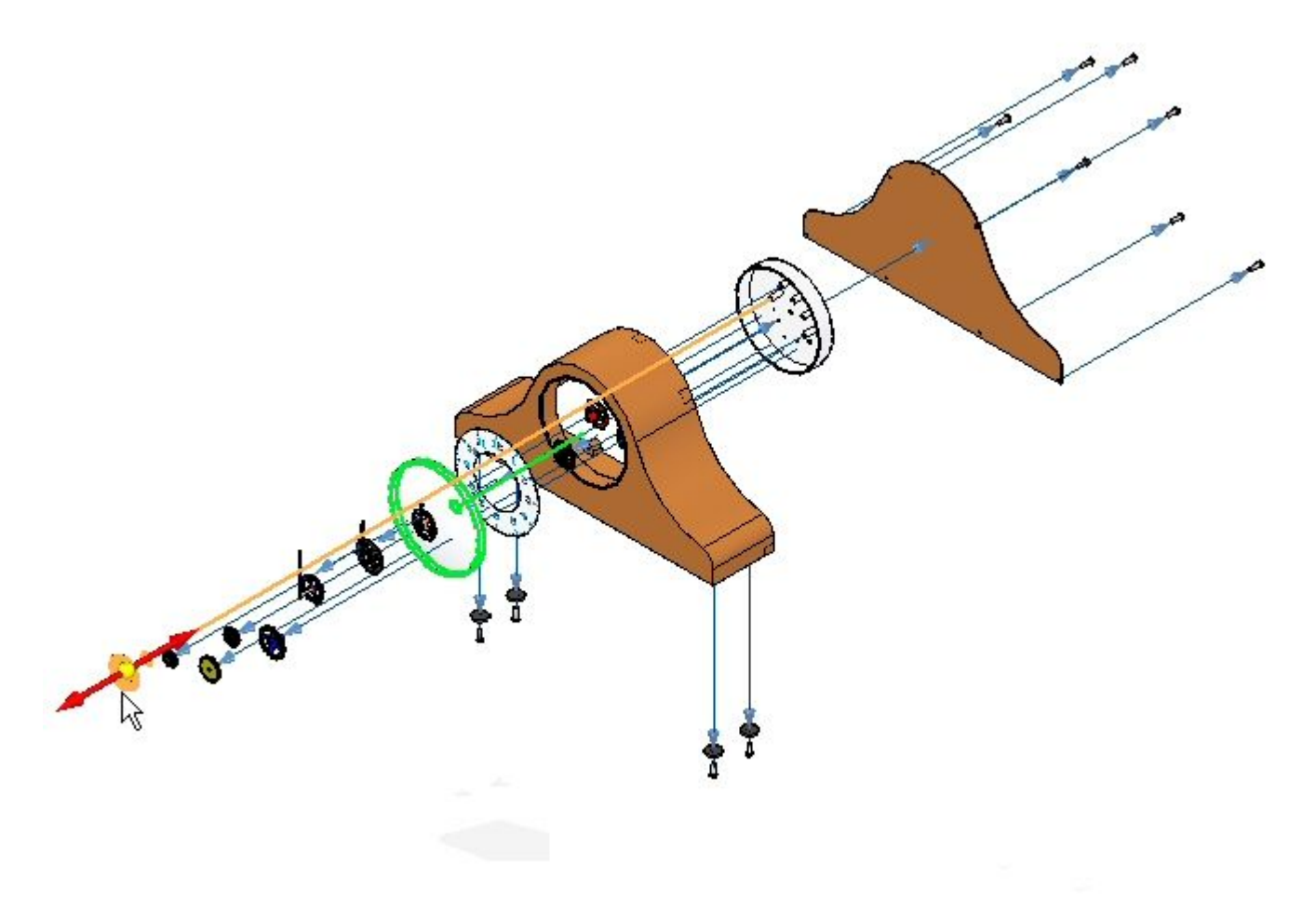

▸Selecione <sup>o</sup> lado distante da coroa do relógio para posicionar <sup>a</sup> peça.

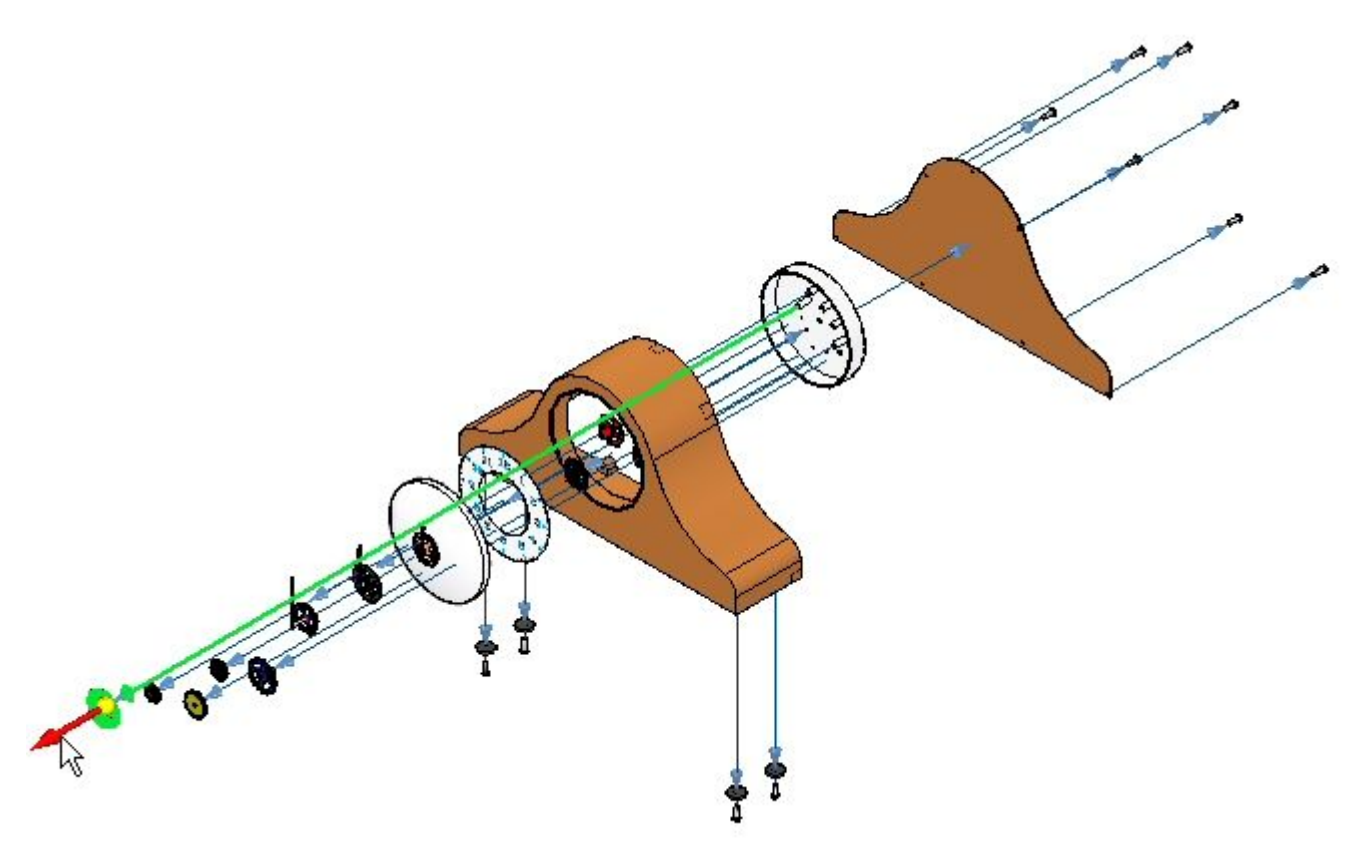

#### **Nota**

A linha de curso mantém seu comprimento <sup>e</sup> pode ser mais longa que desejado.

▸ Reposicione <sup>a</sup> peça *e\_SE\_face.par* repetindo dos passos acima. A peça perto da qual se colocar <sup>a</sup> peça será *e-glass.par*. A direção é na direção do corpo do relógio. Isso posiciona <sup>a</sup> face entre <sup>o</sup> vidro <sup>e</sup> <sup>o</sup> resto do relógio.

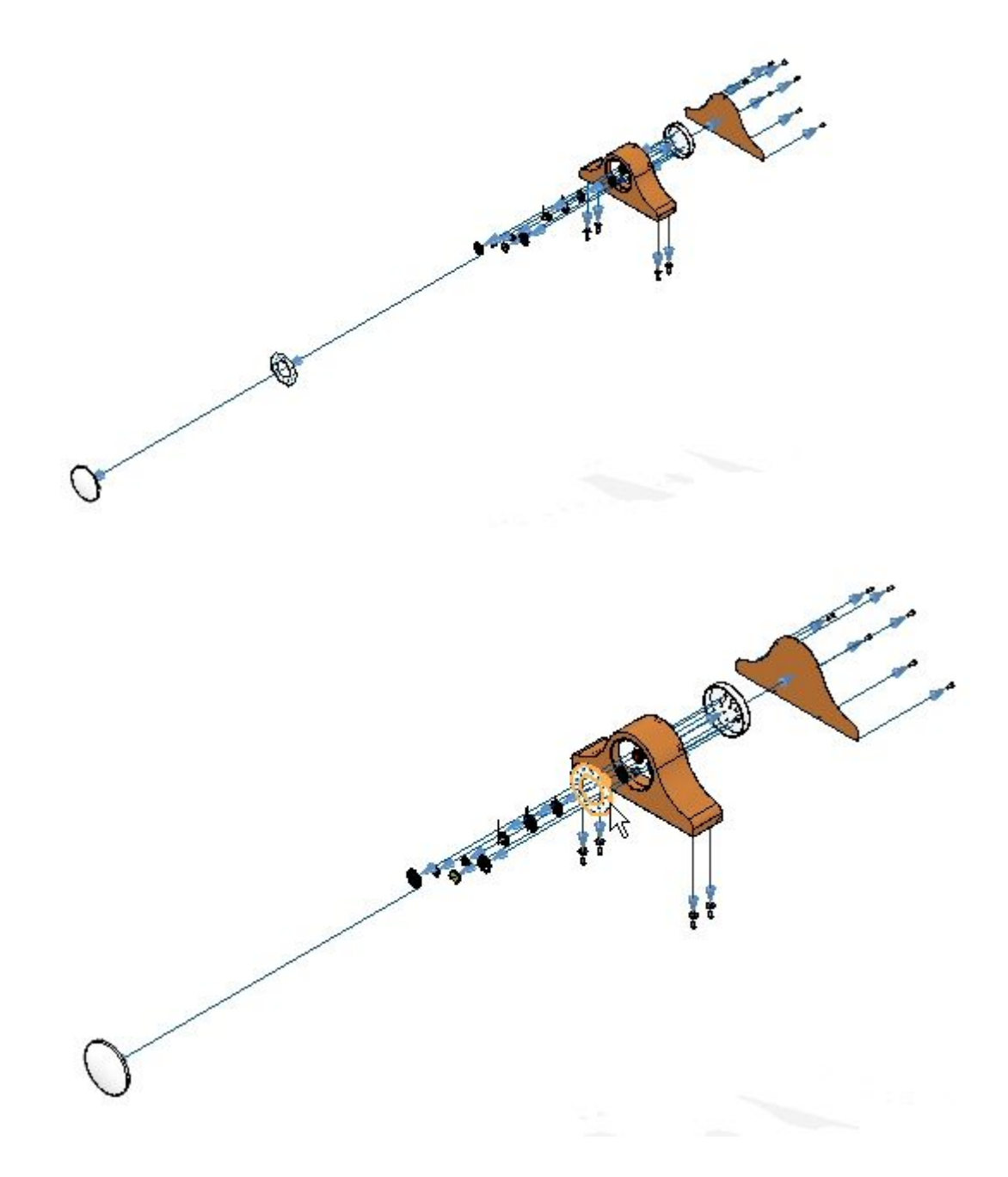

▸ Clique <sup>o</sup> comando Selecionar e, no Pathfinder de Explosão, localize *e\_glass.par* <sup>e</sup> *e\_SE\_face.par* <sup>e</sup> ajuste <sup>a</sup> distância de deslocamento para 30 mm.

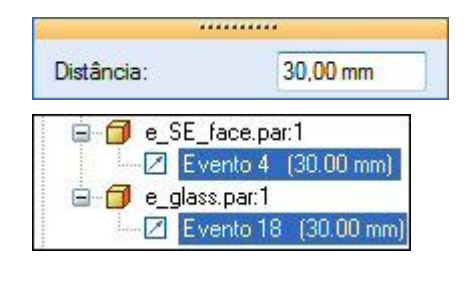

- ▸Clique no comando Configurações de Exibição .
- ▸Clique em Novo, digite exp03 <sup>e</sup> clique em Salvar. Clique Fechar.
- ▸Clique no comando Cancelar Explosão para restaurar a montagem ao estado não explodido. Quando solicitado <sup>a</sup> apagar <sup>a</sup> presente explosão, clique Sim.

# **Etapa 4**

Use <sup>o</sup> comando Explosão Automática com <sup>a</sup> opção Submontagem definida. Esta é <sup>a</sup> primeira etapa na criação da explosão final. Depois da explosão automática, use <sup>o</sup> comando Explosão manual para controlar ainda mais os eventos na explosão.

▸Clique <sup>o</sup> comando Auto-Explodir.

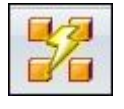

▸ No barra do comando Auto-Explodir, selecione Submontagem. Selecione *e\_housing.asm* <sup>e</sup> em seguida clique <sup>o</sup> botão aceitar.

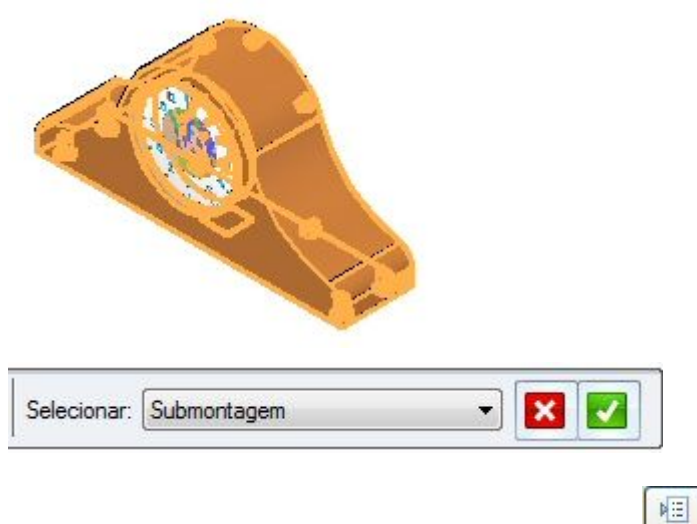

▸Clique <sup>o</sup> botão Opções de Explosão Automática . ▸ Selecione Interligar todos subconjuntos. Ajuste <sup>a</sup> Técnica de Explosão para Por nível de submontagem <sup>e</sup> clique OK.

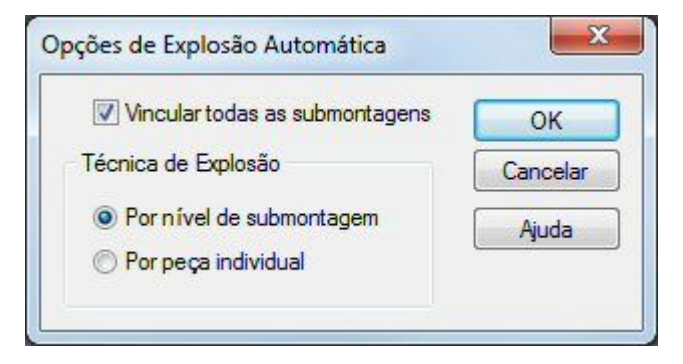

▸Clique <sup>o</sup> botão Distância de Espalhe Automática <sup>e</sup> digite um valor de 15 mm.

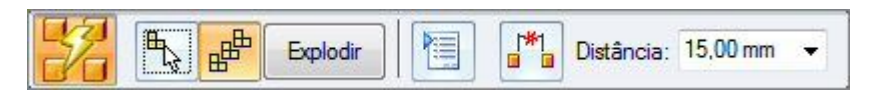

▸Clique em Explodir, em Concluir <sup>e</sup> em Cancelar. Os resultados são mostrados.

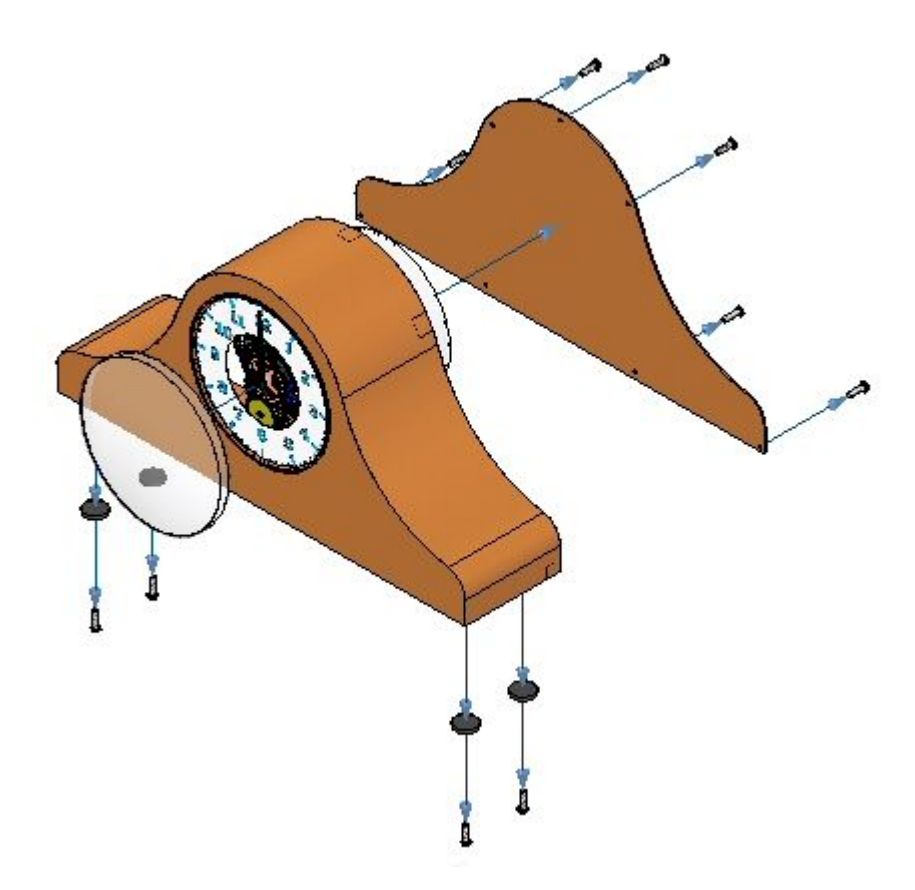

Examine os resultados. Apenas <sup>a</sup> submontagem escolhida explodiu.

# **Etapa 5**

Agora use <sup>o</sup> comando Explosão manual para refinar os eventos de explosão.

- ▸Selecione aba Home® grupo Explodir ® Explodir
- ▸ No PathFinder, na submontagem *e\_housing.asm*, selecione *e\_feltpad.par*, <sup>e</sup> em seguida clique Aceitar. Essa peça está na parte inferior da coroa <sup>e</sup> está posicionada usando um relacionamento fixo. Você vai explodi-la na mesma direção que os calços.

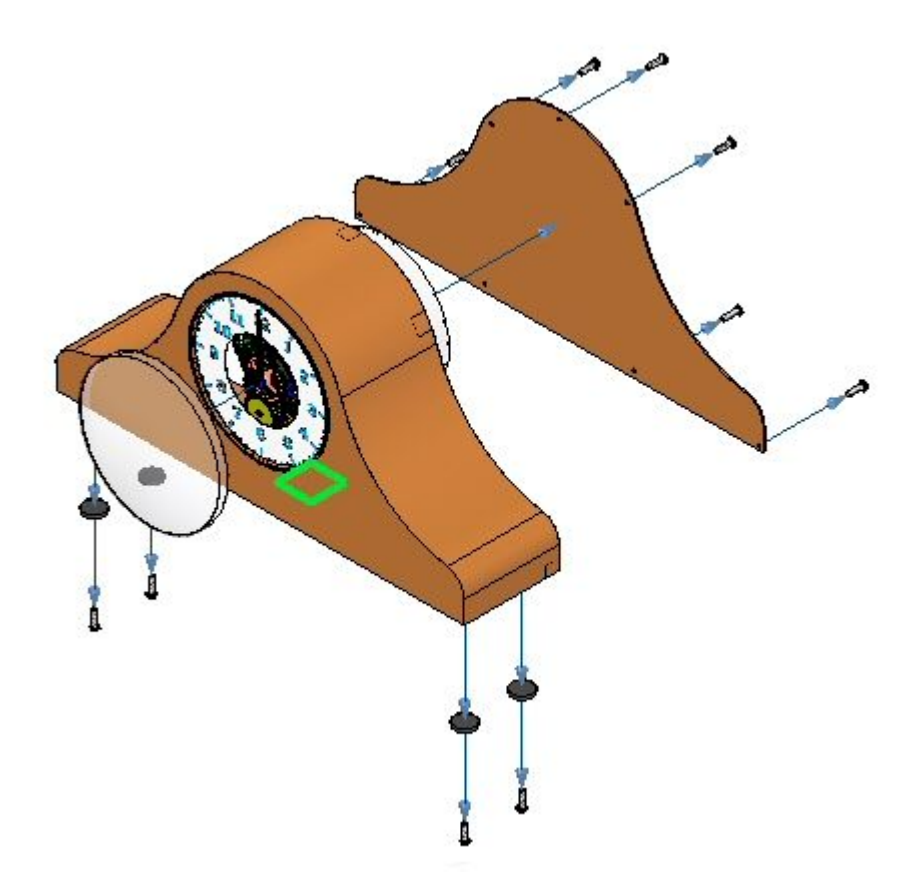

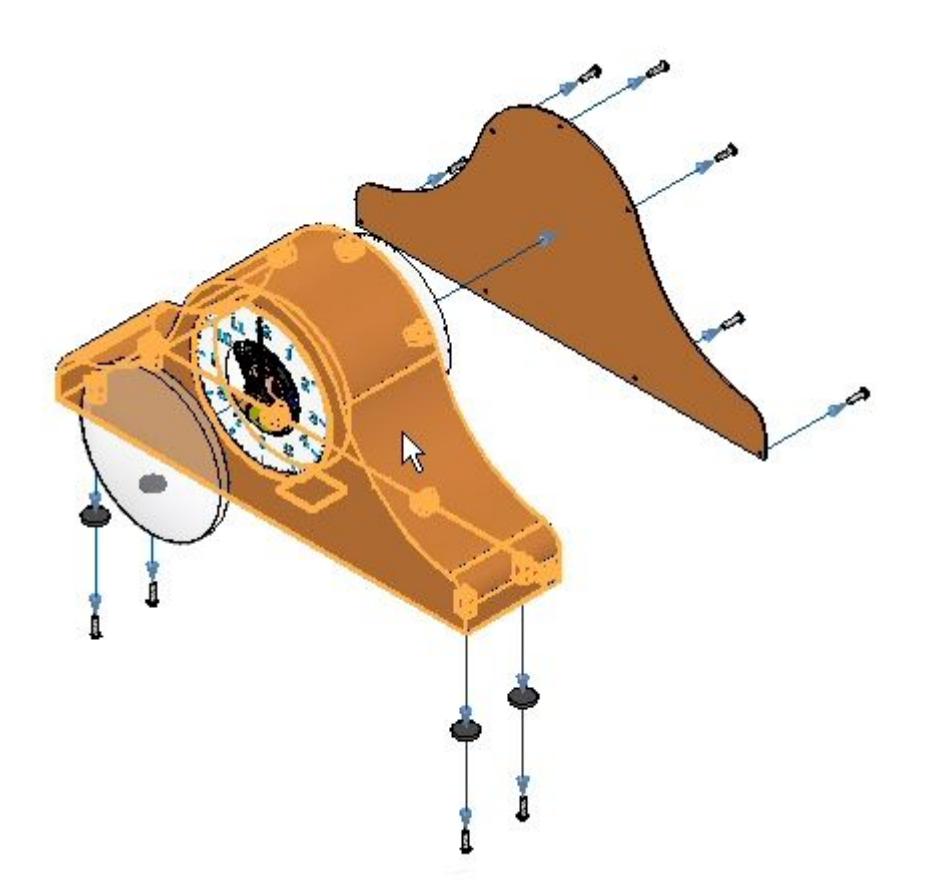

▸Selecione *e\_casa.par* como <sup>a</sup> peça estacionária.

▸ Selecione <sup>a</sup> face inferior de *e\_case.par* como <sup>a</sup> face da peça estacionária <sup>a</sup> partir da qual explodir.

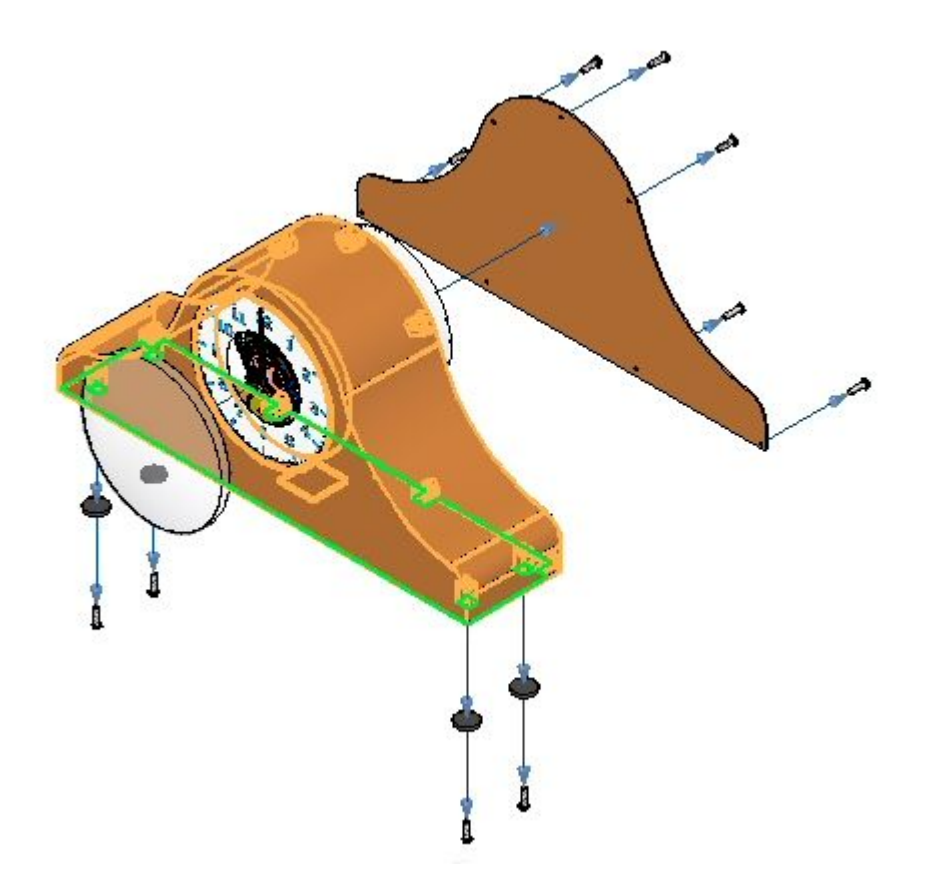

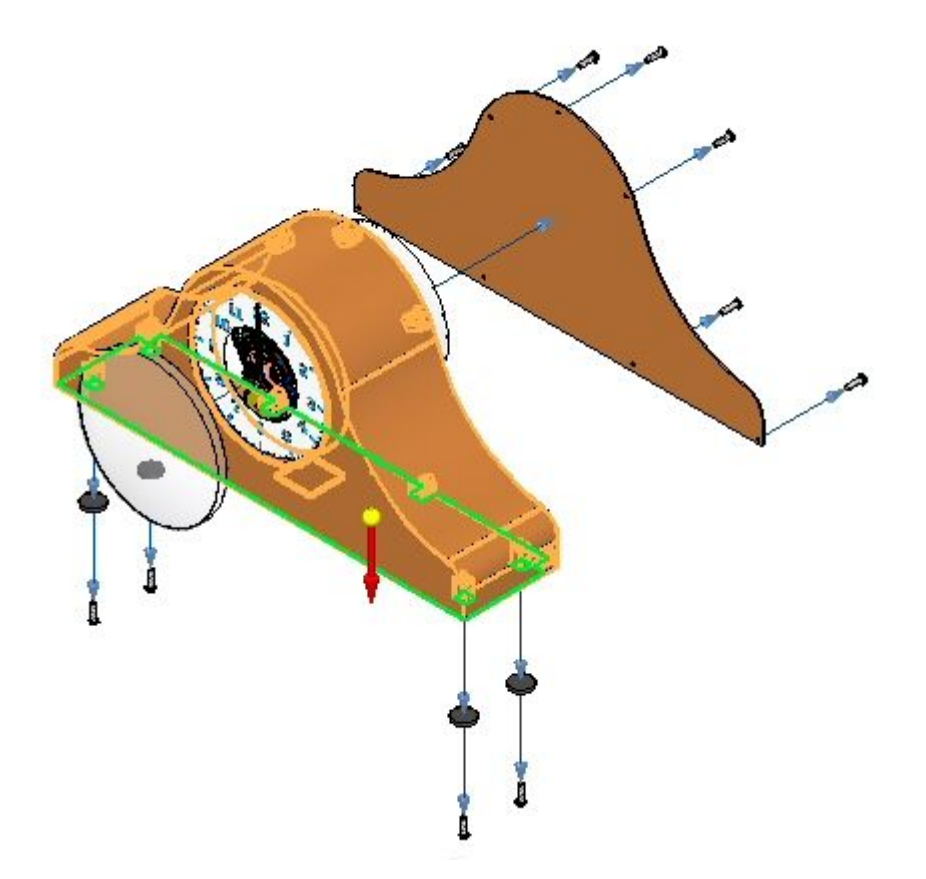

▸Selecione para baixo como <sup>a</sup> direção na qual explodir. ▸ Ajuste <sup>a</sup> distância de deslocamento para 35 mm <sup>e</sup> depois clique Explodir. Clique em Concluir <sup>e</sup> em Cancelar.

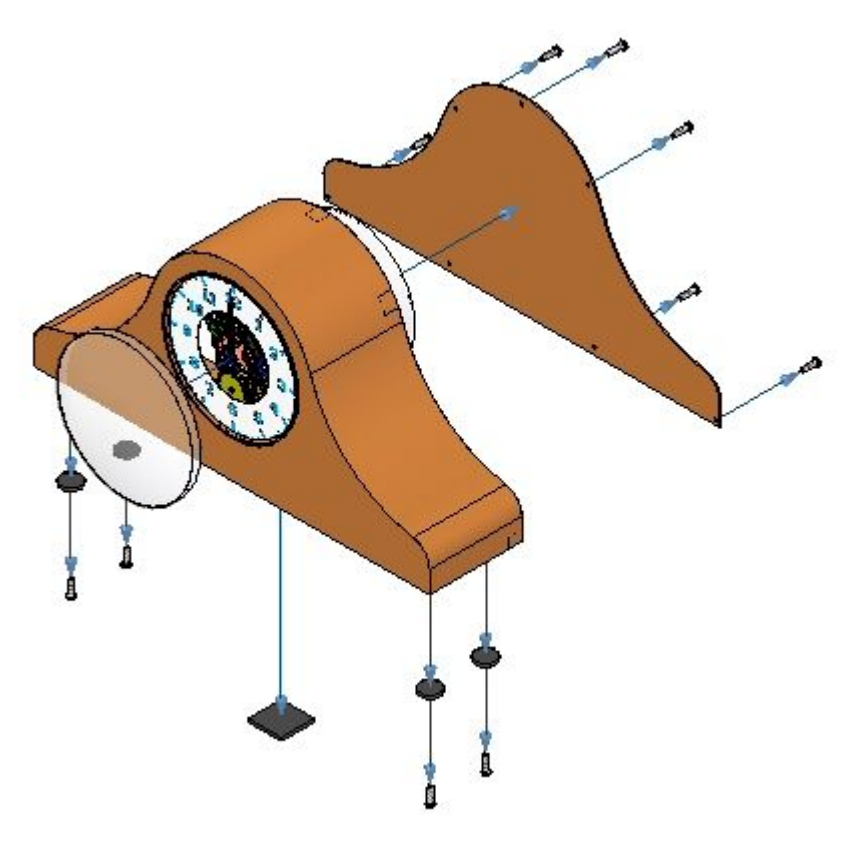

# **Etapa 6**

Usando <sup>o</sup> comando Explosão manual, mova os mecanismos como um grupo. O mecanismo vai ser posicionado entre <sup>a</sup> coroa do relógio <sup>e</sup> <sup>o</sup> plano circular posterior que é usado para posicionar <sup>o</sup> mecanismo no relógio. Você primeiro precisa corrigir <sup>a</sup> distância de propagação entre <sup>o</sup> alojamento <sup>e</sup> <sup>a</sup> parte posterior para dar espaço aos mecanismos.

▸ No Pathfinder de Explosão, selecione <sup>o</sup> Evento 1 em *e\_back.par* <sup>e</sup> mude <sup>a</sup> distância para 60,00 mm.

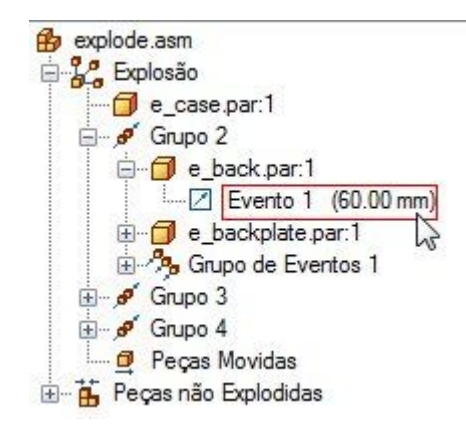
*Atividade: Explosão de uma montagem*

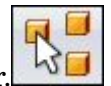

- ▸Clique no comando Explodir.
- ▸ No PathFinder, selecione todo <sup>o</sup> mecanismo <sup>e</sup> os subgrupos que definem os ponteiros, <sup>e</sup> em seguida clique Aceitar.

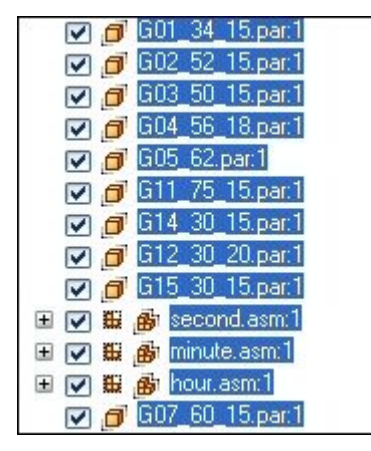

▸Selecione *e\_back.par* como <sup>a</sup> peça <sup>a</sup> se manter estacionária.

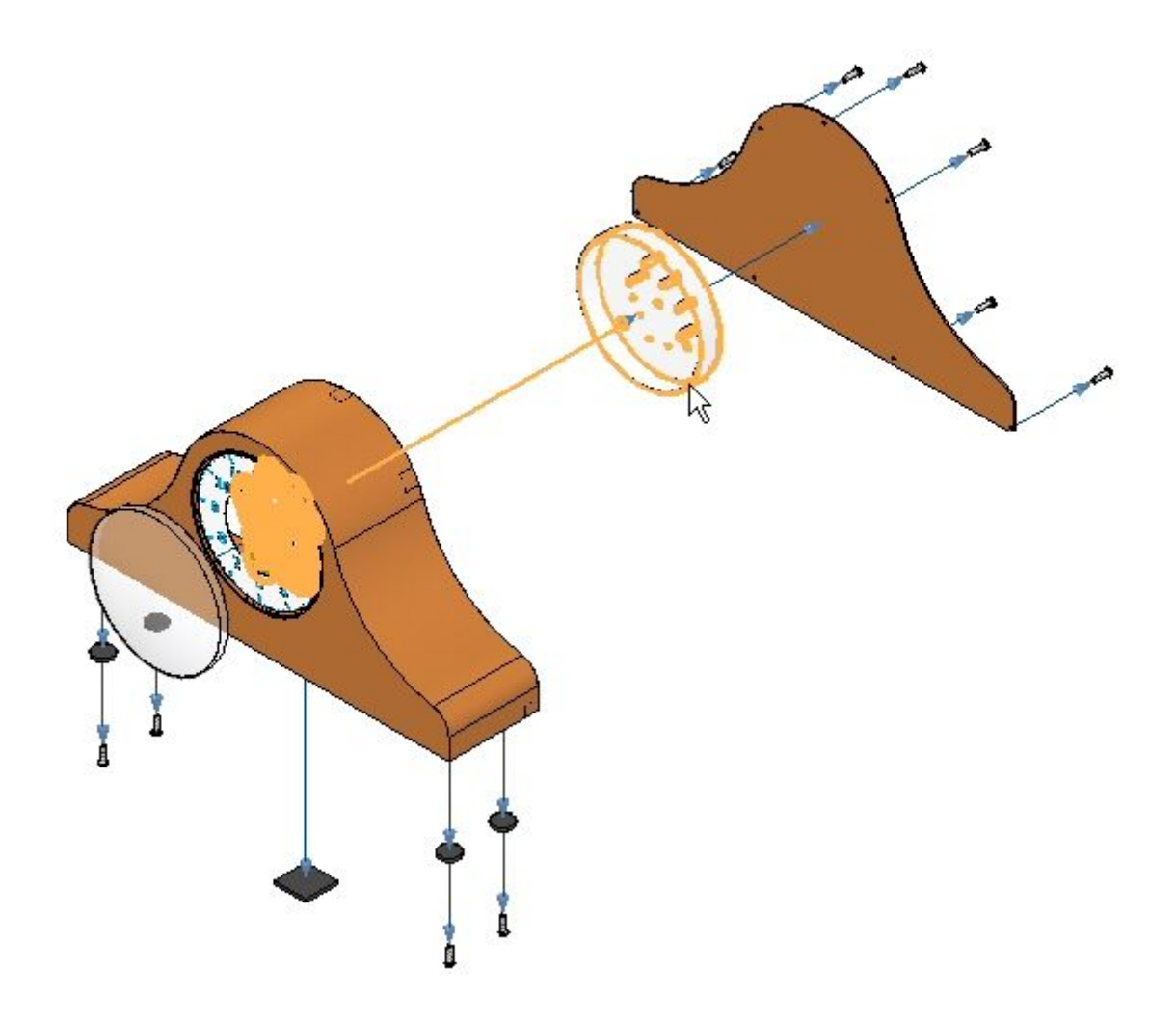

▸ Selecione <sup>a</sup> face circular mostrada como <sup>a</sup> face estacionária <sup>a</sup> partir da qual explodir.

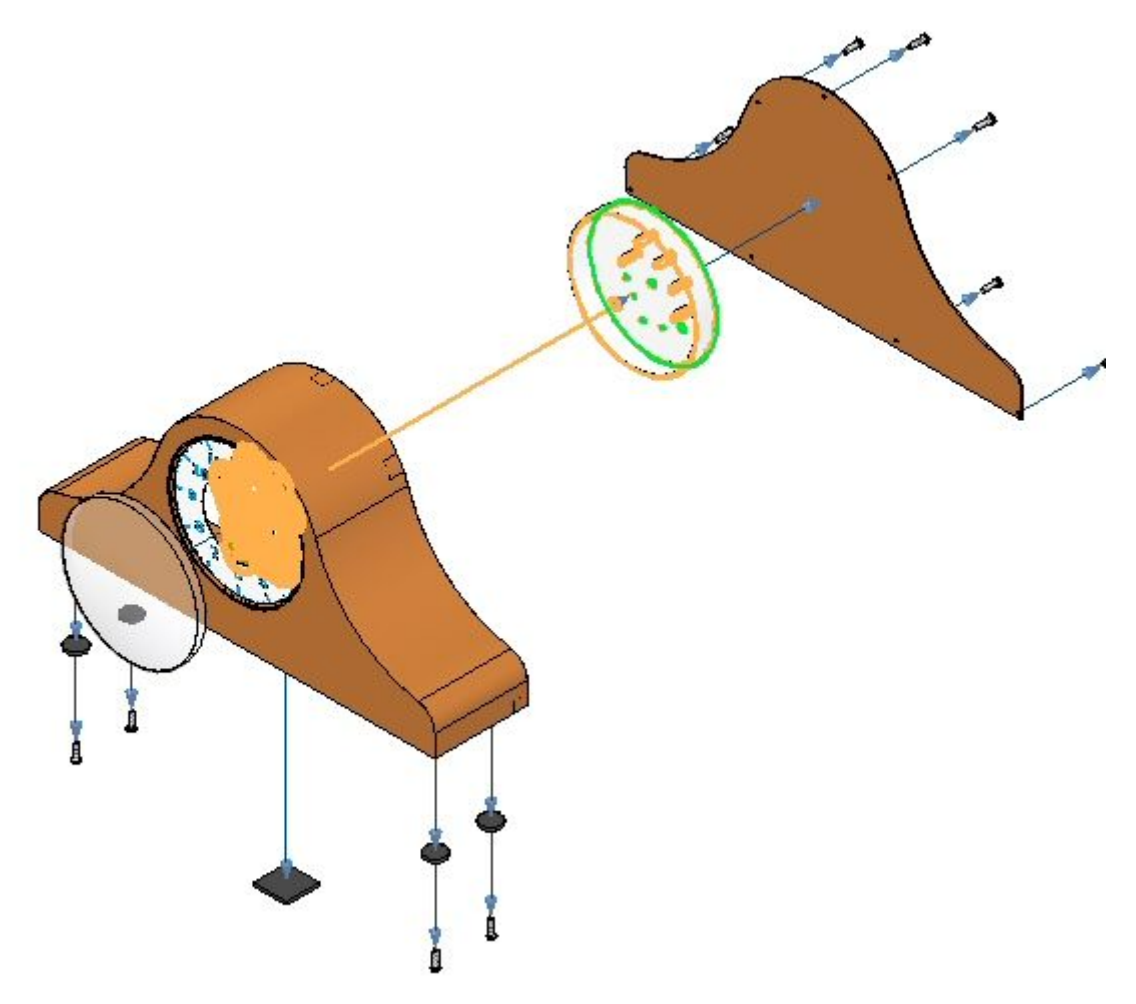

▸Selecione <sup>a</sup> direção mostrada como <sup>a</sup> direção de explosão.

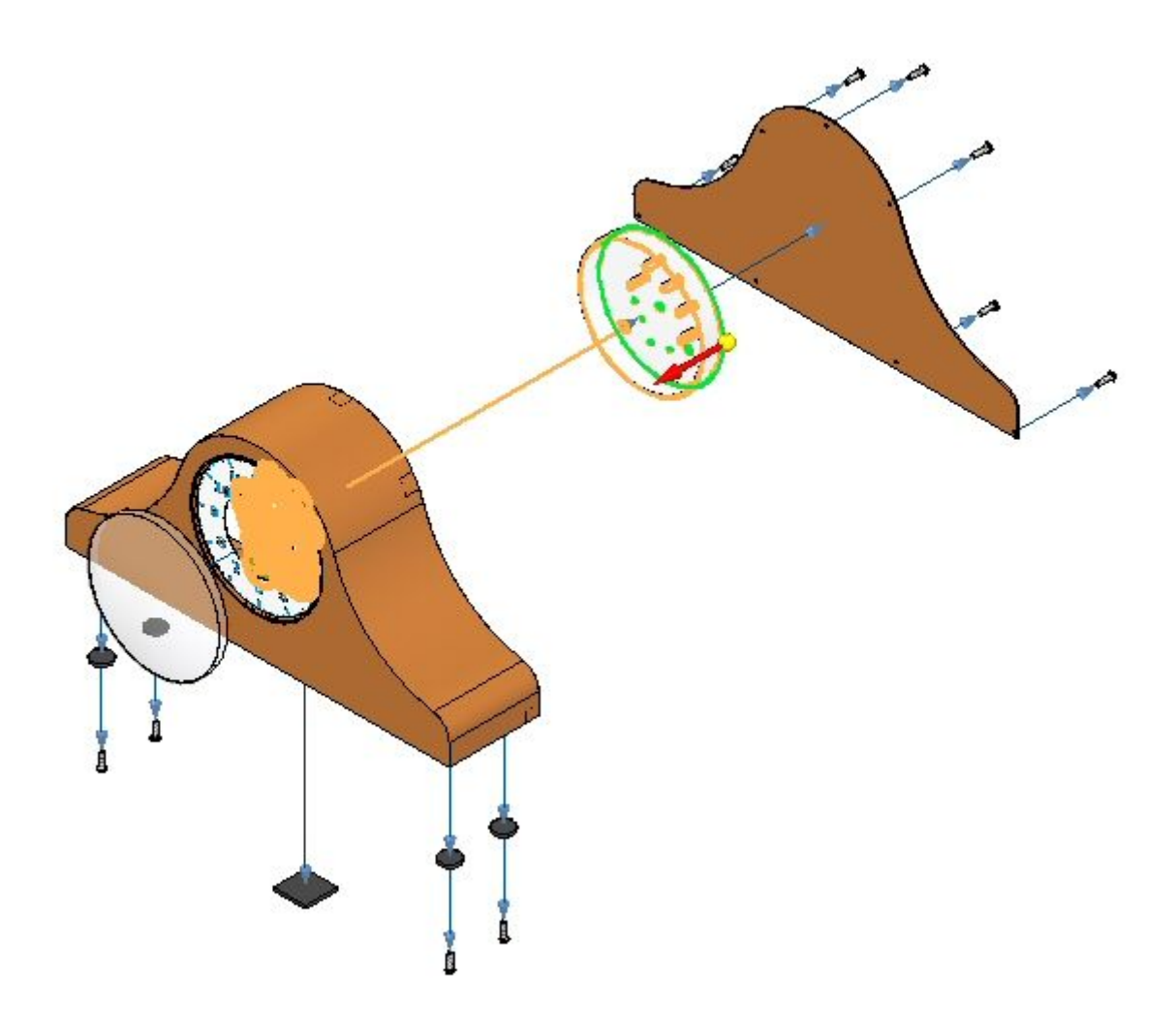

▸Defina os parâmetros exibidos <sup>e</sup> clique em OK.

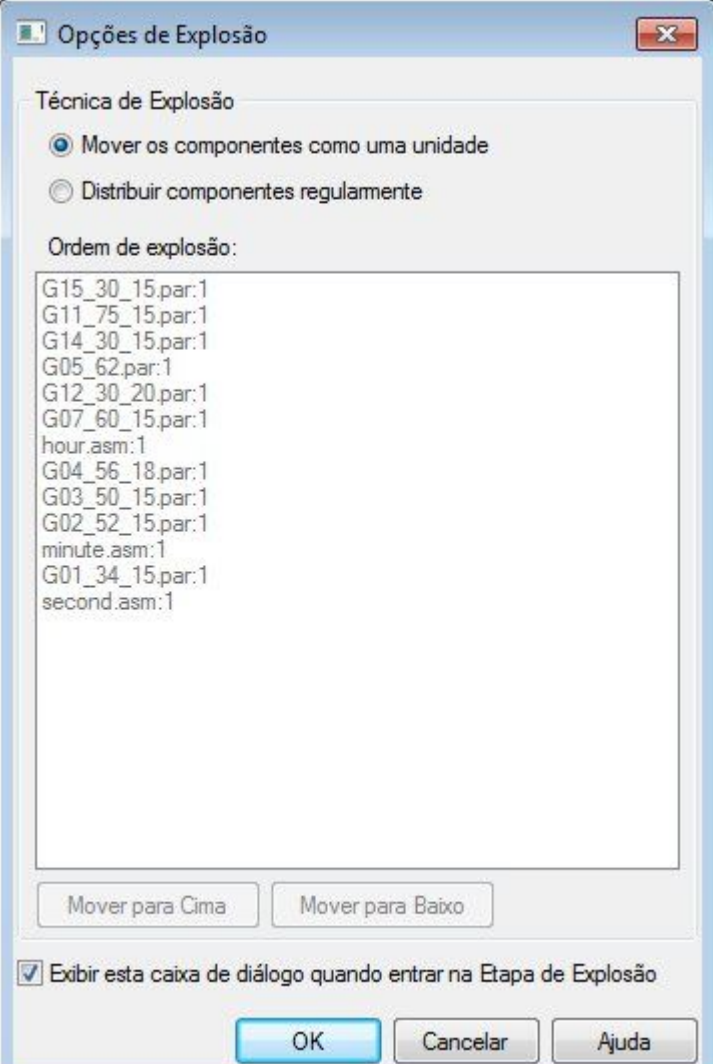

▸Digite uma distância de 25 mm <sup>e</sup> clique em Explodir, em Concluir <sup>e</sup> em Cancelar.

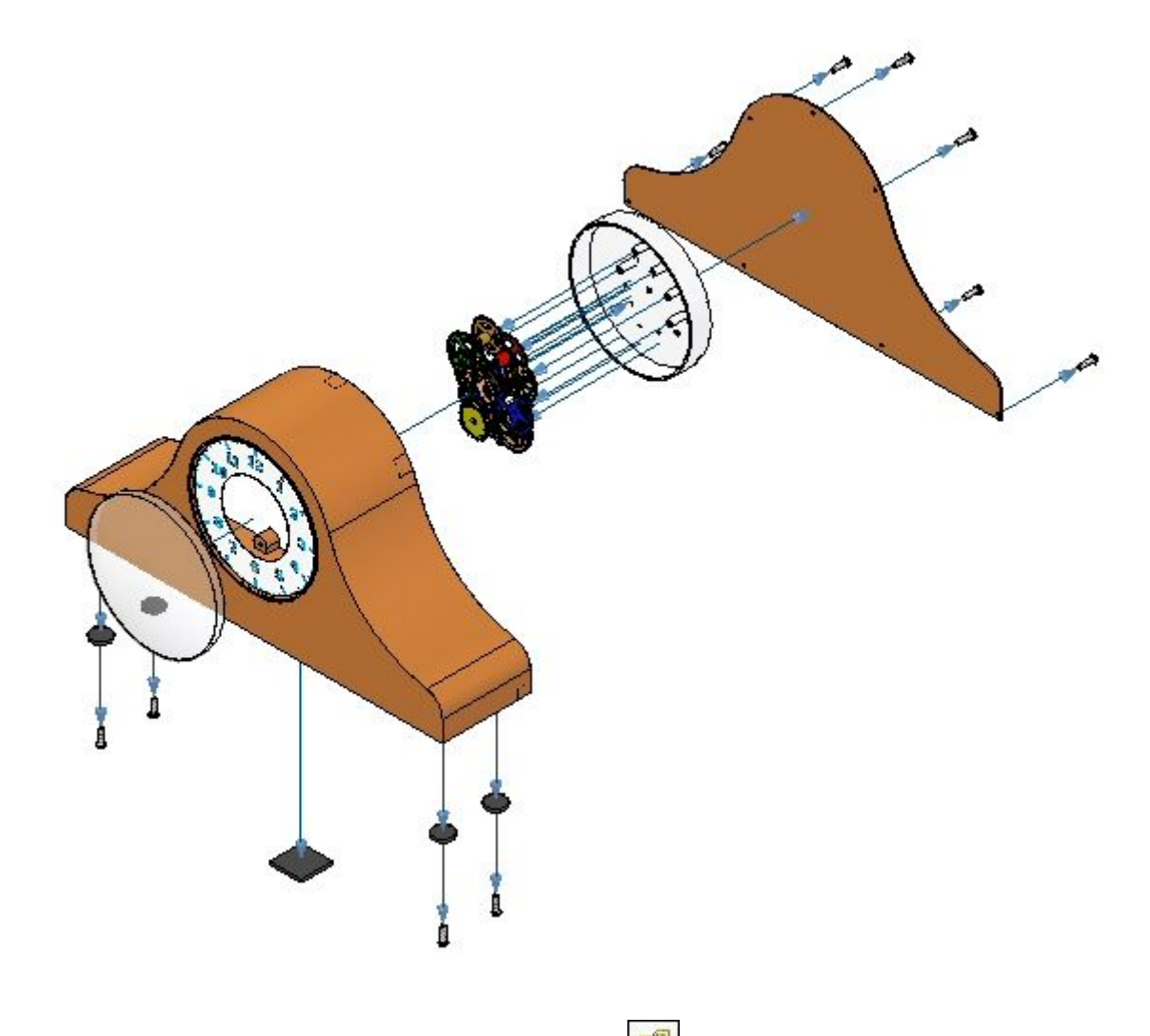

▸Clique no comando Configurações de Exibição

▸Clique em Novo <sup>e</sup> digite exp04. Clique em OK. Clique Fechar.

## **Nota**

Você vai gravar sobre essa configuração mais tarde. É recomendável salvar as vistas explodidas incrementalmente caso você necessite reverter ao ponto no qual você salvou.

## **Etapa 7**

Use <sup>o</sup> comando Mover Peça Explodida para reposicionar uma parte da explosão.

▸Selecione a aba Início® grupo Modificar® Arrastar Componente

▸ Do PathFinder de Explosão, selecione *e\_back.par* <sup>e</sup> em seguida clique Aceitar na barra de comandos Arrastar Componentes.

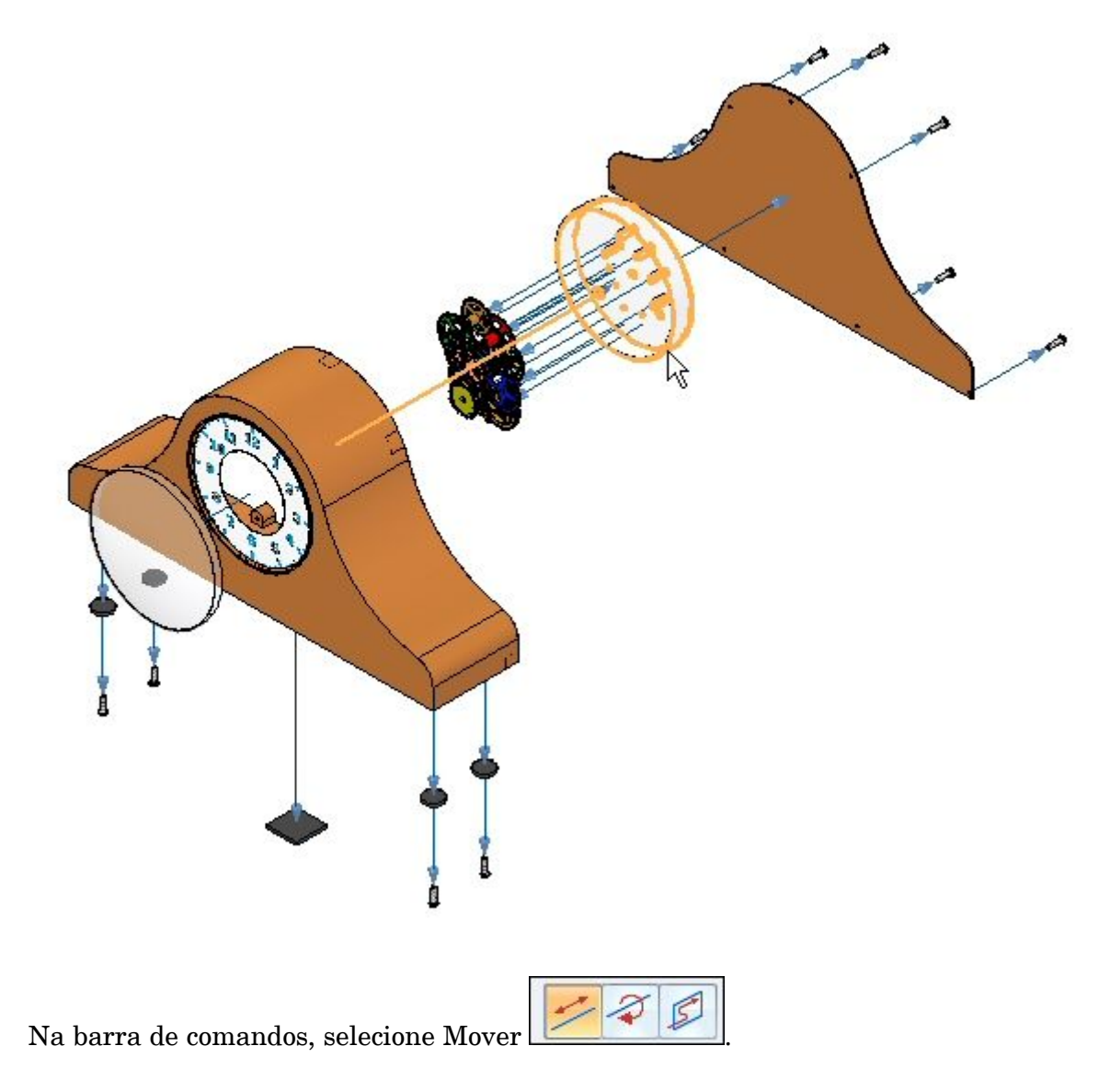

▸

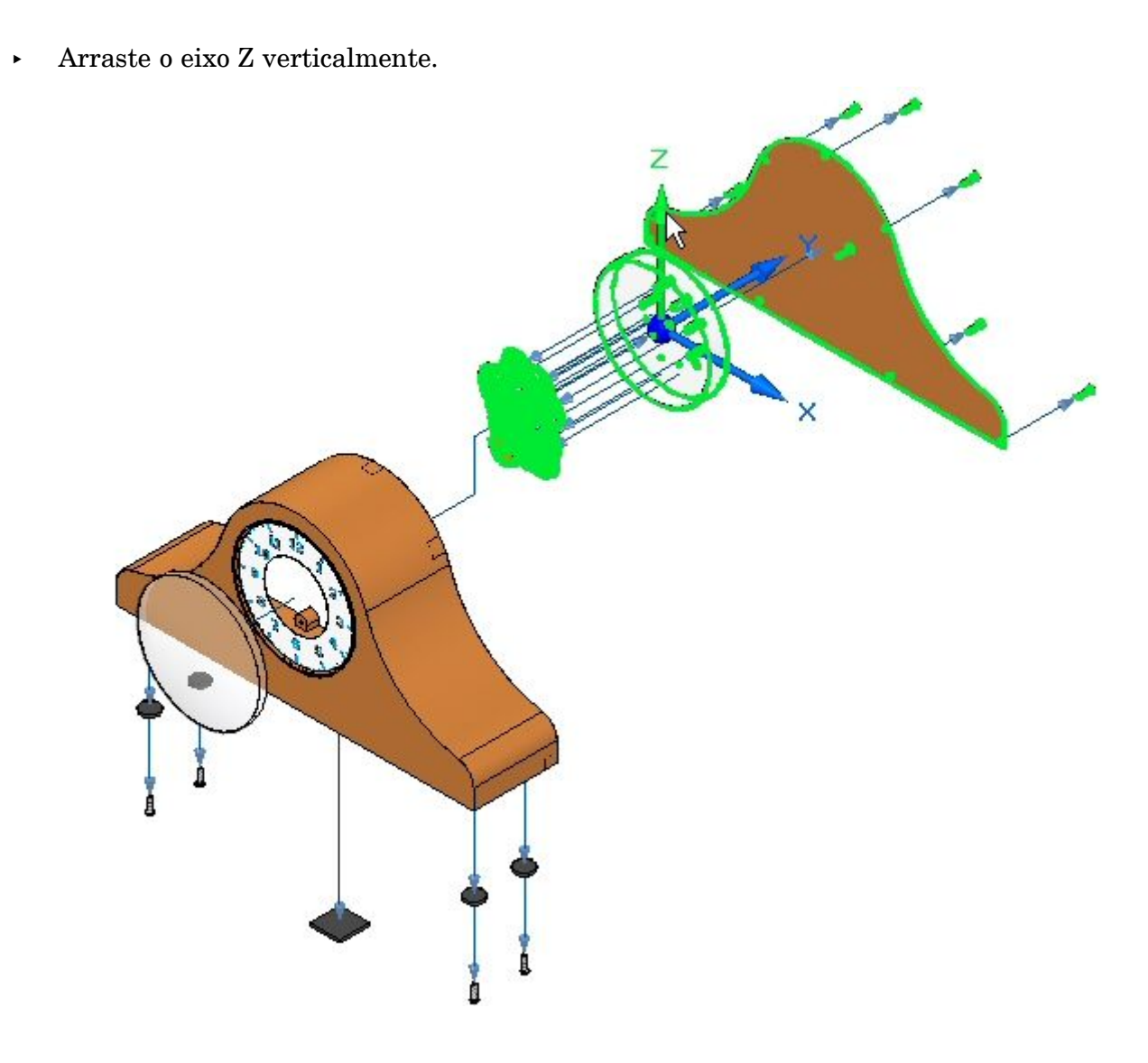

▸Posicione as partes como mostrado.

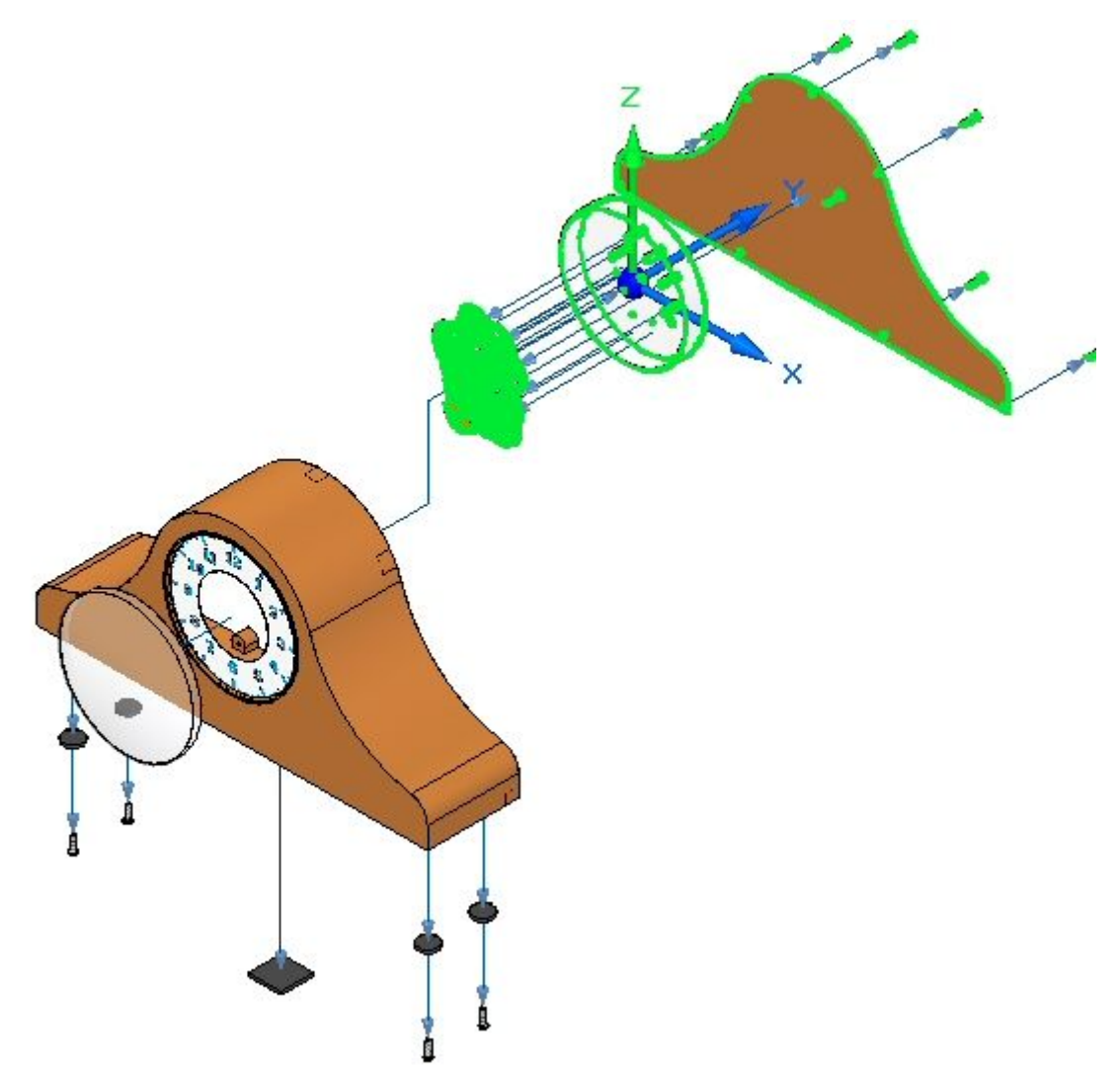

▸O resultado é mostrado.

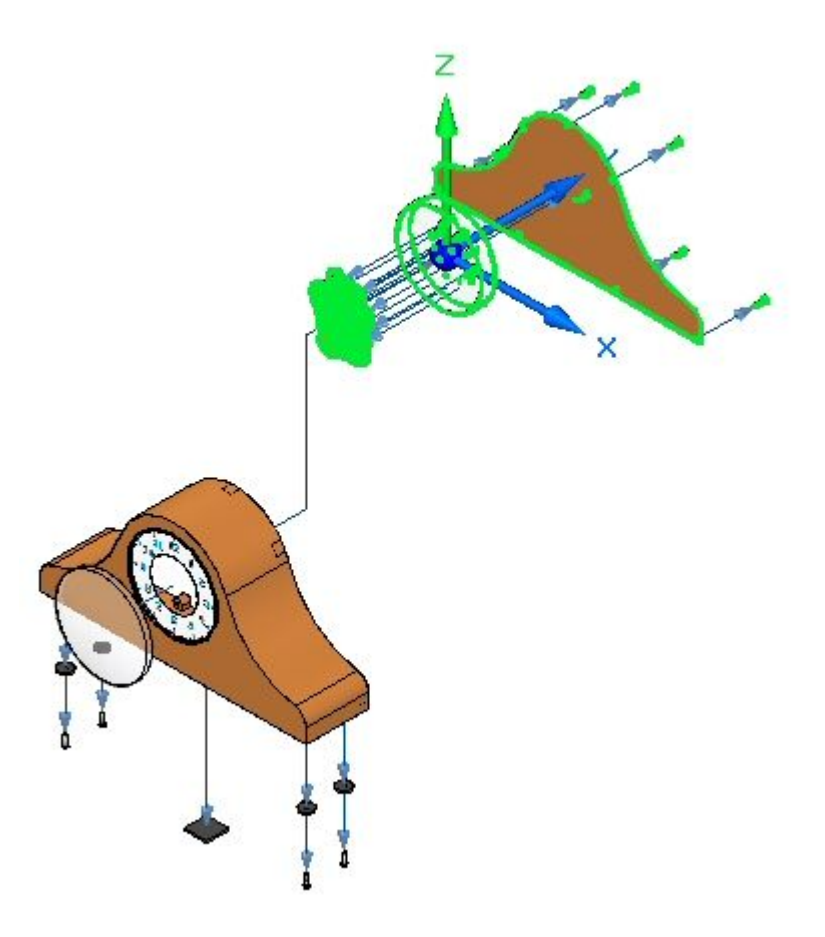

▸ Selecione <sup>o</sup> comando Selecionar, <sup>e</sup> em seguida no PathFinder de Explosão, selecione <sup>o</sup> evento que você acabou de criar. A linha de movimentação vertical vai se destacar. Ajuste <sup>a</sup> distância para 50 mm <sup>e</sup> depois clique OK.

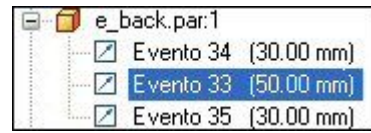

▸Clique o comando Arrastar Componente  $\Box$ 

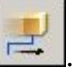

▸Selecione *e\_backplate.par* <sup>e</sup> clique em Aceitar.

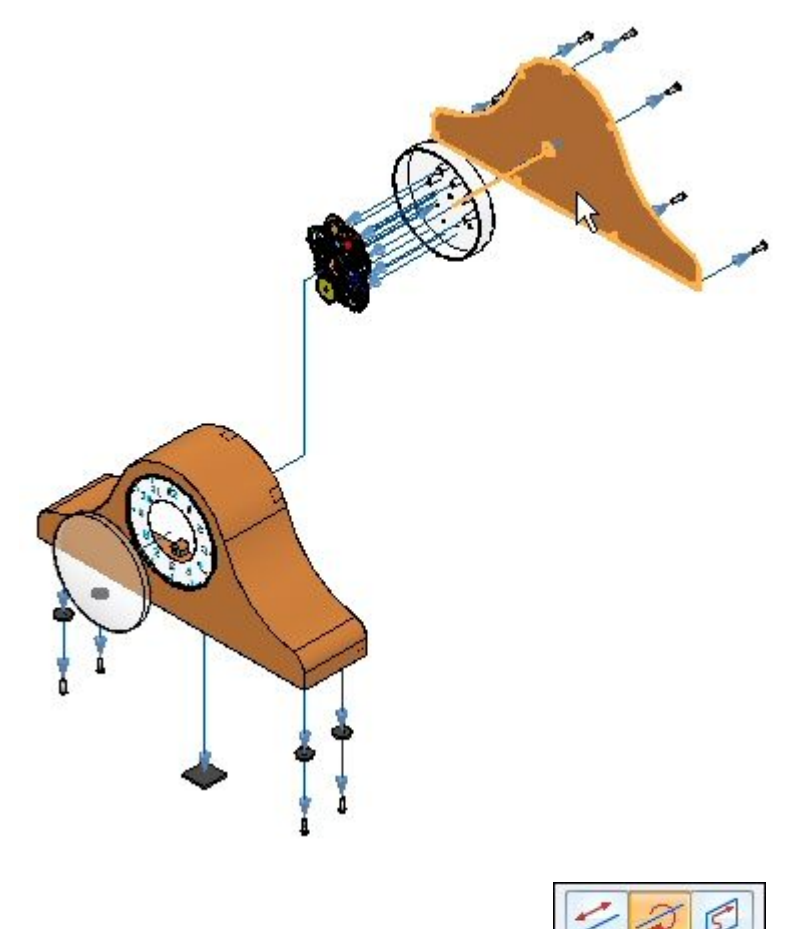

▸Na barra de comandos, selecione Girar .

▸► Digite 45<sup>o</sup> como o ângulo para girar ao redor do eixo Y. Os resultados são mostrados.

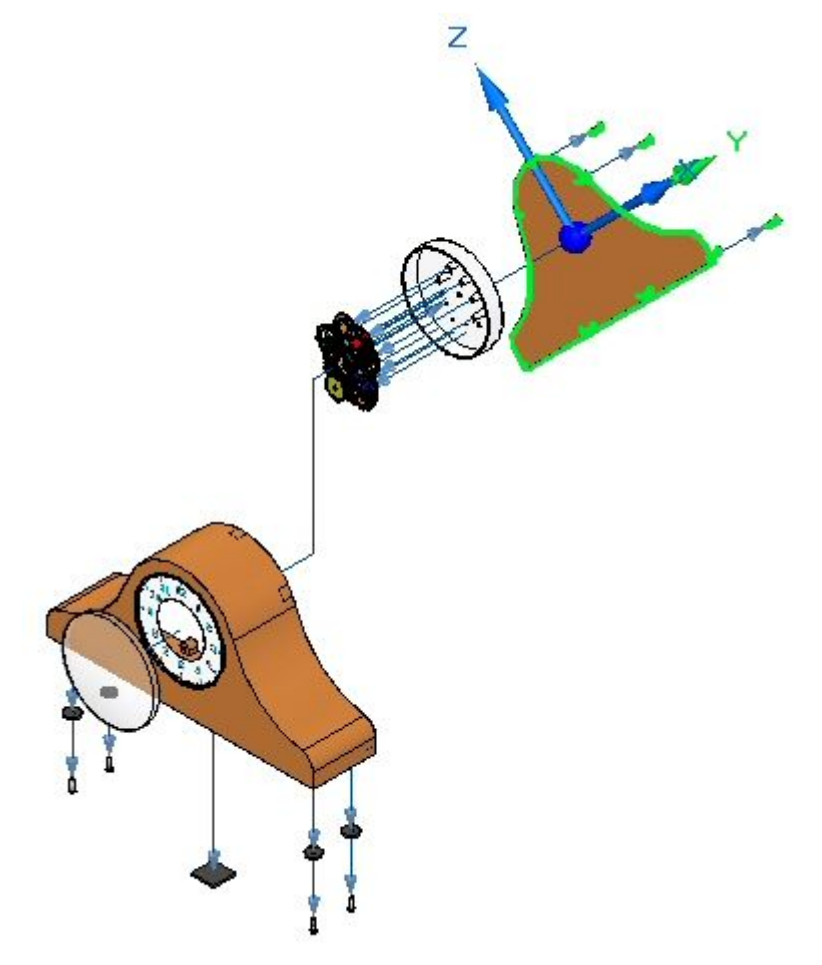

No grupo Configuração na fita, clique Salvar Configuração de Tela.

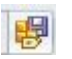

▸

#### **Nota**

O comando Salvar Configuração de Tela salva as mudanças ao nome da configuração que é presentemente mostrado na fita. Essa é uma maneira rápida de se salvar uma configuração.

## **Etapa 8**

Animar <sup>a</sup> explosão.

#### **Nota**

A criação de uma animação de uma vista explodida é <sup>a</sup> única parte do comando animar coberta nessa atividade.

 $\bigcirc$ 

- ▸Escolha a aba Início® grupo Animar® Editor de Animação
- ▸Examine <sup>o</sup> Editor de Animação.

O painel direito é <sup>a</sup> linha temporal para cada um dos eventos de animação. Um motor foi anteriormente definido nesta montagem. Controles para executar <sup>a</sup> animação são mostrados.

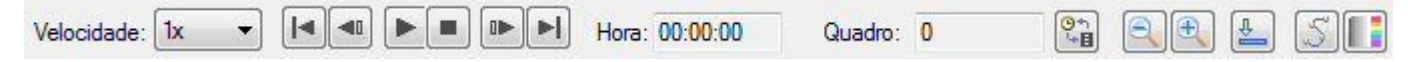

O painel direito mostra os eventos da animação <sup>e</sup> <sup>o</sup> painel direito mostra as barras de duração do evento. Elas podem ser usadas para se definir <sup>e</sup> sequenciar os eventos da animação.

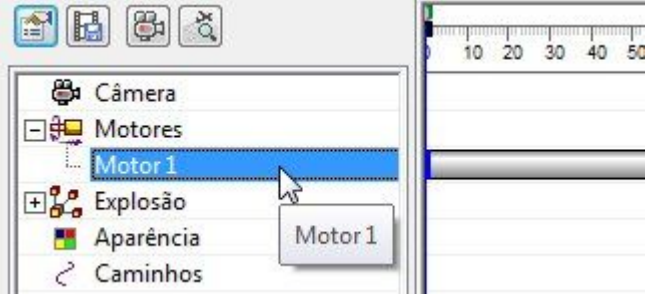

▸Clique Propriedades da Animação.

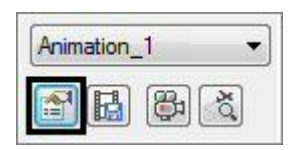

▸Ajuste os valores como mostrado <sup>e</sup> em seguida clique OK.

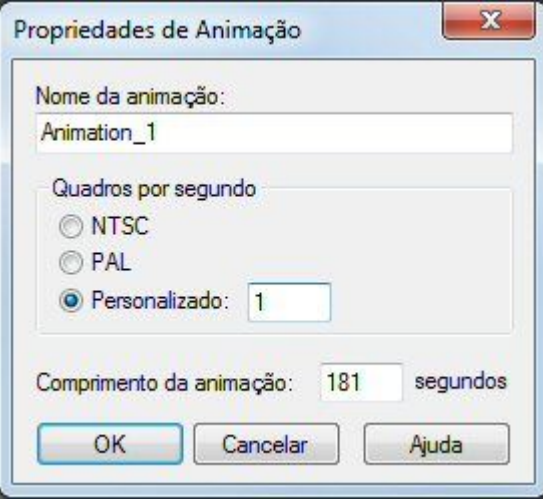

▸Clique <sup>o</sup> botão direito no evento de Explosão <sup>e</sup> em seguida clique Editar Definição.

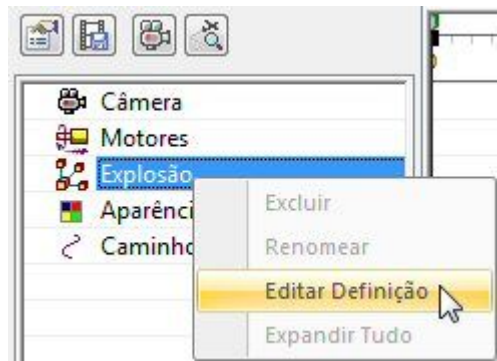

- ▸ Ajuste os parâmetros como mostrado.
	- •Estado Inicial: Explodida.
	- •Velocidade: Duração de explosão de 5 segundos por evento.
	- •Ordem de Animação: Mais interna primeiro.

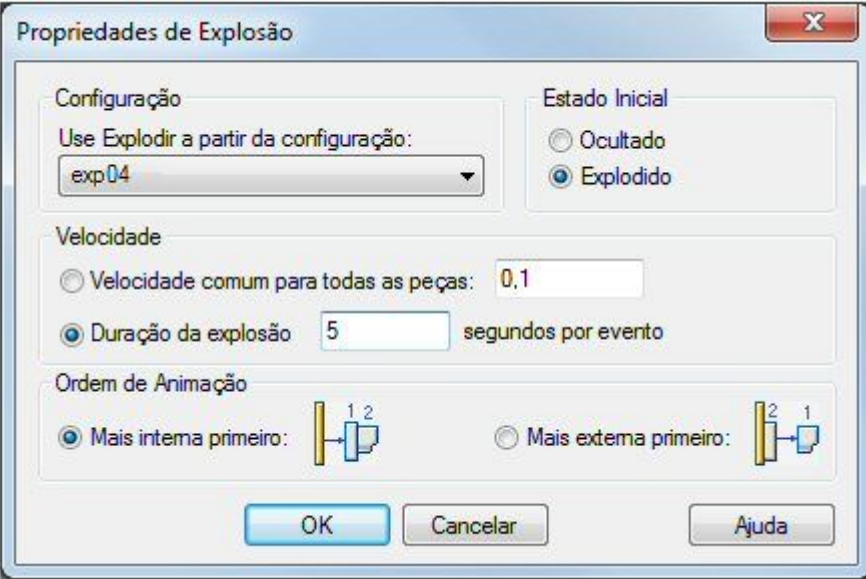

Clique OK.

▸Os eventos da explosão são populados no painel esquerdo.

#### **Nota**

Durante uma animação você pode aproximar <sup>e</sup> afastar <sup>o</sup> zoom. É recomendável se arranjar <sup>a</sup> janela de tela antes da animação para fazer com que <sup>a</sup> animação caiba na vista. Para isso, selecione <sup>a</sup> aba Visualizar grupo Janela® Organizar e selecione Horizontal.

▸Clique Play nos controles de animação <sup>e</sup> observe <sup>a</sup> explosão.

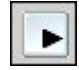

▸Quando <sup>a</sup> explosão completar, clique Stop nos controles de animação.

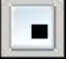

▸Clique Ir para <sup>o</sup> Início nos controles de animação.

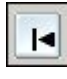

▸ Agora altere <sup>a</sup> sequência da explosão. Clique <sup>o</sup> botão direito no evento de explosão <sup>e</sup> em seguida clique Editar Definição.

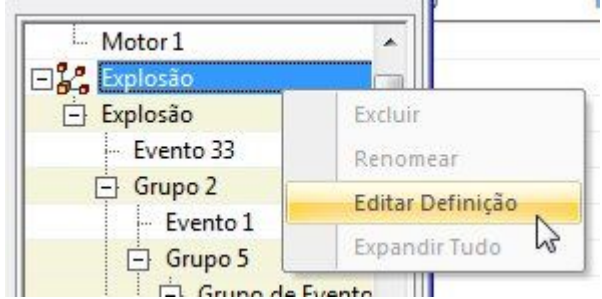

- ▸ Ajuste os parâmetros como mostrado.
	- •Estado Inicial: Ocultada.
	- •Ordem de Animação: Mais interna primeiro.

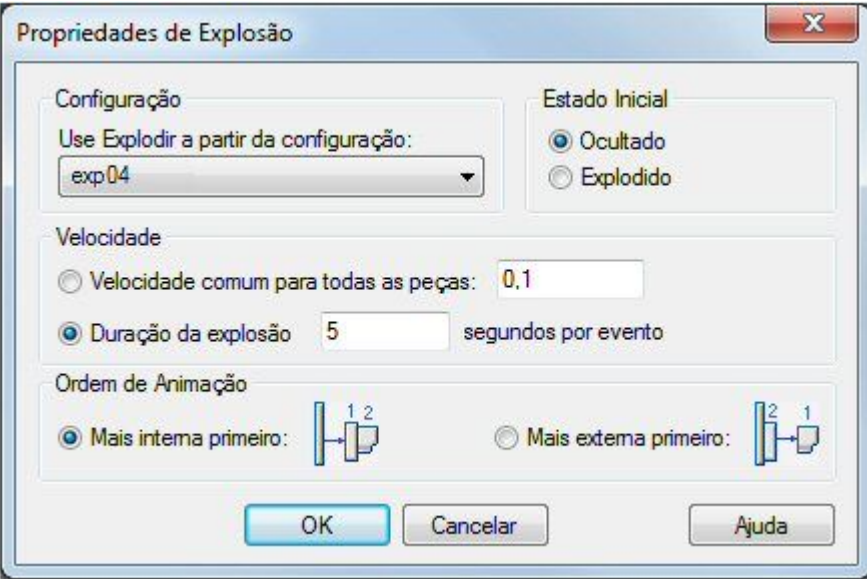

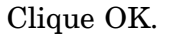

▸Clique Play nos controles de animação <sup>e</sup> observe <sup>a</sup> explosão.

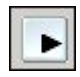

▸Quando <sup>a</sup> explosão completar, clique Stop nos controles de animação.

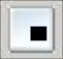

▸Clique Ir para <sup>o</sup> Início nos controles de animação.

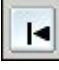

▸ Agora altere <sup>a</sup> sequência da explosão. Clique <sup>o</sup> botão direito no evento de explosão <sup>e</sup> em seguida clique Editar Definição.

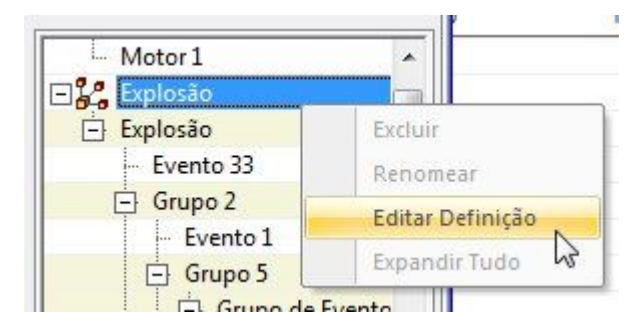

- ▸ Ajuste os parâmetros como mostrado.
	- •Estado Inicial: Ocultada.
	- •Ordem de Animação: Mais externa primeiro.

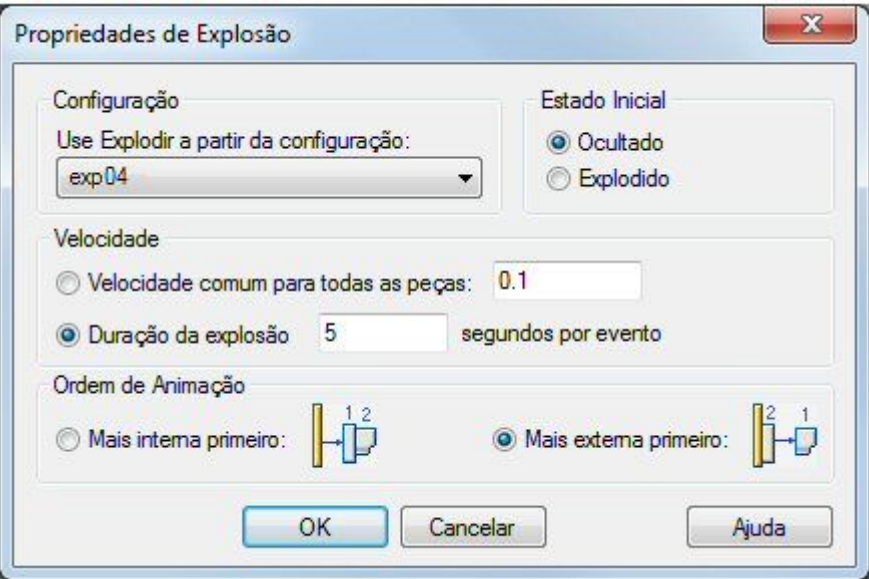

#### Clique OK.

▸Clique Play nos controles de animação <sup>e</sup> observe <sup>a</sup> explosão.

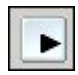

▸Quando <sup>a</sup> explosão completar, clique Stop nos controles de animação.

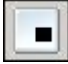

▸Clique Ir para <sup>o</sup> Início nos controles de animação.

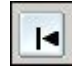

▸ Para deixar <sup>o</sup> Editor de Animação, clique <sup>o</sup> comando Editor de Animação novamente. Clique Sim para salvar as mudanças à presente animação.

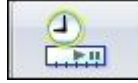

## **Etapa 9**

Para que todos os fechos explodam ao mesmo tempo, mova todos eles para <sup>o</sup> mesmo grupo de evento para fins de animação.

▸ No PathFinder da Explosão, selecione os fixadores conectando os calços ao fundo do armário. Clique o botão direito e selecione Remover do Grupo de

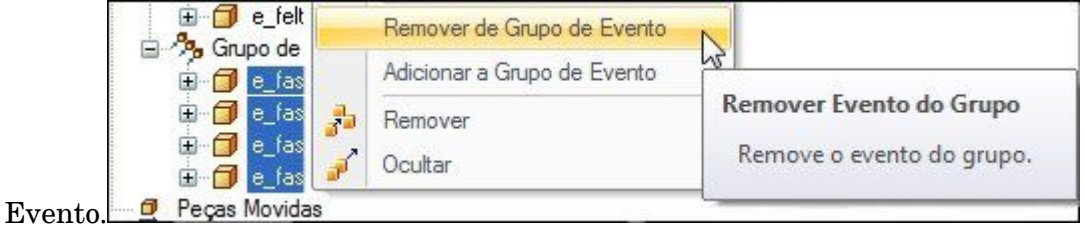

## **Nota**

O grupo de evento que continha esses fixadores foi dissolvido pois não mais contém evento algum.

▸Clique <sup>o</sup> botão direito nos fixadores <sup>e</sup> selecione Adicionar ao Grupo de Evento.

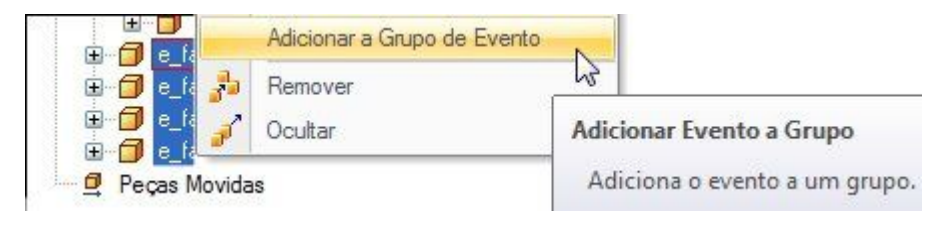

▸ Do PathFider da Explosão ou da janela de elementos gráficos, selecione um parafuso do grupo ao qual você está adicionando esses fixadores.

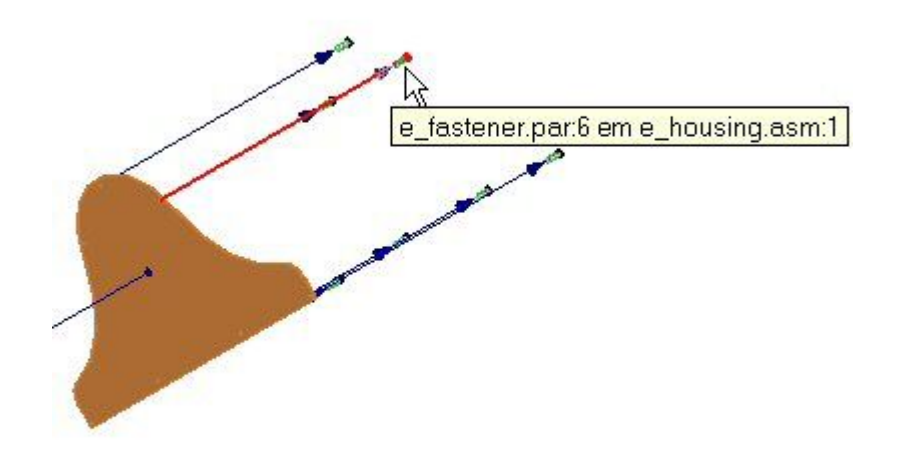

▸Os fixadores agora pertencem ao mesmo grupo de evento.

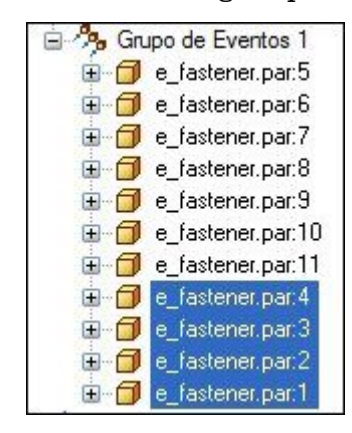

▸Clique Salvar Configuração de Tela.

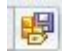

## **Etapa 10**

Reproduza novamente <sup>a</sup> animação <sup>e</sup> observe <sup>o</sup> comportamento dos fechos agora que estão no mesmo grupo de evento.

▸Clique <sup>o</sup> comando Editor de Animação.

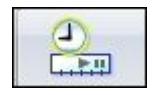

▸Atualize <sup>a</sup> animação com as mudanças de configuração.

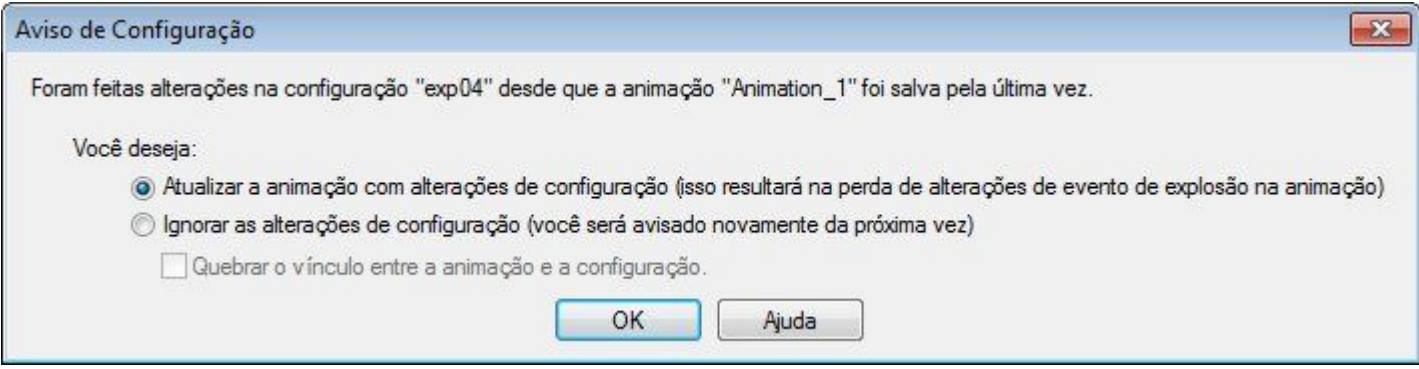

▸Clique Play nos controles de animação <sup>e</sup> observe <sup>a</sup> explosão.

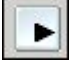

▸Quando <sup>a</sup> explosão completar, clique Stop nos controles de animação.

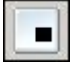

#### **Nota**

Note que os fixadores explodiram simultaneamente.

▸Clique em Ir para <sup>o</sup> Final nos controles da animação.

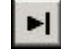

## **Etapa 11**

Adicione um caminho de movimento para <sup>a</sup> explosão para controlar <sup>o</sup> movimento dos fechos inferiores.

▸Clique <sup>o</sup> Comando Linha de Movimento nos controles de animação.

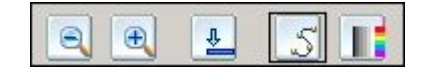

▸ Selecione os fechos inferiores como componentes que acompanham <sup>o</sup> caminho de movimento <sup>e</sup> clique em Aceitar.

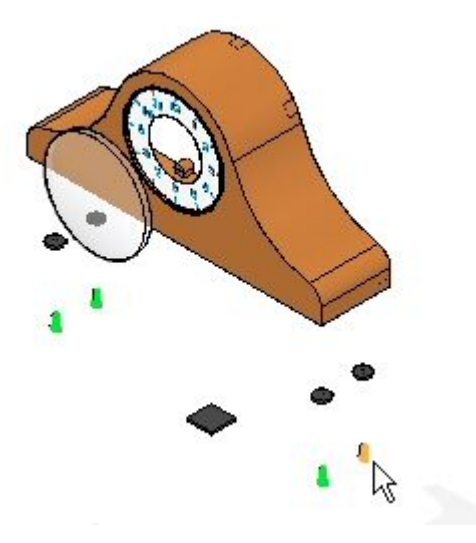

▸ Pressione X no teclado tantas vezes quantas forem necessárias para travar <sup>o</sup> plano XY como mostrado.

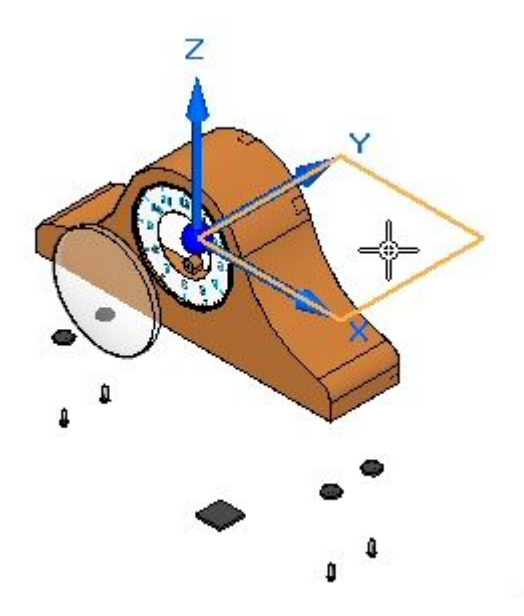

▸Na barra de comandos, digite 35 como <sup>o</sup> número de quadros.

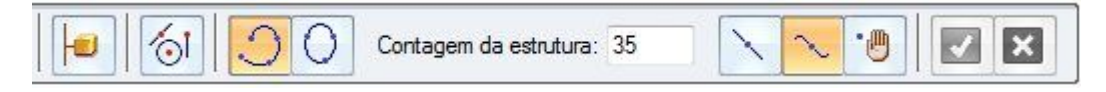

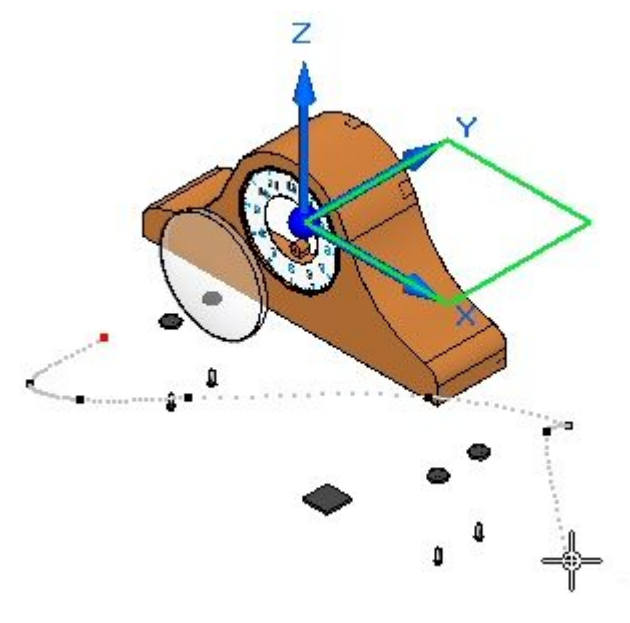

▸Adicione <sup>a</sup> curva aproximadamente como mostrado <sup>e</sup> Aceite. Clique Concluir.

#### **Nota**

A curva é uma curva livre em espaço 3D travada ao plano XY. Seus resultados poderão variar levemente.

- ▸ Toque <sup>a</sup> animação. Note que os fixadores seguem <sup>a</sup> linha de curso no início da animação.
- ▸ Na linha de tempo da animação, arraste <sup>a</sup> barra de eventos do caminho de movimento para direita <sup>o</sup> mais distante possível.

 $400$ 

- ▸ Clique com <sup>o</sup> botão direito na barra de eventos <sup>e</sup> verifique as Propriedades. Essa podem ser modificadas se necessário.
- ▸ Execute <sup>a</sup> animação do princípio. Note que os fixadores seguem <sup>a</sup> linha de curso no fim na animação ao invés do princípio.
- ▸ Pare <sup>a</sup> animação <sup>e</sup> volte ao princípio. Salve as mudanças clicando <sup>o</sup> comando Salvar Animação.

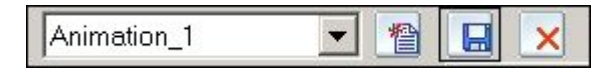

▸Para deixar <sup>o</sup> Editor de Animação, clique <sup>o</sup> comando Editor de Animação.

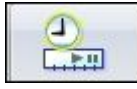

▸ Isso completa <sup>a</sup> atividade. Clique Fechar ERA para deixar <sup>o</sup> aplicativo Explodir-Renderizar-Animar. Salvar <sup>a</sup> montagem.

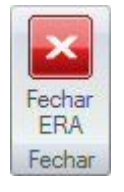

## **Resumo da atividade**

Nessa atividade você usou <sup>o</sup> aplicativo Explodir-Renderizar-Animar para explodir uma montagem. Você logrou <sup>o</sup> seguinte:

- •Usou <sup>o</sup> comando Auto-Explodir para iniciar uma sequência explosiva.
- •Definiu as distâncias <sup>e</sup> direções de partes em explosão em uma linha temporal.
- • Utilizou <sup>o</sup> comando Explosão manual para ordenar <sup>e</sup> sequenciar os eventos de uma explosão.
- $\bullet$  Agrupou peças <sup>e</sup> subconjuntos <sup>e</sup> controlou como eles se comportam durante uma explosão <sup>e</sup> quando eles explodem.
- • Criou uma linha temporal de animação para ser usada numa sequência de animação.

# *B Atividade: Manipulação de linhas de fluxo em uma montagem explodida*

#### **Etapa 1**

Nesta atividade, você abrirá uma montagem com uma vista explodida criada anteriormente. As linhas de fluxo de evento serão modificadas, depois convertidas em linhas de fluxo de anotação com <sup>o</sup> comando queda. Durante esta atividade, os componentes da montagem serão reposicionados com linhas de fluxo associadas <sup>a</sup> cada componente.

- ▸Abra <sup>a</sup> montagem *computer\_speaker.asm* com todas as peças ativas.
- ▸Na aba ferramentas, no grupo ambientes, clique em ERA.

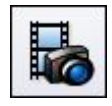

▸ Na aba início, no grupo configurações, clique no comando configurações de exibição.

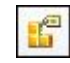

▸Selecione <sup>a</sup> configuração chamada explodida. Clique em aplicar <sup>e</sup> em fechar.

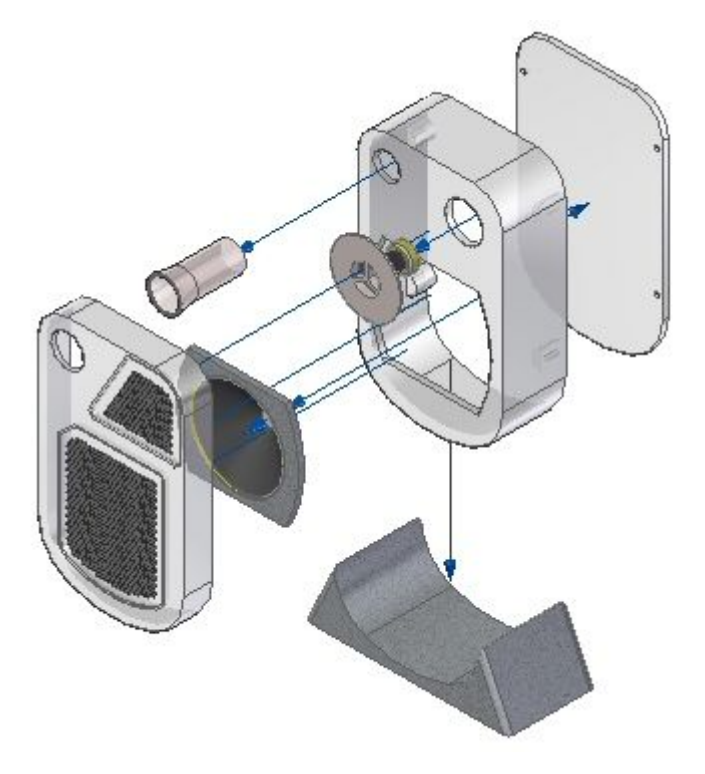

## **Nota**

As linhas de fluxo nesta configuração de exibição são linhas de fluxo de evento.

## **Etapa 2**

O comando arrastar componente será usado para modificar uma linha de fluxo de evento.

▸Clique no comando arrastar componente.

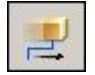

*Atividade: Manipulação de linhas de fluxo em uma montagem explodida*

▸ Selecione <sup>o</sup> componente de montagem *woofer\_tube1.par*, como demonstrado, <sup>e</sup> aceite.

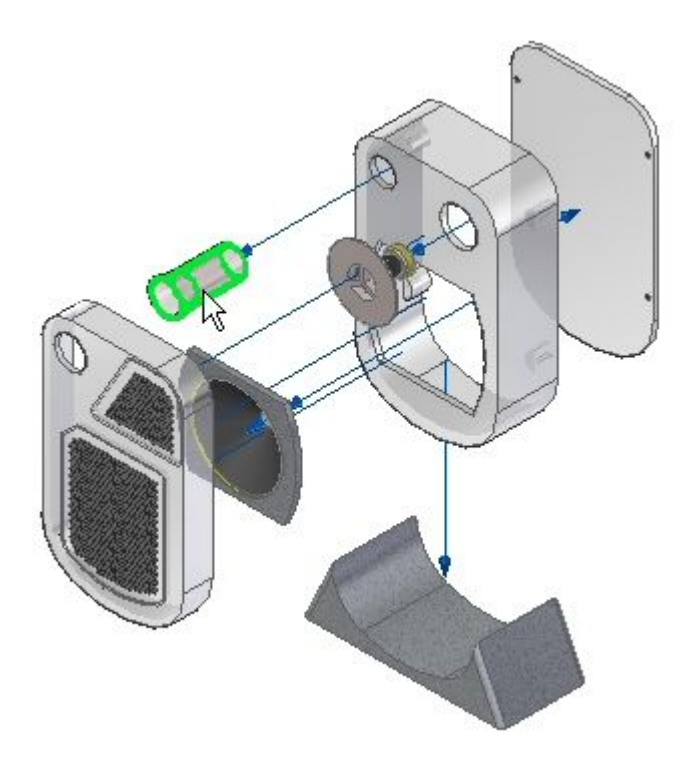

▸Selecione <sup>o</sup> eixo Z <sup>e</sup> digite <sup>o</sup> valor de distância de 50 mm.

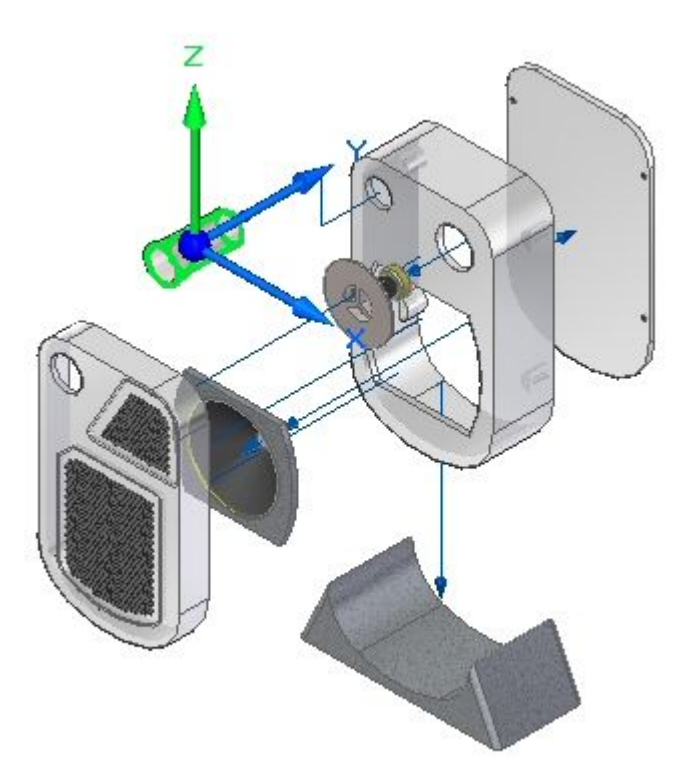

▸ Clique na ferramenta de seleção para sair do comando arrastar. A linha de fluxo foi modificada como demonstrado.

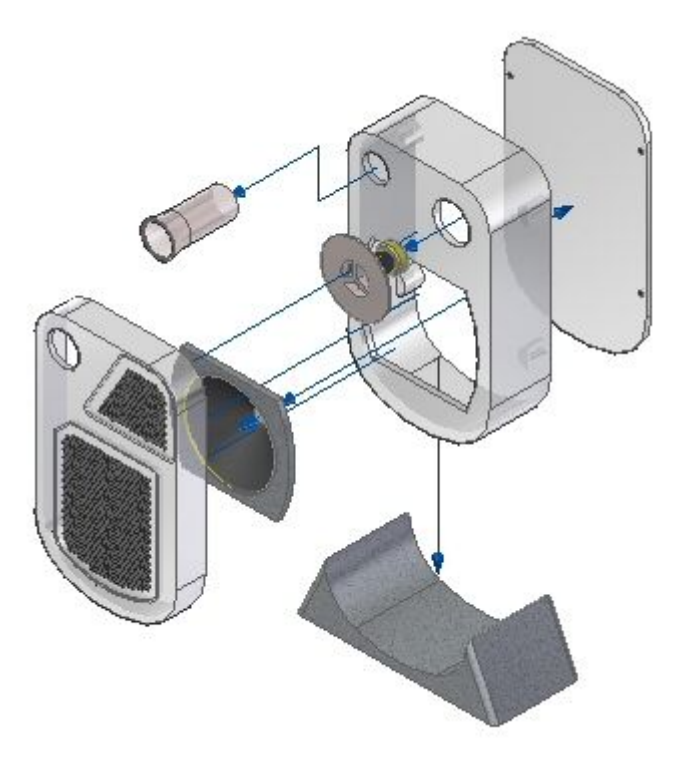

# **Etapa 3**

Uma linha de fluxo de evento será reposicionada.

▸Clique no comando modificar.

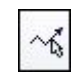

▸Selecione <sup>a</sup> linha de fluxo exibida.

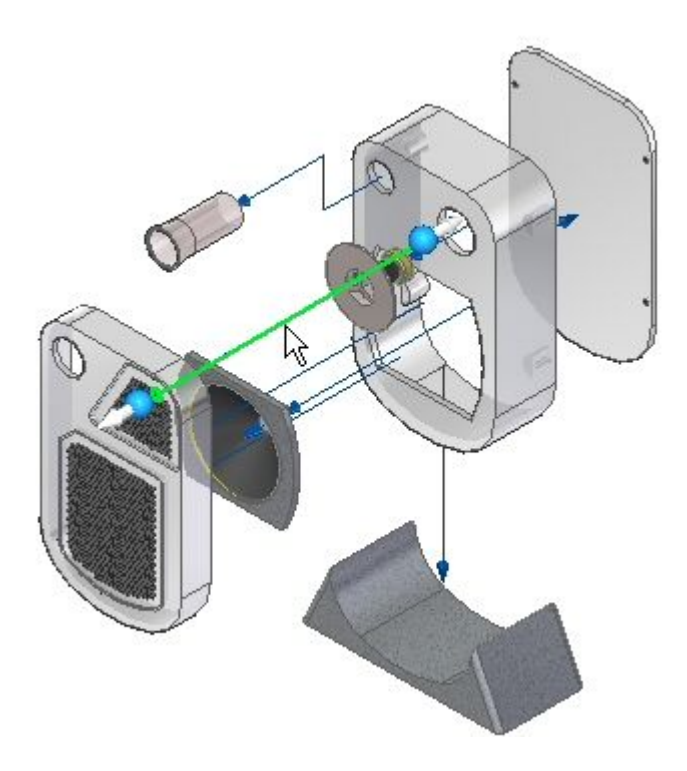

▸Clique no indicador exibido.

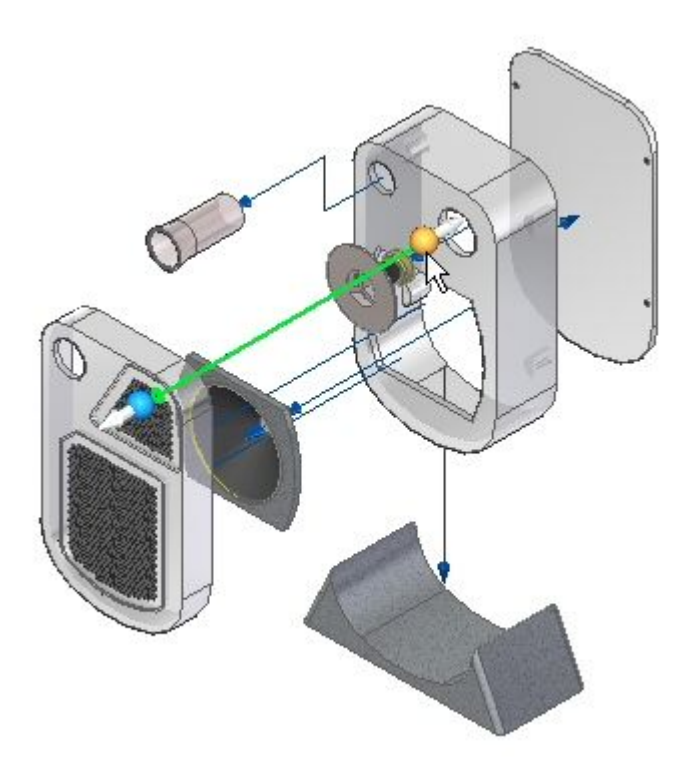

▸Selecione <sup>a</sup> extremidade final do segmento de linha exibido.

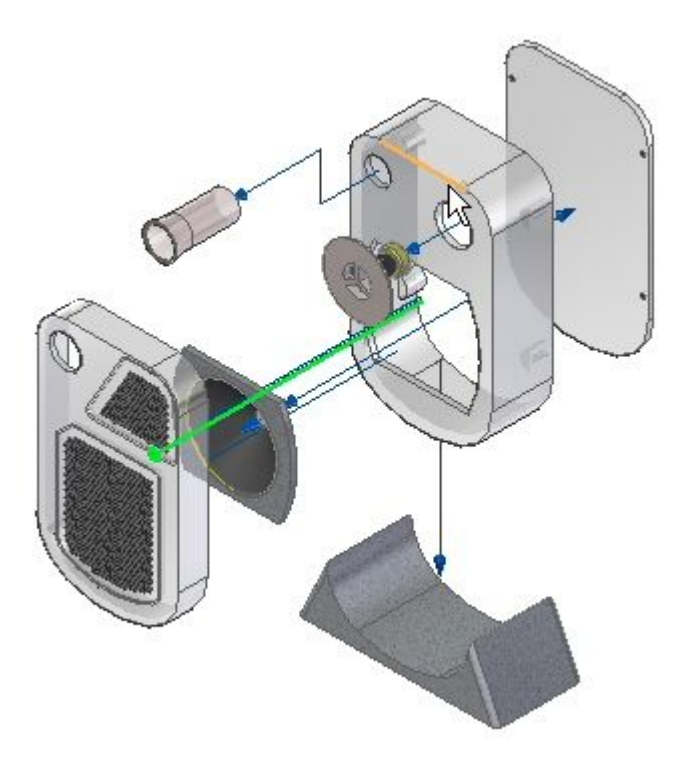

▸A linha de fluxo é movida como demonstrado.

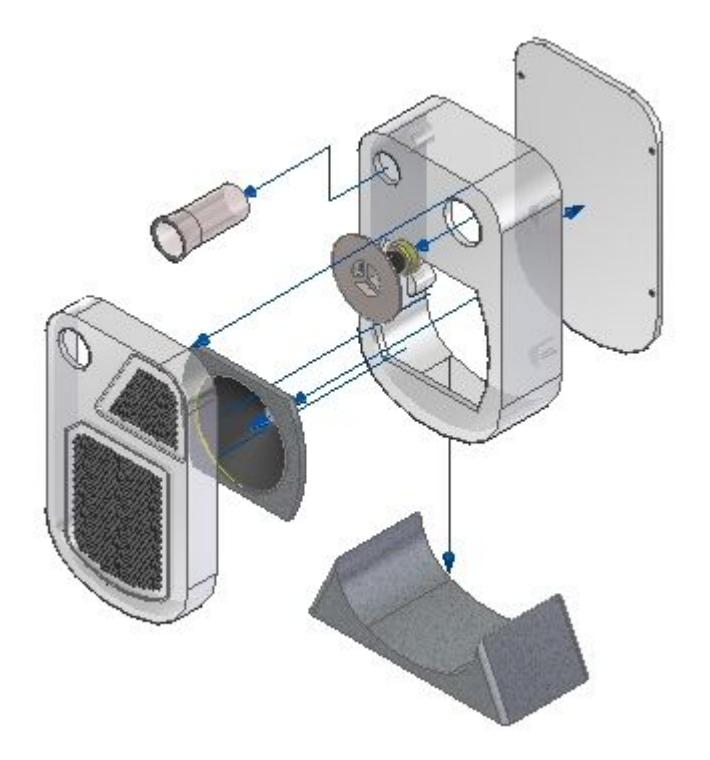

▸Salvar <sup>a</sup> configuração de exibição.

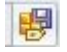

## **Etapa 4**

As linhas de fluxo de evento serão convertidas em linhas de fluxo de anotação.

▸ Observe <sup>o</sup> PathFinder de explosão. As linhas de fluxo de evento não são exibidas no PathFinder de explosão.

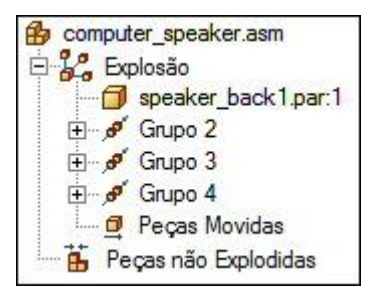

▸Clique no comando queda.

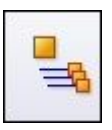

▸ Observe <sup>o</sup> PathFinder de explosão. As linhas de fluxo de evento foram convertidas em linhas de fluxo de anotação.

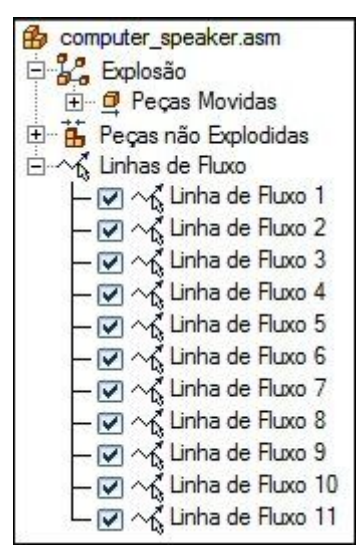

## **Nota**

As linhas de fluxo de evento não foram perdidas. As linhas de fluxo de evento são armazenadas <sup>e</sup> salvas na configuração de exibição salva antes de caírem as linhas de fluxo. Uma configuração de exibição com as linhas de fluxo de anotação deve ser salva com um nome de configuração de exibição diferente.

▸Clique no comando configurações de exibição.

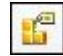

▸Clique em Novo. Digite <sup>a</sup> anotação <sup>e</sup> clique em OK. Clique Fechar

#### **Nota**

A configuração de exibição contendo as linhas de fluxo de anotação foi salva.

## **Etapa 5**

Uma linha de fluxo de anotação será excluída <sup>e</sup> substituída por uma nova linha de fluxo de anotação.

▸No PathFinder de explosão, selecione linha de fluxo 3.

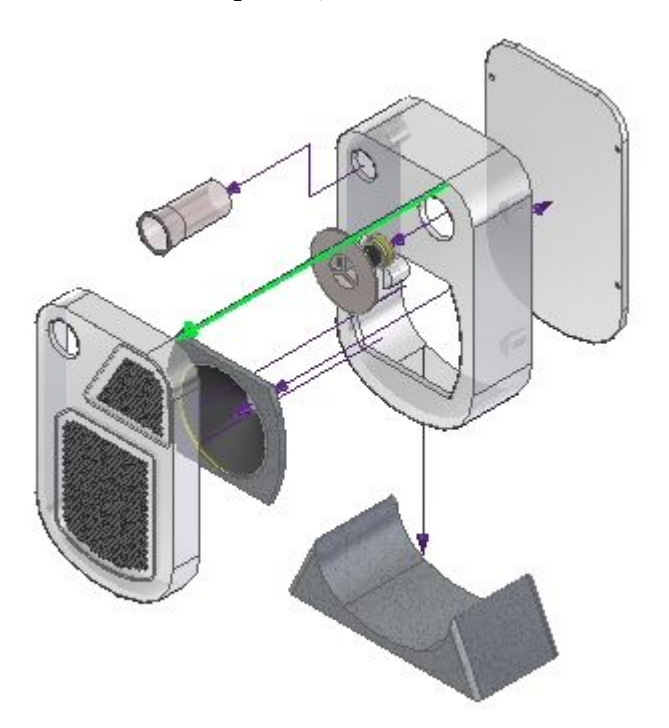

▸Exclua <sup>a</sup> linha de fluxo 3.

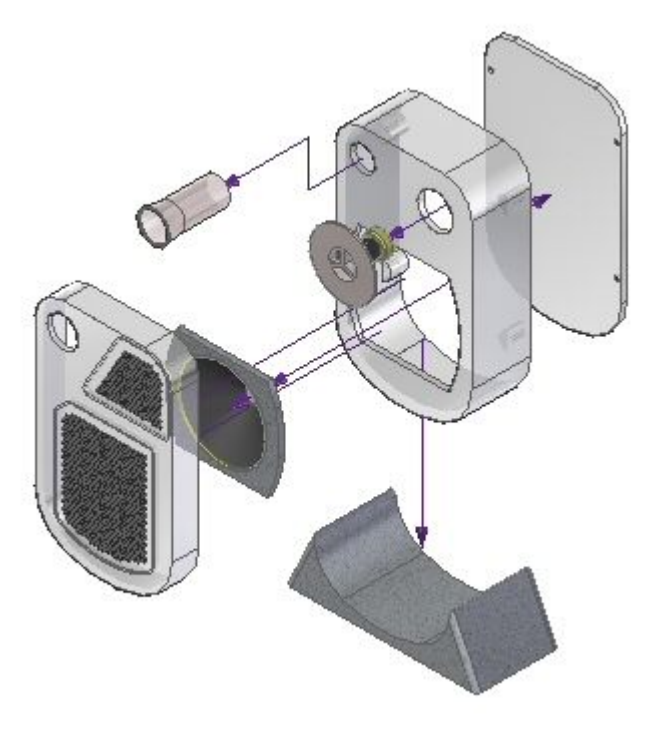

## **Nota**

A linha de fluxo excluída estava conectada com <sup>a</sup> peça *grate2\_1.par*.

▸Clique no comando arrastar componente.

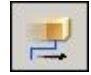

▸Selecione *grate2\_1.par* <sup>e</sup> aceite.

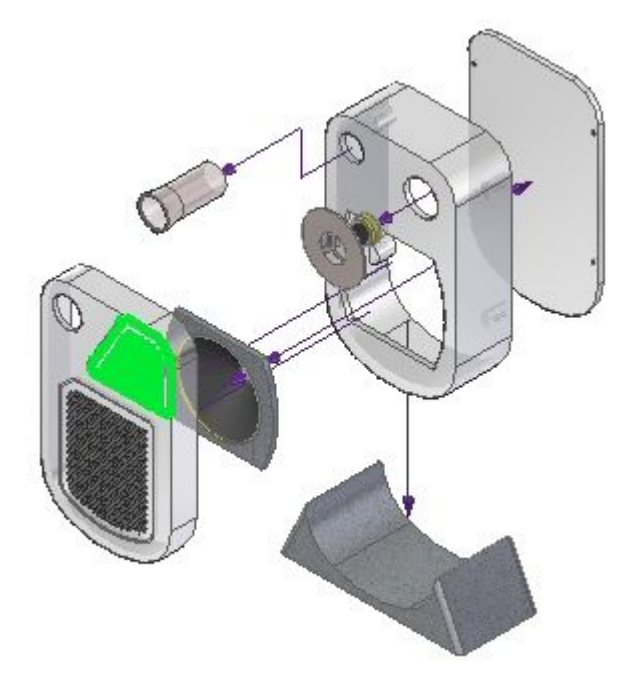

▸ Mova *grate2\_1.par* –300 mm na direção Y, —100 na direção X <sup>e</sup> 200 mm na direção Z.

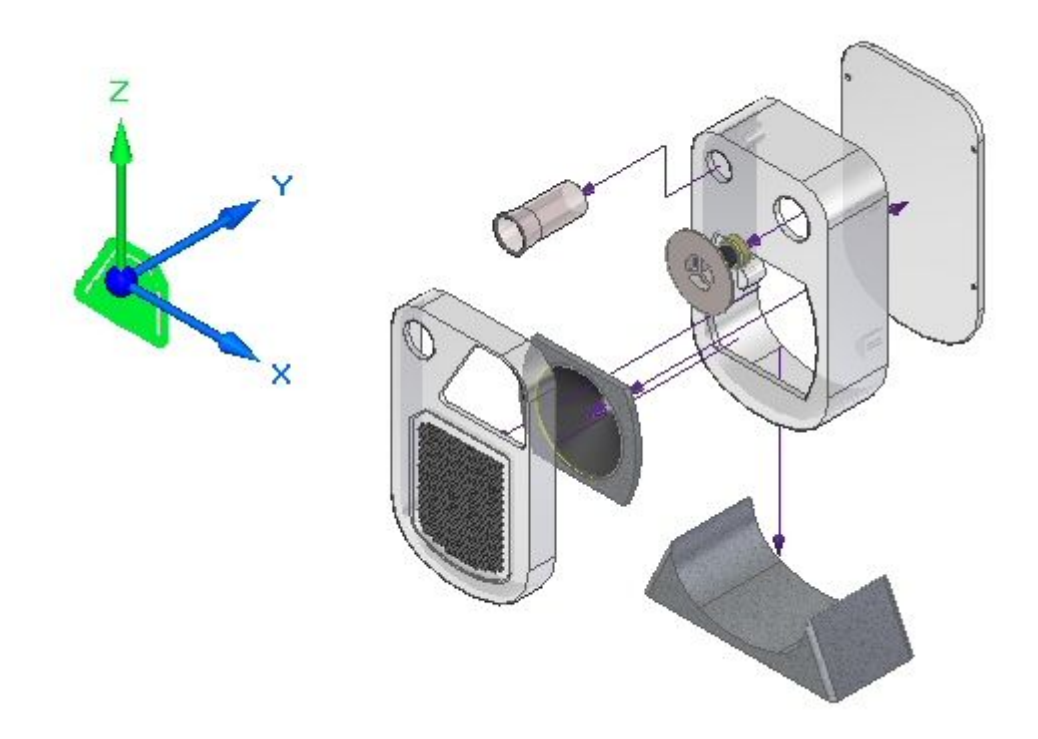

▸Uma nova linha de fluxo de anotação será criada. Clique no comando desenhar.

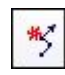

▸Para <sup>o</sup> ponto da linha de fluxo, clique no círculo demonstrado.

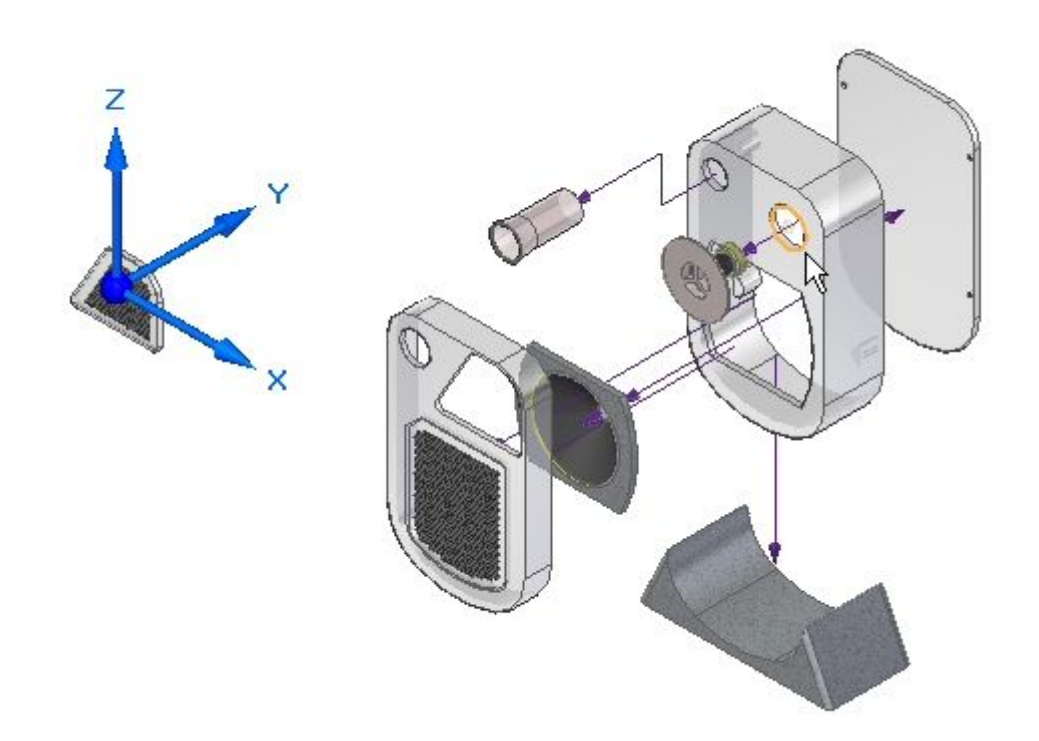

▸Para <sup>o</sup> final da linha de fluxo, clique no círculo demonstrado.

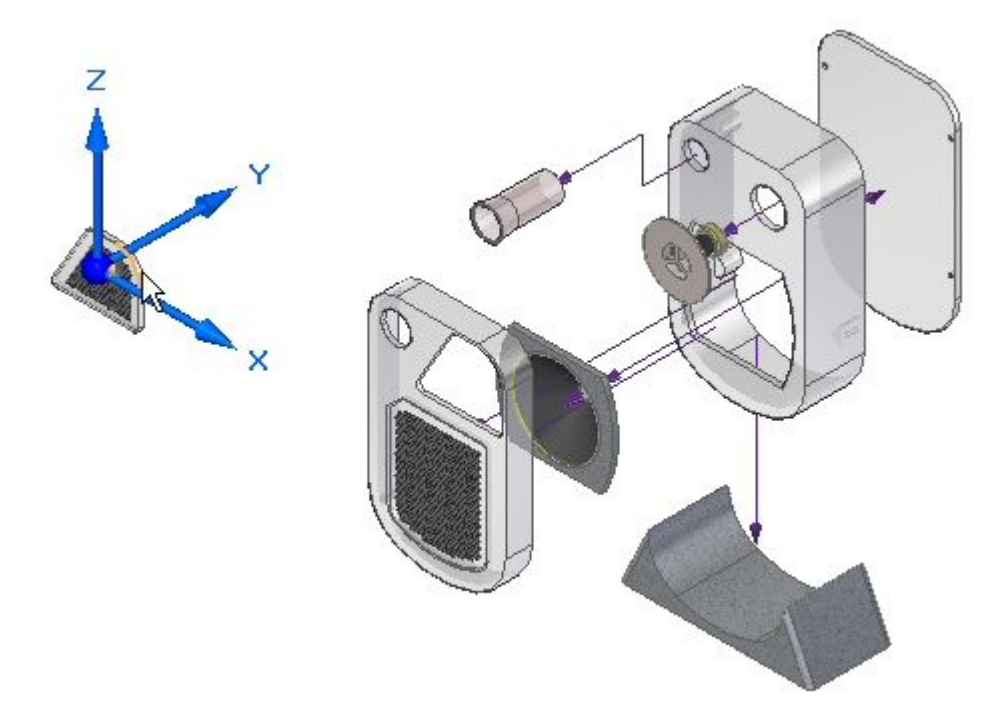

*Atividade: Manipulação de linhas de fluxo em uma montagem explodida*

▸ Clique nos botões desenhar anterior <sup>e</sup> desenhar próximo para obter <sup>o</sup> resultado mostrado. Clique em Concluir <sup>e</sup> em Cancelar.

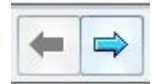

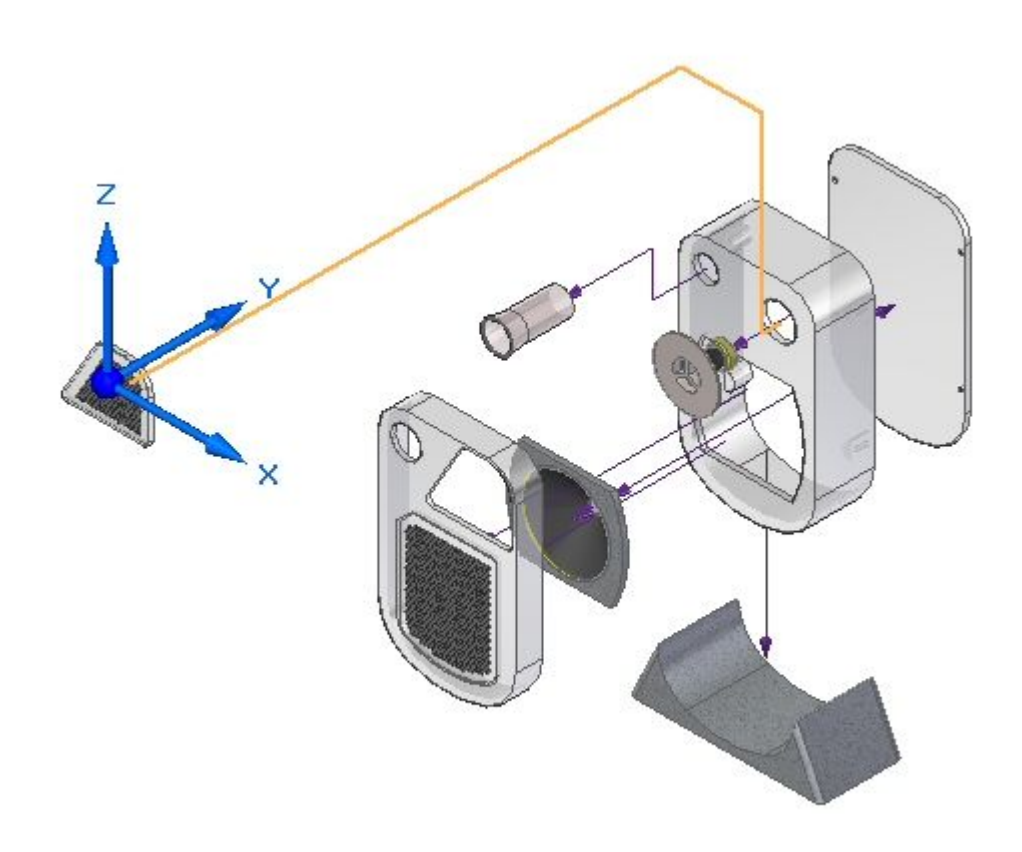

Uma linha de fluxo de anotação é criada.

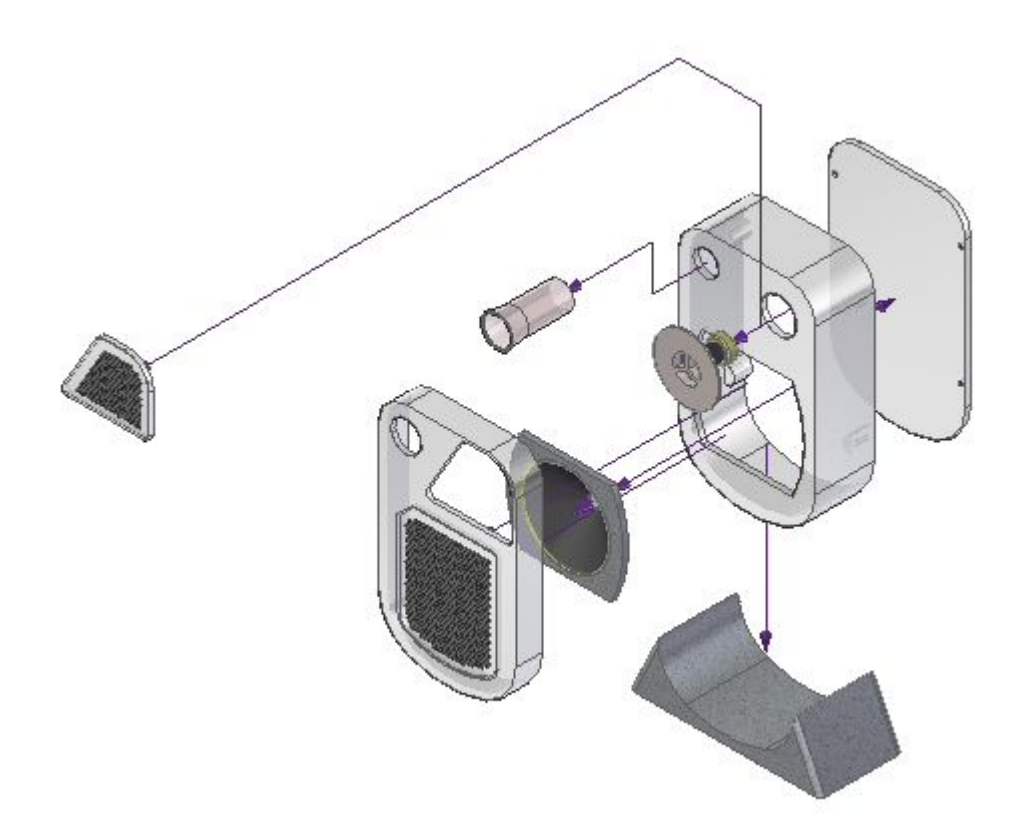

# **Etapa 6**

Uma linha de fluxo de anotação será reposicionada.

▸Clique no comando modificar.

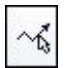
*Atividade: Manipulação de linhas de fluxo em uma montagem explodida*

▸Selecione <sup>o</sup> indicador de segmento como demonstrado.

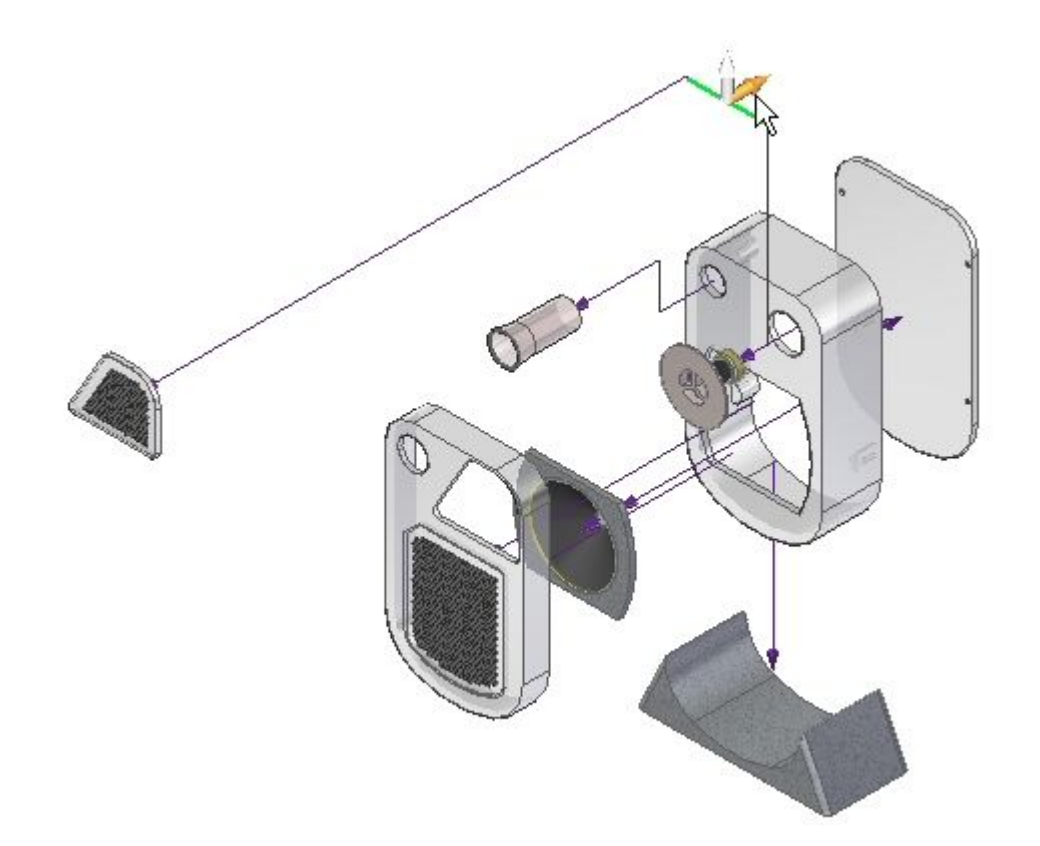

▸Arraste <sup>o</sup> segmento para <sup>a</sup> posição aproximada exibida.

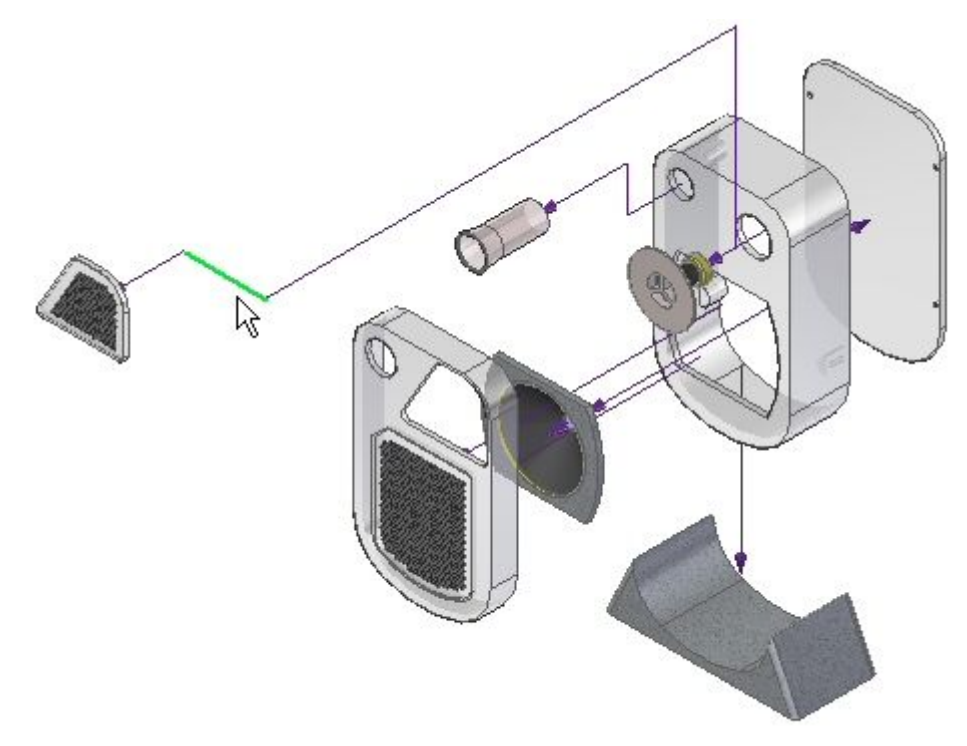

▸Clique no comando dividir linha de fluxo.

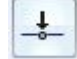

*Atividade: Manipulação de linhas de fluxo em uma montagem explodida*

- $\mathbb{R}$
- ▸Selecione <sup>a</sup> linha de fluxo demonstrada na posição aproximada mostrada.

▸Clique no comando modificar.

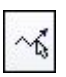

▸Selecione <sup>o</sup> indicador de segmento como demonstrado.

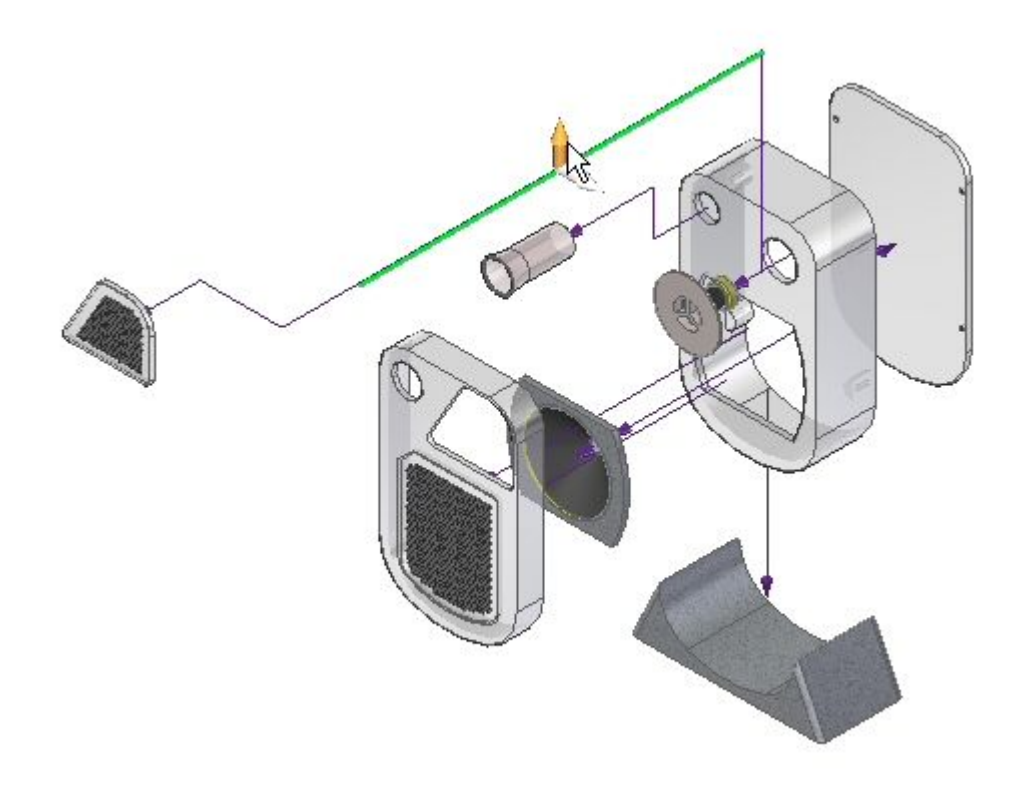

▸Arraste <sup>o</sup> segmento para <sup>a</sup> posição aproximada exibida.

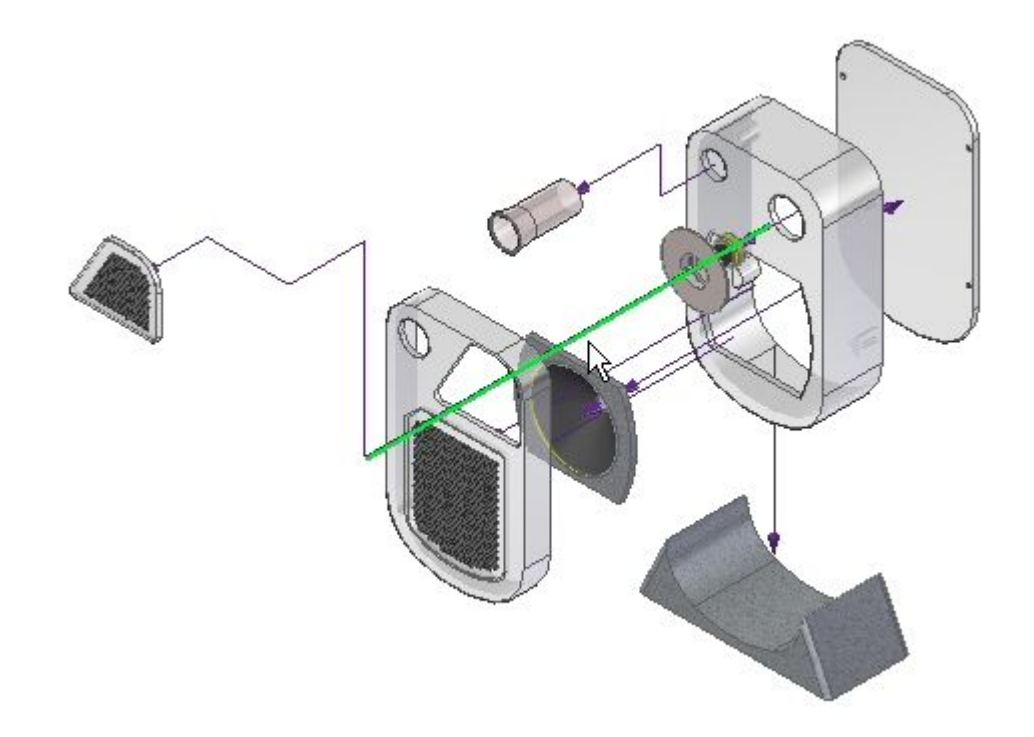

▸Salvar <sup>a</sup> configuração de exibição.

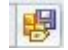

▸Feche ERA <sup>e</sup> salve <sup>a</sup> montagem.

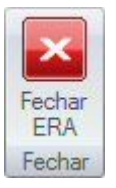

## **Etapa 7**

Crie uma folha de desenho da vista explodida.

- ▸ Clique no botão Aplicativo do Solid Edge. Depois, clique em Novo>Criar Desenho. Clique em OK quando for solicitado para <sup>o</sup> modelo padrão.
- ▸ Selecione <sup>a</sup> configuração de exibição chamada anotação no assistente de vista de desenho.

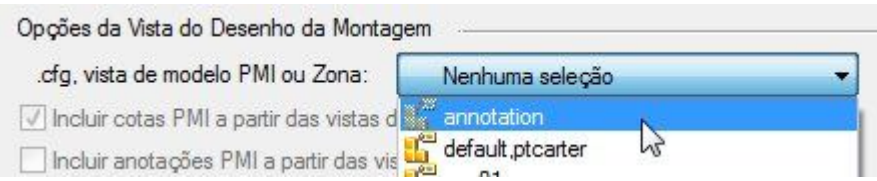

▸Coloque <sup>a</sup> vista explodida na folha de desenho.

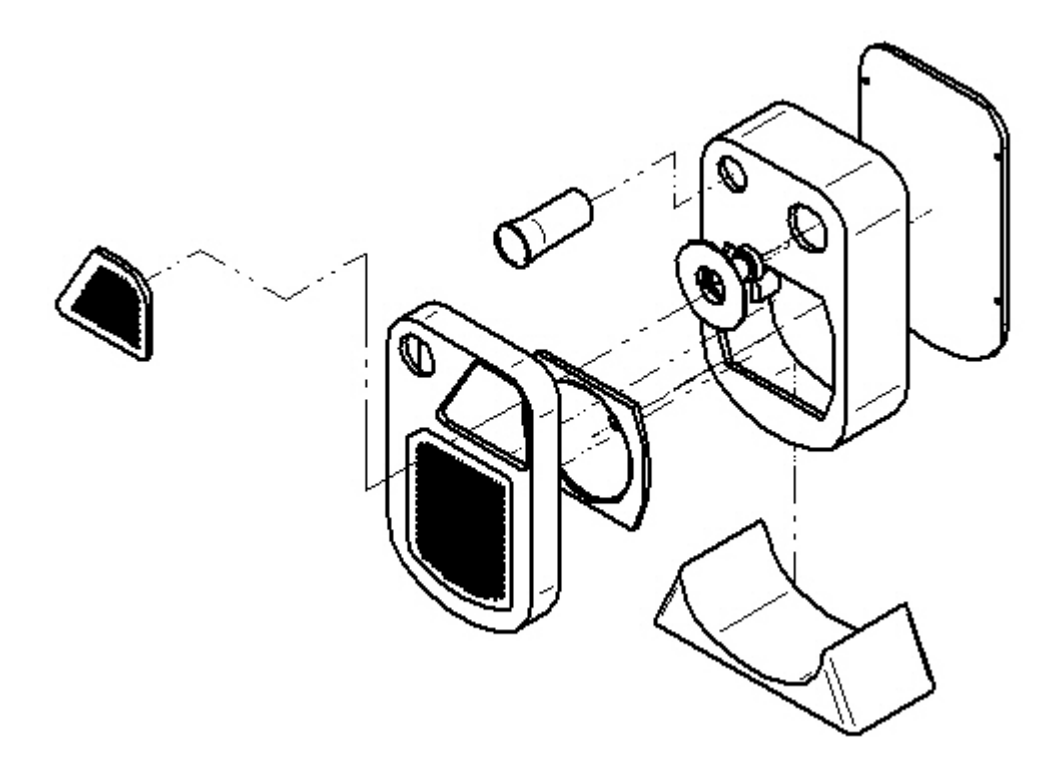

▸Salve <sup>e</sup> feche todos os arquivos. Isso completa <sup>a</sup> atividade.

## **Resumo da atividade**

Nesta atividade, você usou <sup>o</sup> aplicativo Explodir-Renderizar-Animar para conseguir:

- •Modificar linhas de fluxo de evento.
- $\bullet$ Criar <sup>e</sup> modificar linhas de fluxo de anotação.
- $\bullet$ Excluir linhas de fluxo de anotação.
- $\bullet$ Dividir linhas de fluxo de anotação <sup>e</sup> depois modificá-las.
- $\bullet$ Colocar uma vista explodida em uma folha de desenho.